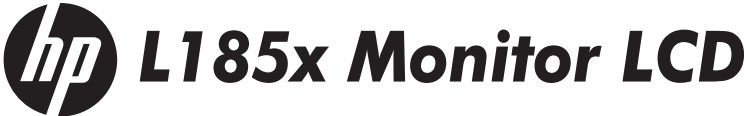

Guia do Usuário Guía del Usuario User Guide

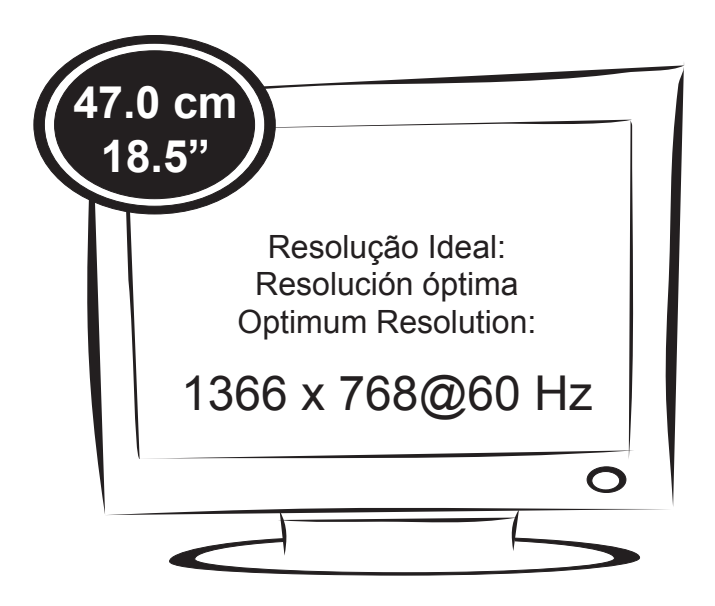

(c) 2011 Hewlett-Packard Development Company, L.P. First Edition, February 2011.

**N**ão deixe de ler a seção **Cuidados importantes** antes de utilizar o produto. Mantenha o Guia do usuário em um local de fácil acesso, para futuras consultas. Observe a etiqueta colada na tampa de trás e passe essas informações ao revendedor quando solicitar manutenção.

**N**o olvide leer la sección **Precauciones importantes** antes de utilizar el producto. Conserve el guía del usuário en un sitio accesible como referencia para el futuro. Consulte la etiqueta que aparece en la parte posterior del disco y facilite la información que aparece a su distribuidor cuando necesite algún servicio.

**M**ake sure to read the **Important Precautions** before using the product. Keep the User's Guide in an accessible place for future reference. See the label attached on the product and give the information to your dealer when you ask for service.

#### **NOTE**

THE MANUFACTURER IS NOT RESPONSIBLE FOR ANY RADIO OR TV INTRERFERENCE CAUSED BY UNAUTHORIZED MODIFICATIONS TO THIS EQUIPMENT.SUCH MODIFICATIONS COULD VOID THE USER'S AUTHORITY TO OPERATE THE FOLLIPMENT.

#### **NOTE**

This epuipment has been tested and found to comply with the limits for a class B digital device,pursuant to part 15 of the FCC Rules.These limits are designed to provide reasonable protection against harmful interference in a residential installation. This equipment generates, uses and can radiate radio frequency cause harmful interference to radio communications.However,there is no guarantee that interference will not occur in a particular installation.If this which can be determined by turning the equipment off and on,the user is encouraged to try to correct the interference by one or more of the following measures: energy and,if not installed and used in accordance with the instructions,may equipment does cause harmful interference to radio or television reception,

-Reorient or relocate the receiving antenna.

-Increase the separation between the equipment and the receiver.

-Connect the equipment into an outlet on a circuit different from that to which the receiver is connected.

-Consult the dealer or an experienced radio/TV technician for help.

Este aparelho foi projetado e produzido para assegurar sua segurança pessoal. No entanto, o uso indevido pode provocar choque elétrico ou incêndio. Para permitir a operação correta de todas as proteções incorporadas neste monitor, observe as seguintes regras básicas para instalação, uso e manutenção.

### **Segurança**

Use somente o cabo elétrico fornecido com o aparelho. Caso seja utilizado outro cabo elétrico, que não o fornecido pelo fabricante, verifique se ele é aprovado pelos padrões nacionais aplicáveis. Se o cabo de alimentação estiver com algum tipo de problema, entre em contato com o fabricante ou com o fornecedor de serviço autorizado mais próximo para substituí-lo.

O cabo de alimentação é utilizado como o dispositivo principal de desconexão. Depois da instalação, verifique se o acesso à tomada é fácil.

Somente use o monitor com uma das fontes de alimentação indicadas nas especificações deste manual ou listadas no monitor. Caso não tenha certeza do tipo de fonte de alimentação que possui em casa, consulte o revendedor.

Tomadas de corrente alternada sobrecarregadas e cabos de extensão são perigosos. Assim como o são cabos de alimentação desfiados e conectores quebrados, que podem provocar incêndio ou choque elétrico. Procure um técnico de manutenção para troca.

#### **Não abra o monitor:**

- Nenhuma peca pode ser manuseada pelo usuário.
- Há voltagens perigosas, até quando estiver desligado.
- Se o monitor não estiver funcionando adequadamente, entre em contato com o revendedor.

### **Para evitar ferimentos pessoais:**

- Não coloque o monitor em uma prateleira inclinada, a menos que esteja seguro.
- Somente use suportes recomendados pelo fabricante.
- Não deixe cair objetos nem exerça impacto sobre o produto. Não atire brin quedos ou objetos na tela do produto.

#### **Para evitar incêndio ou riscos:**

- Sempre DESLIGUE o monitor quando deixar o recinto por um período longo. Nunca deixe o monitor LIGADO quando sair de casa.
- Não deixe que crianças joguem objetos dentro das aberturas do gabinete do monitor. Algumas partes internas possuem voltagens perigosas.
- Não acrescente acessórios que não tenham sido projetados para este monitor.
- Se não pretender utilizar o monitor durante um longo período de tempo, desligue-o da tomada elétrica.
- Em caso de trovoada, nunca toque no cabo elétrico nem no cabo do sinal, pois pode ser muito perigoso. Pode provocar choques elétricos.

#### **Instalação**

Não deixe que nada fique ou passe sobre o cabo de alimentação e não coloque o monitor em lugares onde o cabo esteja sujeito a danos.

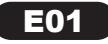

# **Cuidados importantes**

Não use este monitor próximo à água como, por exemplo, banheiras, lavatórios, pias de cozinha, tanques de lavar roupa, em pisos molhados ou próximo a piscinas. Os monitores são equipados com aberturas de ventilação no gabinete que permitem a liberação do calor gerado durante seu funcionamento. Se essas aberturas forem bloqueadas, o superaquecimento pode causar falhas que podem provocar incêndio. Então,

#### **NUNCA:**

- Bloqueie as aberturas de ventilação localizadas na parte inferior colocando o monitor em cima de camas, sofás, tapetes etc.
- Posicione o monitor em uma instalação embutida a menos que haja ventilação apropriada.
- Cubra as aberturas com panos ou qualquer outro tipo de material.
- Coloque o monitor próximo ou sobre um aquecedor ou outra fonte de calor.

 Não esfregue ou bata a tela de LCD em nada rígido uma vez que pode arranhá-lo, estragá-lo ou danificá-lo permanentemente.

 Não pressione a tela de cristal líquido com o dedo durante um longo período porque pode resultar em fantasmas na imagem.

 Alguns defeitos de ponto podem aparecer como manchas vermelhas, verdes ou azuis na tela. No entanto, isso não terá nenhum impacto ou efeito no desempenho do monitor.

 Se possível, use a resolução recomendada para obter uma melhor qualidade de imagem no monitor de cristal líquido. Caso seja usado em um modo diferente da resolução recomendada, algumas imagens escaladas ou processadas podem ser exibidas. Entretanto, essa é uma característica do painel de cristal líquido de resolução fixa.

 Deixar uma imagem fixa na tela durante muito tempo pode danificar e marcar a tela permanentemente. Certifique-se de que utiliza uma proteção de tela no monitor. Este fenômeno também ocorre em produtos de outros fabricantes, e esta ocorrência não está coberta pela garantia.

#### **Limpeza:**

- Desligue o monitor da tomada antes de limpar a tela.
- Use um pano ligeiramente umidecido (e não molhado). Não use aerosol direta mente na tela do monitor, porque o produto em excesso pode provocar choque elétrico.

#### **Empacotamento:**

 Não jogue fora a caixa de papelão nem o material de empacotamento para o caso de precisar transportar o aparelho. Se precisar mandar o aparelho para outro lugar, coloque-o novamente em sua embalagem original.

#### **Descarte com segurança:**

- A lâmpada fluorescente usada neste produto contém uma pequena quantidade de mercúrio.
- Não descarte este produto com o resto do lixo comum.
- O descarte deste produto deve ser feito de acordo com a legislação de sua região.

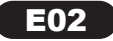

Certifique-se que os seguintes itens estão incluídos com o seu monitor. Se faltarem alguns itens, contate o seu vendedor.

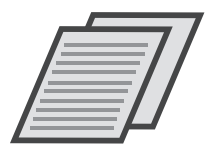

Guia do Usuário / Cartões

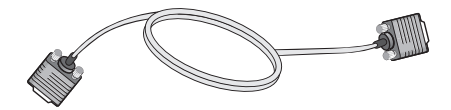

Cabo de Sinal D-Sub 15-pinos (Para o ajuste, este cabo de sinal deve ser ligado ao produto antes de ser ligado.)

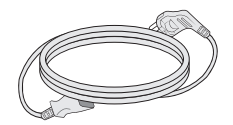

Cabo de alimentação (Dependendo do país)

#### NOTA

Estes acessórios podem parecer diferentes dos apresentados neste manual.

O usuário deve utilizar cabos de interface de sinais protegidos (cabo de 15 pinos Dsub) com núcleos de ferrite para manter o cumprimento das normas em relação ao produto.

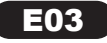

Antes de conectar o monitor, verifique se ele, o computador e outros dispositivos conectados estão desligados.

### Conectando a base de sustentação

1. Coloque o monitor com a parte da frente virada para baixo num pano macio.

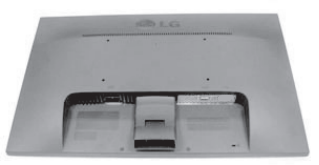

- 2. Monte o corpo da base no produto na direção correta,conforme mos trado na figura. Certifique-se de que pressionou até ouvir "clicar".
- 3. Monte o apoio da base no corpo da base na direção correta.

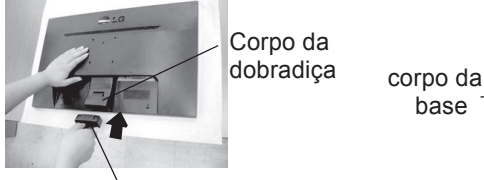

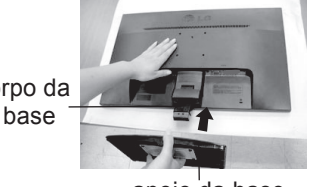

corpo da base

apoio da base

4. Na parte de trás da base, use uma moeda para apertar o parafuso no sentido horário.

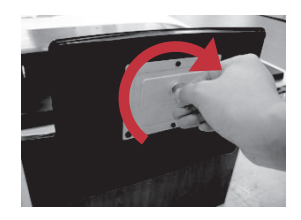

5. Depois que a base estiver montada, levante cuidadosamente o monitor com a tela para frente.

#### IMPORTANTE

pode ter aiguns itens diferentes dos mostrados na figura.<br>Não coloque o produto de cabeça para baixo segurando-o pela A ilustração representa o modelo geral de conexão. O seu monitor pode ter alguns itens diferentes dos mostrados na figura. base de sustentação. O produto pode cair, ser danificado e ainda machucar o seu pé.

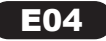

### **Conectando o monitor**

### Desmontagem da base de sustentação

1. Coloque uma almofada ou pano macio numa superfície plana.

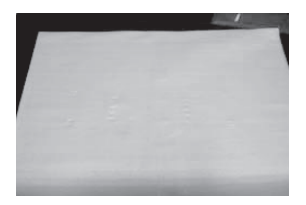

2. Coloque o monitor com a face para baixo sobre a almofada ou pano.

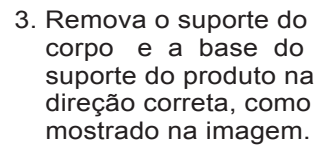

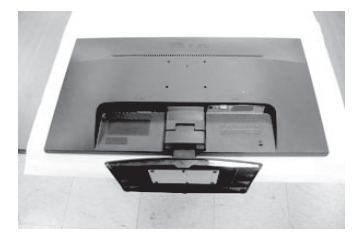

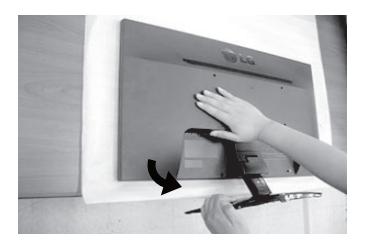

4. Use uma moeda na parte de reverso da base do suporte e gire o parafuso anti-horário.

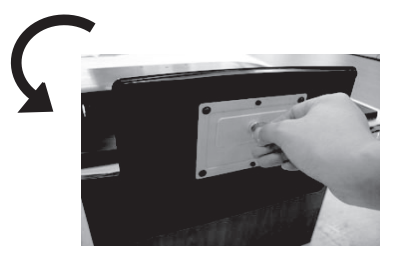

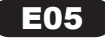

### **Conectando o monitor**

**Português** Português

Antes de conectar o monitor, verifique se ele, o computador e outros dispositivos conectados estão desligados.

### Posicionando o monitor

1. Ajuste a posição do painel de várias maneiras até encontrar a que lhe proporciona maior conforto.

Inclinação : -5˚~ 15˚

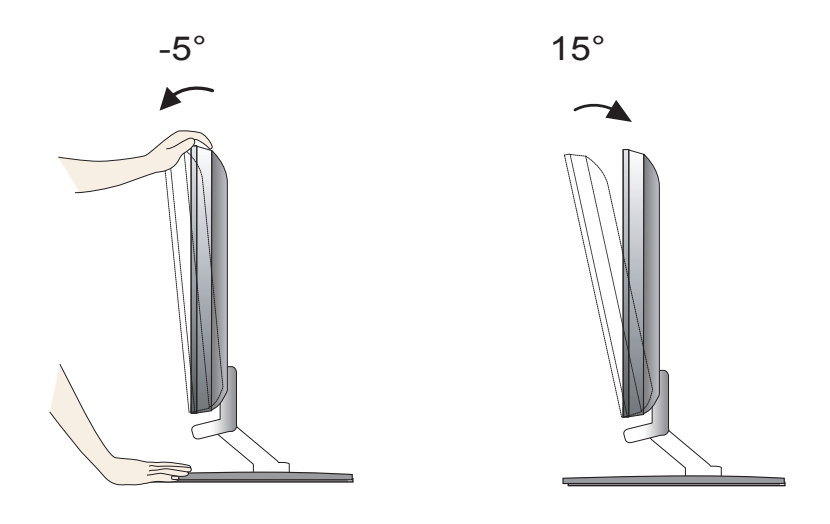

E06

#### IMPORTANTE

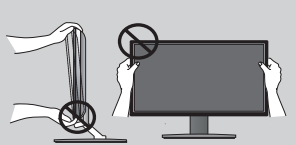

- Não toque nem pressione a tela quando estiver ajustando o ângulo do monitor.
- Para manter uma posição de visualização ergonômica e confortável, recomenda-se que o ângulo de inclinação do monitor não exceda 5 graus.

Quando ajustar o ângulo da tela, não coloque o dedo entre a parte de cima do monitor e a base da coluna. Pode machucar o(s) dedo(s).

### **Conectando o monitor**

### Ligar o equipamento ao PC

- 1. Antes de conectar o monitor, verifique se ele, o computador e outros dispositivos conectados estão desligados.
- 2. Conecte o cabo de sinal  $(1)$  e o cabo de energia  $(2)$  nesta sequência. Quando conectado, aperte o parafuso do cabo de sinal .

#### **NOTA**

Esta é uma representação simplificada da visão da parte traseira. Essa visão traseira representa um modelo geral; o seu monitor pode ter um aspecto diferente do mostrado.

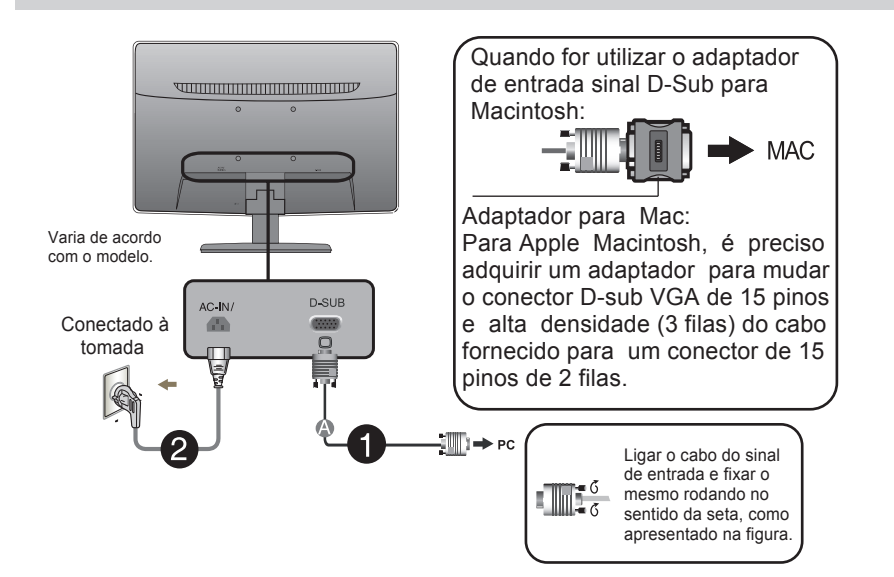

3. Pressione o botão de ligar/desligar no painel frontal para ligar. Quando o monitor estiver ligado, a 'Função Definir Auto Imagem' é executada automaticamente.

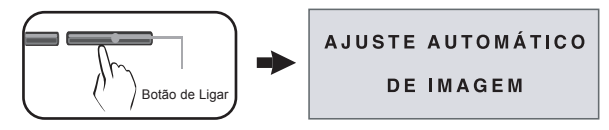

#### **NOTA**

'Função de configuração automática da imagem': Essa função fornece ao usuário as configurações ideais da tela. Quando o usuário conecta o monitor pela primeira vez, essa função ajusta automaticamente a tela de acordo com a configuração ideal para os sinais de entrada individuais.

Função 'AUTO': Caso se depare com problemas, como uma tela ofuscada, letras ofuscadas, tela cintilante, com inclinação enquanto utiliza o dispositivo ou depois de alterar a resolução da tela, pressione o botão de função AUTO para melhorar a resolução.

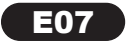

A Conecte o Cabo D-sub (Sinal analógico)

# **Funções do Painel de Controle**

Português **Português**

### Controles do painel frontal

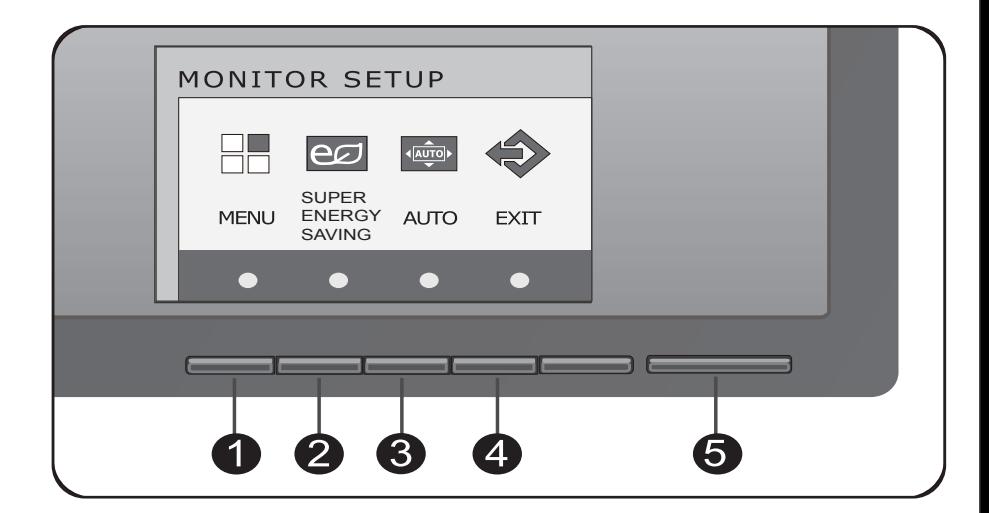

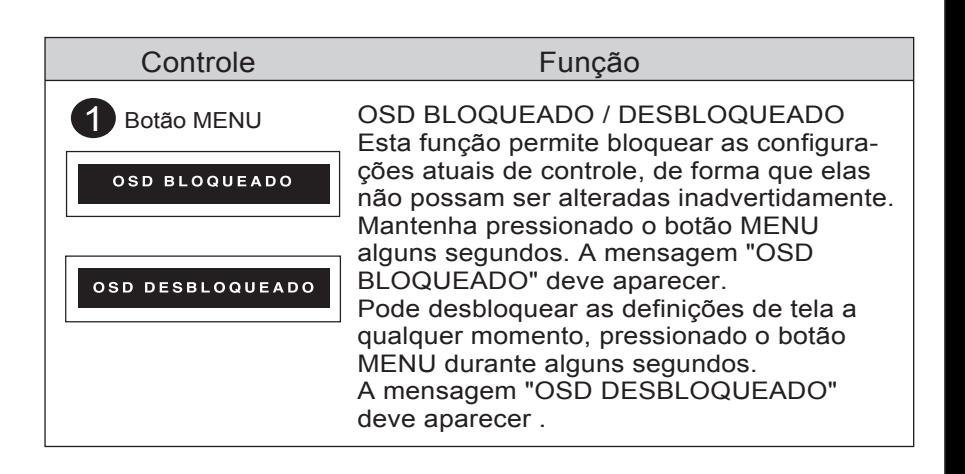

Г

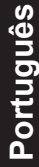

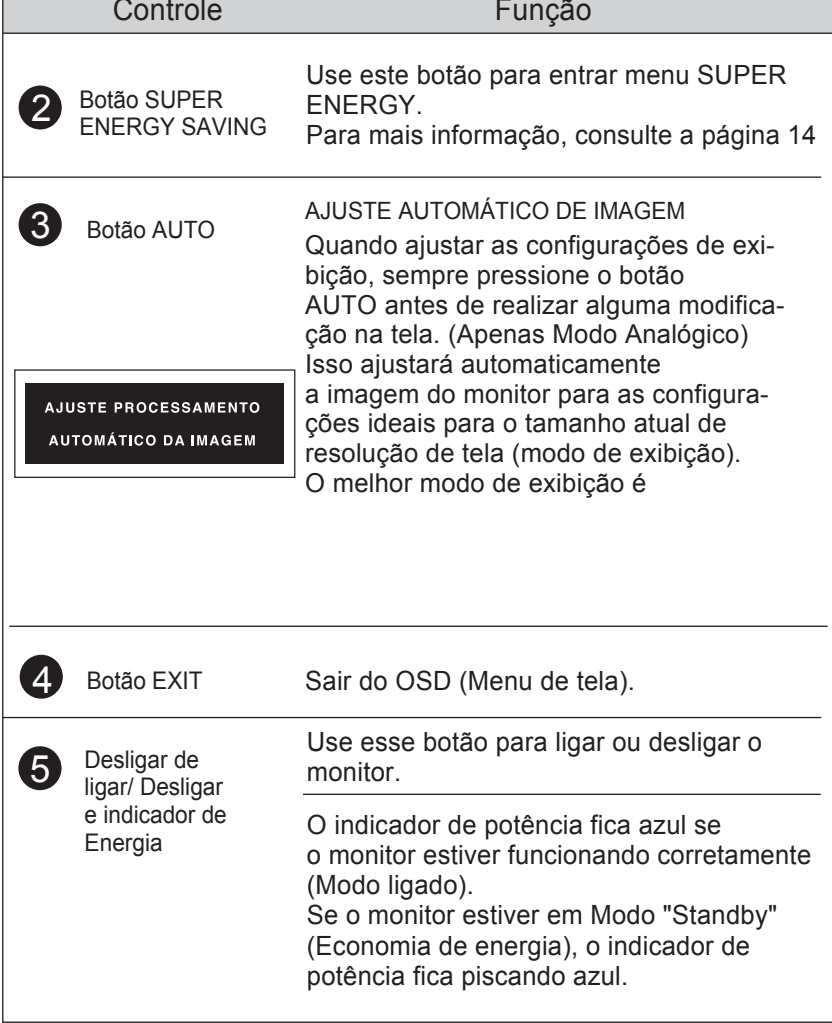

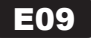

# Ajuste da tela

Com o sistema On Screen Display Control, é rápido e fácil fazer ajustes no tamanho da imagem, na posição e nos parâmetros operacionais do monitor. Abaixo, segue um pequeno exemplo para familiarizá-lo com o uso dos controles. A próxima seção apresenta um perfil dos ajustes e das seleções disponíveis que podem ser feitos usando o OSD.

Para fazer ajustes no On Screen Display, siga estas etapas:

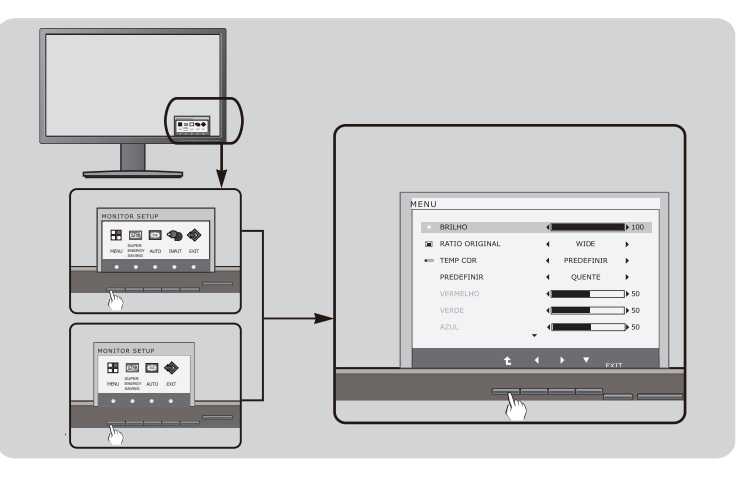

- Pressione qualquer botão exceto o POWER, em seguida, o menu principal do OSD aparece.
- $2$  Para ter acesso ao controle, use os Botões correspondentes.
- $\bullet$  Utilize os botões  $\blacktriangleleft$  /  $\blacktriangleright$  /  $\blacktriangledown$  para ajustar a imagem para o nível desejado. Utilize o botão (  $\triangle$  ) para selecionar outros itens do submenu.

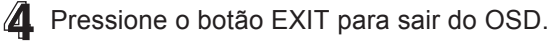

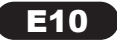

A tabela a seguir indica todos os menus de configuração, controle e ajuste do On Screen Display.

DSUB : Entrada D-SUB (Sinal analógico)

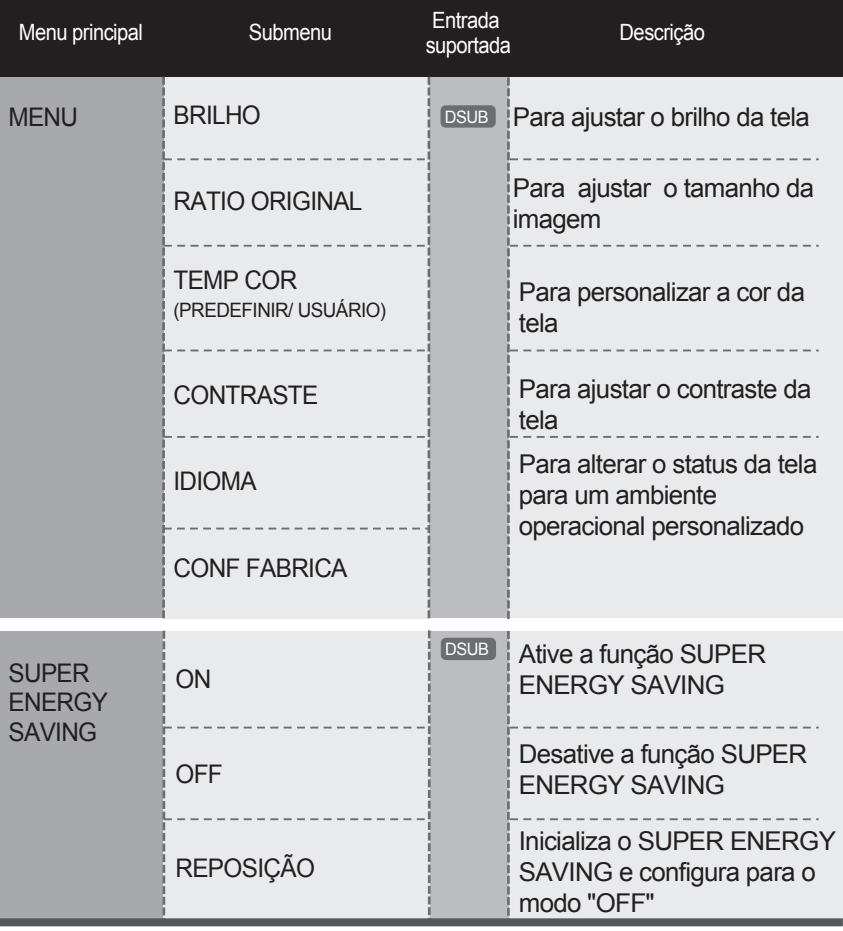

**NOTA** 

A ordem dos ícones pode ser diferente da apresentada dependendo do modelo (12  $\sim$  17).

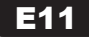

 $\mathbb{R}$  50

 $\rightarrow$  50

Menu principal internacional submenu / Descrição **BRILHO** MENU \* BRILHO  $100$ **ED RATIO ORIGINAL** WIDE b.  $-$  TEMP COR **PREDEFINIR** × PREDEFINIR **OUENTE** À. Para ajustar o brilho da tela. VERMELHO Ŧ.  $\mathbb{R}$  50

### RATIO ORIGINAL

VERDE

AZUL

#### MENU \* BRILHO  $10<sup>°</sup>$ RATIO ORIGINAL WIDE (1/2) Ď  $\leftarrow$  TEMP COR PREDEFINIR k PREDEFINIR OUENTE ï VERMELHO  $\mathsf{B}$  50 VERDE  $7650$  $\Delta$  2111  $\mathbb{R}$  50

#### WIDE (LARGURA)

Este exibe em visão de largura irrelevante a partir da entrada de sinal de vídeo.

**ORIGINAL** 

Mude a razão de sinal e imagem de entrada para original.

\*Está função só funciona se a resolução de entrada é inferior a razão de monitor (16:9).

### TEMP. de COR

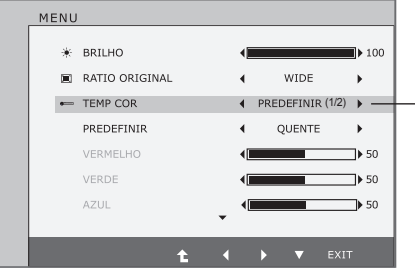

- Exit : Sair
- $\blacktriangleleft$   $\blacktriangleright$   $\blacktriangledown$  : Mover
- $\cdot \cdot \cdot$  : Selecionar outro submenu

#### PREDEFINIR

Selecione a cor da tela.

- Quente: Defina a tela para cor quente.
- Médio: Definir a tela para cor média.
- Frio:Definir a tela para cor fria.

#### $\bullet$  USUÁRIO

- **<sup>9</sup>** VERMELHO: Configurar seus próprios níveis de cor vermelha.
- VERDE: Configurar seus próprios níveis de cor verde.
- AZUL: Configurar seus próprios níveis de cor azul.

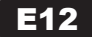

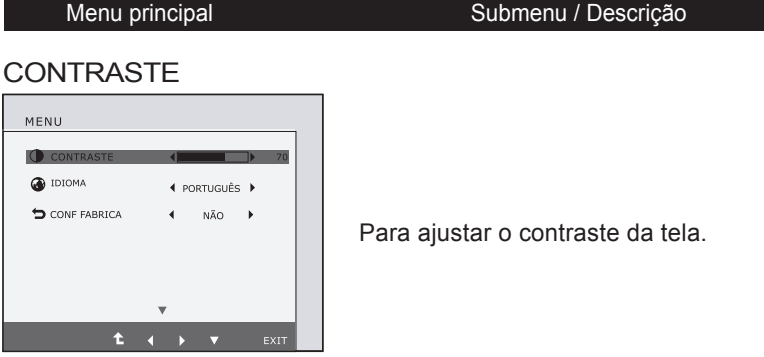

#### IDIOMA

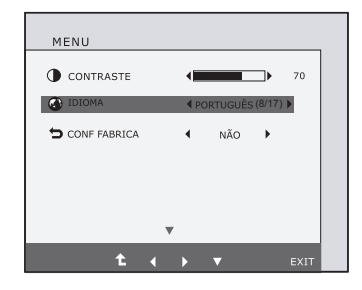

Para escolher o idioma no qual os nomes dos controles serão exibidos.

#### CONF FABRICA

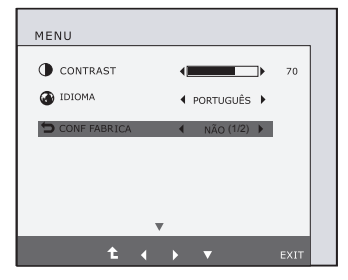

Restaura todas as configurações padrão de fábrica exceto a de "IDIOMA".

Pressione o botão < > , para redefinir imediatamente.

**Português**

Português

- Exit : Sair
- $\blacktriangleleft$   $\blacktriangleright$   $\blacktriangledown$  : Mover
- $\cdot \cdot \cdot$  : Selecionar outro submenu

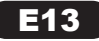

- Português **Português**
- Anteriormente, foi apresentado o procedimento para seleção e ajuste de um item usando o sistema OSD. Abaixo, estão listados os ícones, os nomes dos ícones e as descrições dos ícones de todos os itens do Menu.

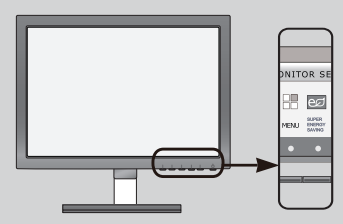

Pressione o botão SUPER ENERGY SAVING e o menu principal da tela OSD será exibido.

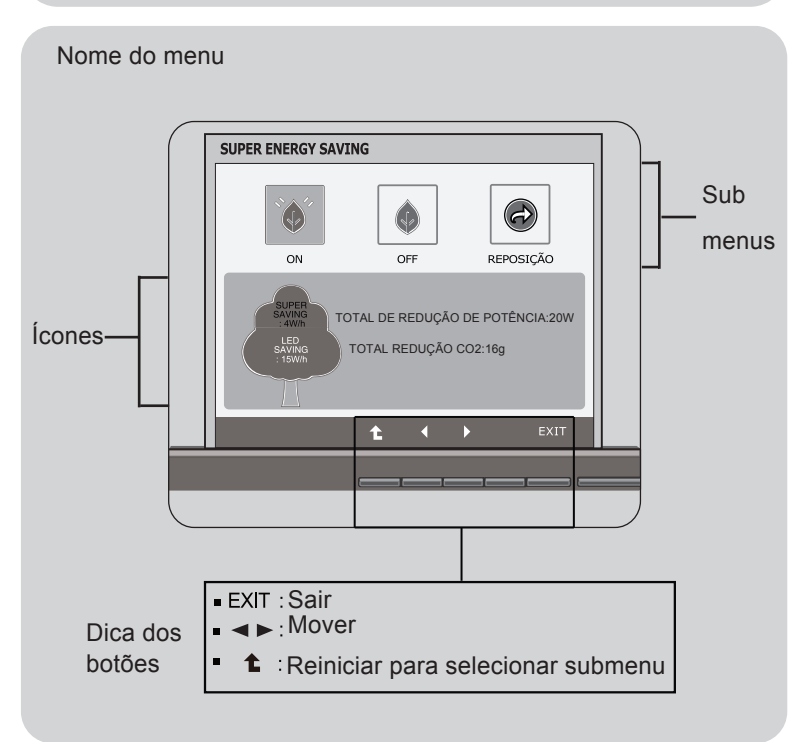

#### NOTA

Talvez os idiomas do menu OSD (On Screen Display, informações na tela) do monitor sejam diferentes dos descritos no manual.

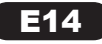

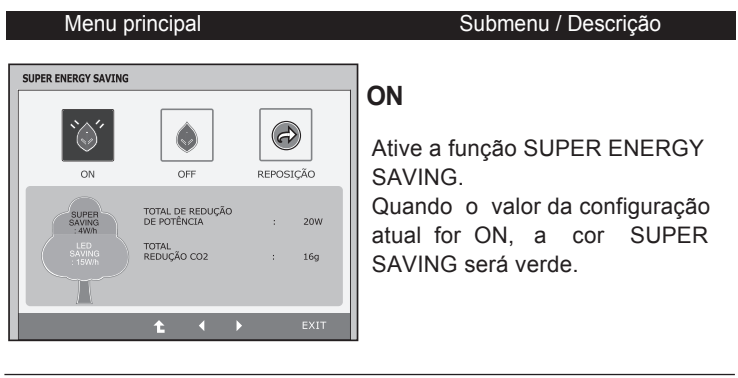

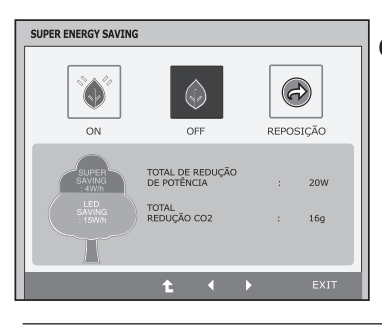

Q

 $C<sub>CEE</sub>$ 

TOTAL DE REDUÇÃO<br>DE POTÊNCIA

TOTAL<br>REDUÇÃO CO2

#### **OFF**

Desative a função SUPER ENERGY SAVING. O monitor entrá na função LED SAVING.

Quando valor da configuração atual for OFF, a cor SUPER SAVING é cinza.

#### **REPOSIÇÃO**

Elimine os valores TOTAL DE REDUÇÃO DE POTÊNCIA e TOTAL REDUÇÃO CO2. SUPER ENERGY SAVING P REPOSIÇÃO  $\bigodot$ A ENFRGY SAVING SERÁ ARAGADA  $P = \frac{1}{2}$ PRETENDE REPORT  $20M$ 

SUPER ENERGY SAVING P REPOSIÇÃO

 $\circ$ 

A ENERGY SAVING SERÁ APAGADA PRETENDE REPOR?

**Exit : Sair** 

 $\blacksquare$ : Mover

SUPER ENERGY SAVING

 $\bigcirc$ 

 $\sim$ 

- $\bullet$  : Selecionar outro submenu
- OK : Selecionar
- TOTAL DE REDUÇÃO DE POTÊNCIA A energia será poupada durante uso do monitor

TOTAL REDUÇÃO CO2

Mude a Total de Reduçâo de Potência para a Total Redução CO2

 $16g$ 

**OK** 

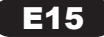

### **Instalar a placa de montagem na parede**

### **NOTA**

DADO POUPADO ( W/h):

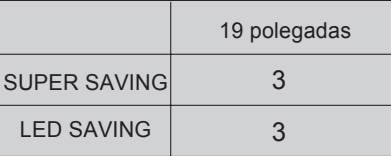

- Dado Poupado depende do Painel (LCD). Assim, esses valores podem variar conforme o fornecedor do módulo LCD.
- LED SAVING significa a quantidade de energia que pode ser poupada usando o Painel WLED em vez de Painel CCFL.
- SUPER SAVING significa a quantidade de energia que pode ser poupada usando função SUPER ENERGY SAVING.

# **Solução de problemas**

Antes de chamar a assistência técnica, verifique os seguintes itens.

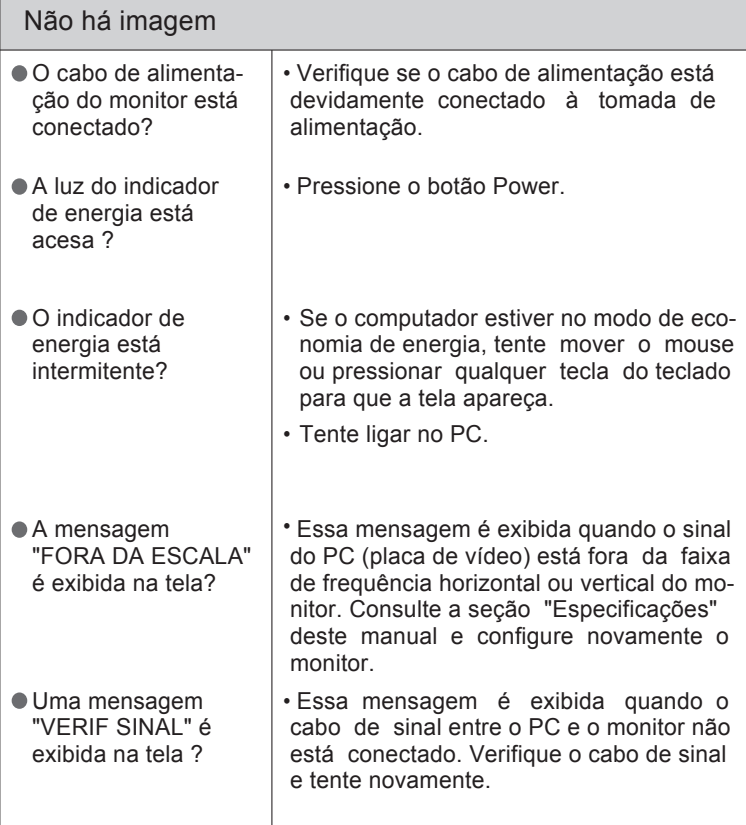

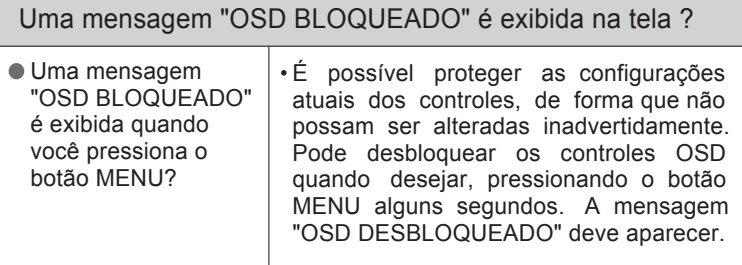

**E17** 

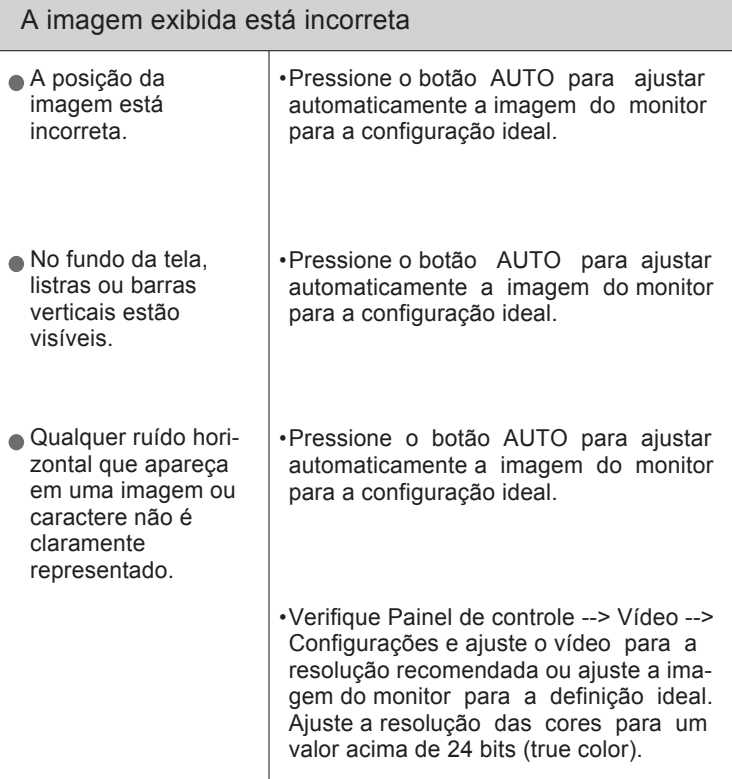

#### IMPORTANTE

Verifique Painel de controle --> Vídeo --> Configurações e veja se a frequência ou a resolução foi alterada. Em caso positivo, reajuste a placa de vídeo na resolução recomendada.

Se a resolução recomendada (resolução ideal) não for selecionada, as letras podem ficar desfocadas e a imagem indistinta ou truncada. Certifique-se de que foi selecionada a resolução recomendada.

O método de ajuste pode ser diferente conforme o computador e o S/O (Sistema Operacional) e a resolução acima mencionada poderá não ser suportada pelo desempenho da placa gráfica. Neste caso, consulte o fabricante do computador ou da placa gráfica.

E18

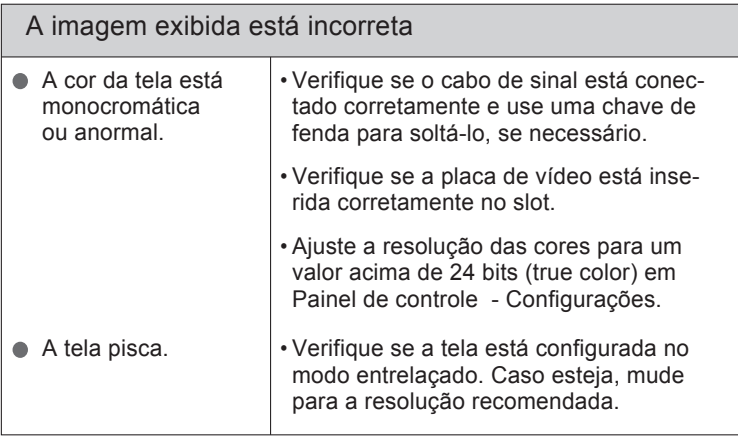

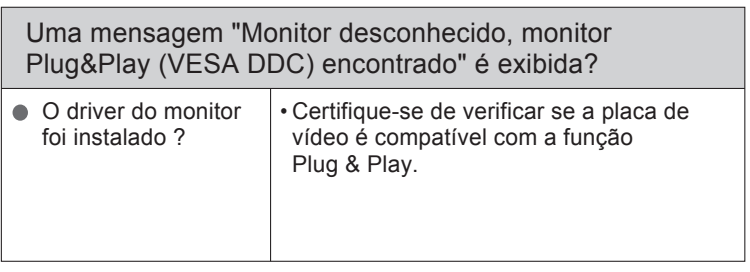

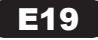

# **Especificações**

**NOTA** As informações contidas neste documento estão sujeitas a alterações sem aviso prévio.

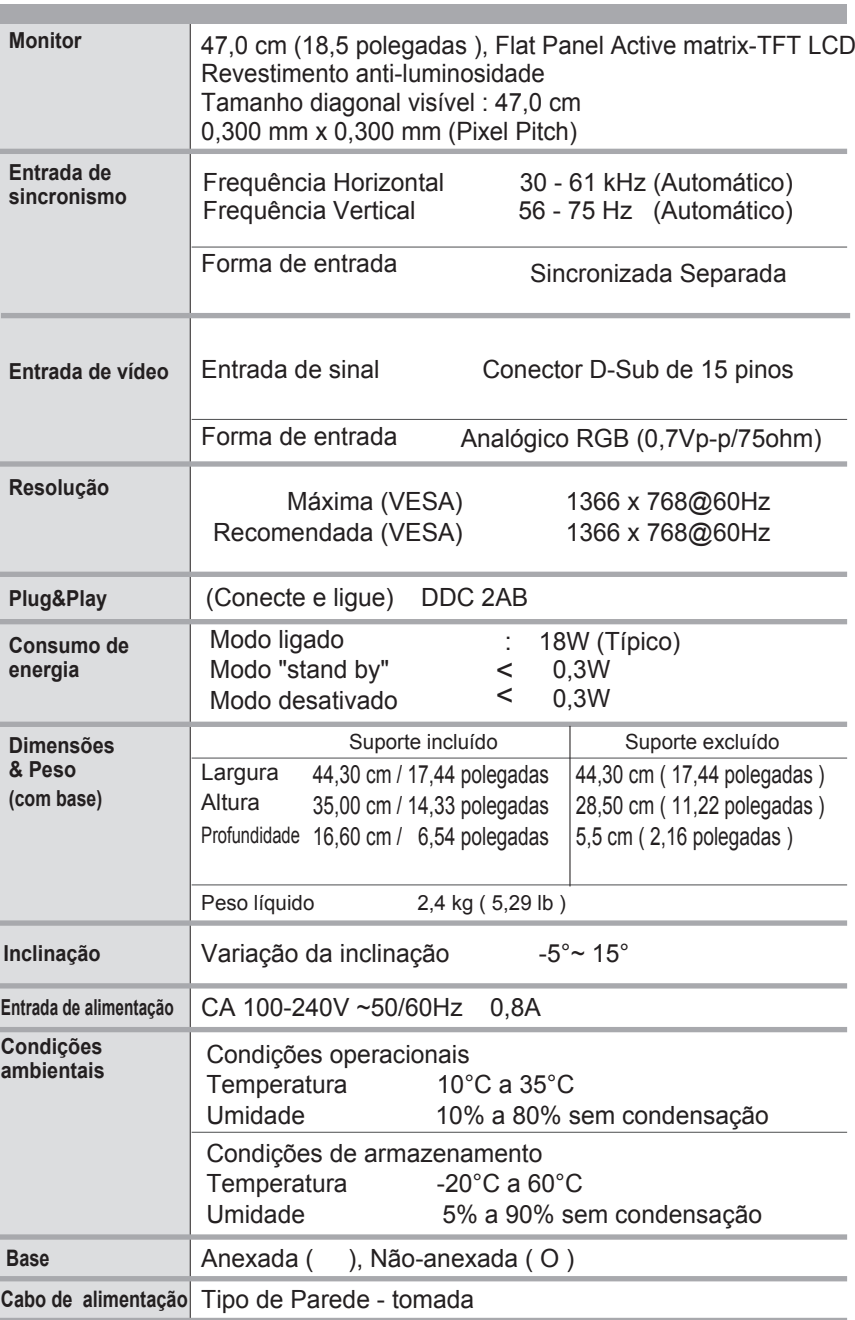

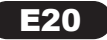

Modos preestabelecidos (Resolução)

\* Se você não consegue selecionar 1366 x 768 na opção de propriedade de tela, por favor, atualize seu driver de cartão vídeo do seu vendedor de cartão vídeo.

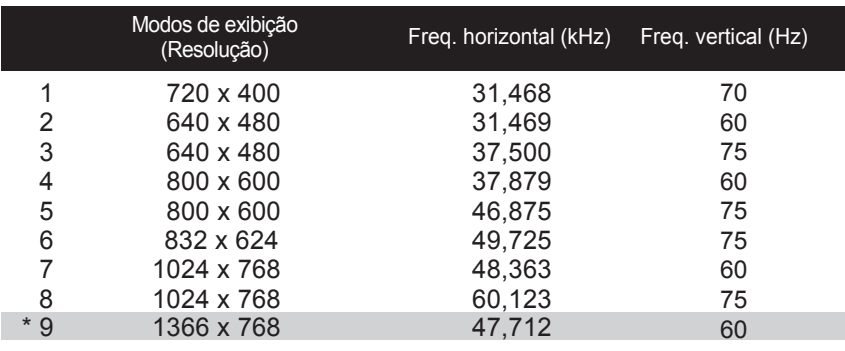

#### L185x

\* Modo Recomendado

Indicador

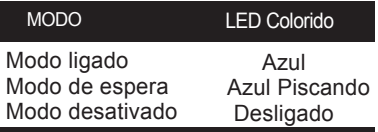

Este produto cumpre as especificações da placa de montagem na parede ou do dispositivo de intercâmbio.

 Posicione o monitor com a parte da frente voltada para baixo sobre um o ျ tecido macio.

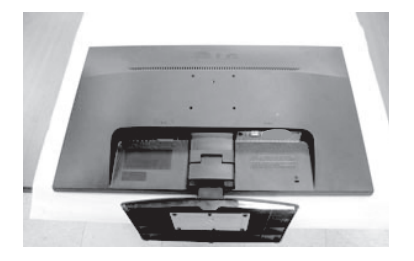

Remova o Suporte do Corpo e a Base do Suporte do produto na direção correta, como mostrado na imagem.

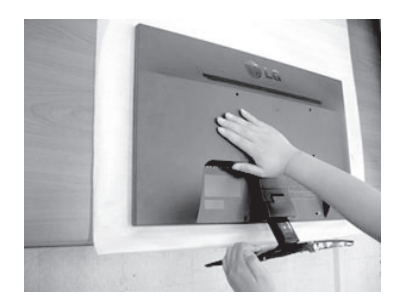

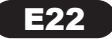

### **Instalar a placa de montagem na parede**

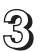

Instalar a placa de montagem na parede.

#### **Placa de montagem na parede(comprada separadamente)**

É do tipo vertical ou de montagem na parede e pode ser fixado com a placa de montagem na parede.

Para mais detalhes, consulte o manual de instalação que é fornecido quando adquire a Placa de montagem na parede.

Dimensão do Interface de Montagem do Parafuso Dimensão do furo: 75 mm x 75 mm

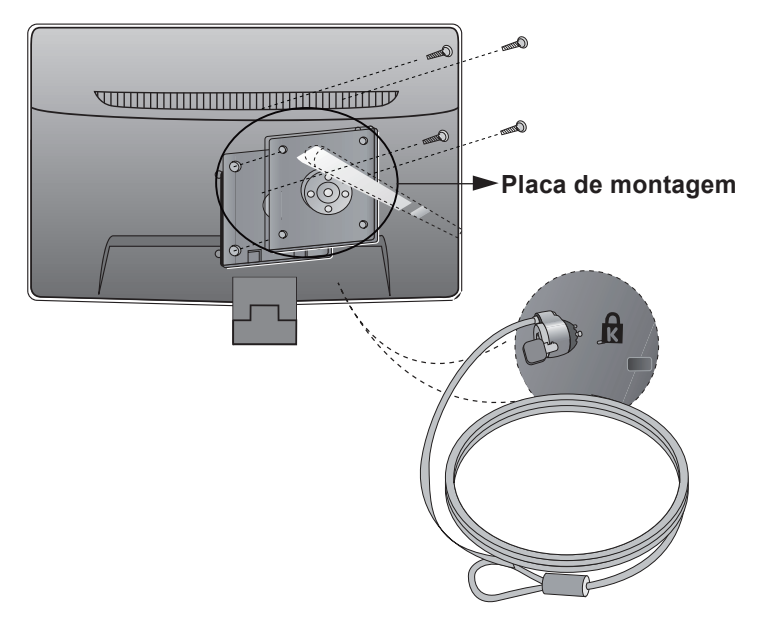

Slot de segurança Kensington

Conectado a um cabo de retenção que pode ser comprado separadamente na maioria das lojas de produtos de informática.

#### **NOTA**

A compatibilidade VESA irá respeitar apenas a interface dimensões e especificações dos parafusos.

Utilize VESA standard abaixo descritos

\*784,8 mm e inferior (30,9 polegada)

-Espessura do adaptador de montagem na parede: 2,6 mm

-Parafuso: 4,0mm x afastamento 0,7mm x comprimento 10 mm

\*787,4 mm superior (31,0 polegada)

-Utilize o adaptador de montagem na parede VESA e respectivos parafusos.

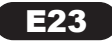

# **Precauciones importantes**

Esta unidad se diseñó y fabricó para garantizar la seguridad personal; sin embargo, el uso inadecuado de la unidad puede causar descargas eléctricas o riesgo de incendios. Con el fin de permitir un funcionamiento correcto inadecuado de la unidad puede causar descargas eléctricas o riesgo de incendios. Con el fin de permitir un funcionamiento correcto de todas las opciones de seguridad incorporadas en esta pantalla, respete las siguientes normas básicas para su instalación, uso y mantenimiento.

#### **Seguridad**

Utilice únicamente el cable de alimentación suministrado con la unidad. Si el cable que va a utilizar no es el suministrado por el proveedor, asegúrese de que ha sido debidamente homologado según la normativa local correspondiente. Si este cable de alimentación tuviera algún defecto, póngase en contacto con el fabricante o con el servicio de reparación autorizado más próximo para sustituirlo por otro.

El cable de alimentación se utiliza como dispositivo de desconexión principal. Asegúrese de que puede acceder fácilmente al enchufe tras la instalación.

Conecte la pantalla únicamente al tipo de fuente de alimentación indicada en las especificaciones de este manual o que figura en la pantalla. Si no está seguro del tipo de fuente de alimentación de que dispone, consulte con su distribuidor.

Las tomas de corriente de CA y los cables de extensión sobrecargados, así como los cables de alimentación desgastados y los enchufes rotos son peligrosos y pueden ser la causa de descargas o incendios. Llame al técnico del servicio de mantenimiento para sustituir estos componentes.

Mientras esta unidad esté conectada a la toma de corriente, seguirá conectada a una fuente de alimentación incluso si apaga la unidad con el interruptor.

#### **No abra la pantalla:**

- En el interior no hay componentes que el usuario pueda reparar.
- En el interior el voltaje es alto y peligroso incluso cuando no hay suministro de alimentación.
- Póngase en contacto con su distribuidor si la pantalla no funciona correctamente.

#### **Para evitar lesiones personales:**

- No coloque la pantalla en una estantería inclinada a menos que esté correctamente asegurada.
- Utilice únicamente un lugar recomendado por el fabricante.
- No deje que caiga ningún objeto sobre el producto y evite cualquier golpe. No arroje juguetes ni otros objetos a la pantalla del producto. Puede ocasionar daños personales, problemas en el producto y dañar la pantalla.

#### **Para evitar incendios u otros peligros:**

- Apague siempre la pantalla (OFF) si va a salir de la habitación por un tiempo prolongado.
- Nunca deje la pantalla encendida (ON) cuando salga de casa.
- Evite que los niños arrojen o metan objetos por las aberturas de la pantalla. Algunas piezas internas emiten niveles de voltaje peligrosos.
- No añada accesorios que no hayan sido diseñados para esta pantalla.
- Si no presta atención a la pantalla durante un período de tiempo prolongado, desconéctela de la toma de la pared.
- En caso de tormenta o relámpagos, nunca toque el cable de alimentación ni el cable de señal ya que es muy peligroso. Se puede producir una descarga eléctrica.

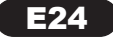

### **Precauciones importantes**

#### **Durante la instalación**

No coloque objetos sobre el cable de alimentación ni los pase por encima de él; no coloque

la pantalla donde el cable de alimentación pueda resultar dañado.

No utilice esta pantalla cerca del agua como en una bañera, un lavabo, un fregadero, en suelo mojado o cerca de una piscina.

Las pantallas incluyen aberturas de ventilación para permitir la expulsión del calor que generen durante el funcionamiento. En caso de bloqueo de estas aberturas, el calor acumulado puede causar fallos o incluso incendios. Por lo tanto, NUNCA:

- Bloquee las ranuras de ventilación inferiores colocando la pantalla en una cama, un sofá, una alfombra, etc.
- Coloque la pantalla en un habitáculo cerrado a menos que disponga de ventilación adecuada.
- Cubra las aberturas con tela u otro material.
- Coloque la pantalla cerca o encima de un radiador o una fuente de calor.

No roce ni golpee la pantalla LCD de matriz activa con nada que sea duro, ya que podría arañarla, estropearla o dañarla de forma permanente.

No presione la pantalla LCD con el dedo por un período de tiempo prolongado, porque podría provocar que la imagen se quedase en la pantalla.

Algunos defectos de punto podrían aparecer como manchas rojas, verdes o azules en la pantalla. Sin embargo, esto no afectará al funcionamiento de la pantalla.

Si es posible, utilice la resolución recomendada para obtener la mejor calidad de imagen en la pantalla LCD. Si se utiliza en otro modo que no sea la resolución recomendada, podrían aparecer en la pantalla algunas imágenes a escala o procesadas. Sin embargo, esto es característico del panel LCD de resolución fija.

Si deja una imagen fija en la pantalla durante un período de tiempo prolongado, puede que la pantalla se dañe y la imagen se deteriore. Asegúrese de que su monitor tiene un salvapantallas. Este fenómeno también ocurre en productos de otros fabricantes, y es un caso que no está contemplado en la garantía.

No golpee ni arañe la parte frontal o lateral de la pantalla con objetos metálicos. Podría causar daños a la pantalla.

Asegúrese de que el panel mira hacia delante y sujételo con ambas manos para moverlo. Si deja caer el producto, resultaría dañado y podría causar descargas eléctricas o fuego.

Póngase en contacto con un servicio técnico para repararlo.

Evite las altas temperaturas y humedad.

Para la visualización con biseles brillantes, el usuario debe considerar la colocación de la pantalla como el bisel puede provocar reflejos molestos de las superficies circundantes claros y luminosos.

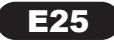

Asegúrese de que los artículos siguientes se han incluido con su monitor. Si falta alguno, póngase en contacto con su distribuidor.

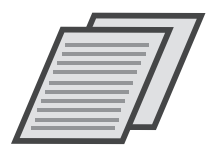

**Guía de usuario/ Tarjetas**

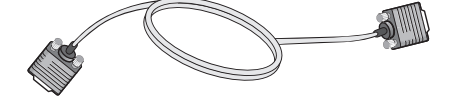

**Cable de señal D-Sub de 15 contactos** (Para configurarlo, el cable de señal puede haberse conectado al producto antes del envío.)

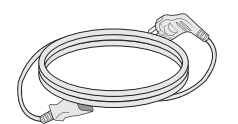

**Cable de alimentación (Dependiendo del país)**

#### **NOTA**

- Estos accesorios pueden parecer distintos de los mostrados aquí.
- El usuario debe utilizar cables de interfaz de señal blindados (cable D-sub de 15 pines, cable DVI-D) con núcleos de ferrita para mantener la conformidad con el estándar del producto.

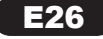

Antes de instalar el monitor, asegúrese de que no se está suministrando alimentación ni al monitor, ni al sistema informático ni a otros dispositivos conectados.

### Instalación de la base de soporte

1. Coloque el monitor cara abajo sobre un paño suave.

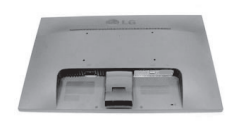

- 2. Monte el soporte en el producto en la dirección correcta, tal como semuestra en la imagen. Asegúrese de empujarlo hasta que sienta el "clic".
	- 3. Monte la Stand Base (Base del soporte)en Stand Body la (Estructura de soporte) en la dirección correcta.

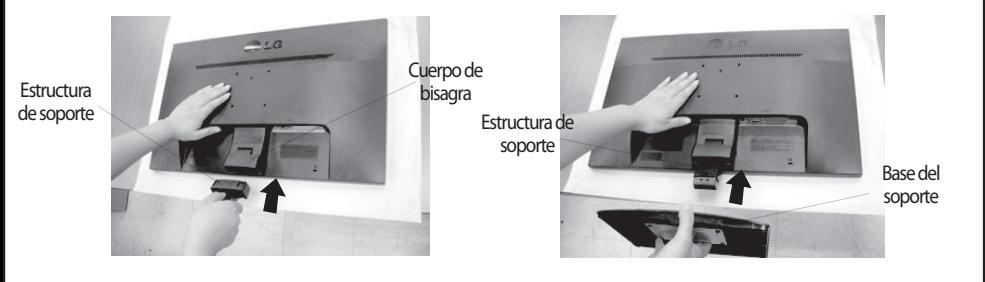

4. Utilice una moneda para apretar el tornillo de la parte trasera del soporte en el sentido de las agujas del reloj.

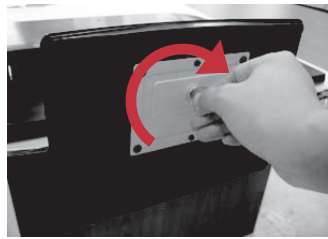

5. Una vez realizado el montaje levante el monitor con cuidado y vuélvalo hacia el frente. .

#### **Importante**

- Esta ilustración muestra el modelo de general de conexión. Su monitor puede ser distinto a los elementos que se muestran en la ilustración.
- No mantenga el producto boca abajo sujetándolo únicamente por la base de soporte. El producto podría caerse y dañarse o causarle lesiones en el pie.

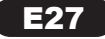

**Español Desarmar el soporte<br>Español de la proporte<br>11. Colocar un almohadón o paño suave sobre una superficie plana.** 

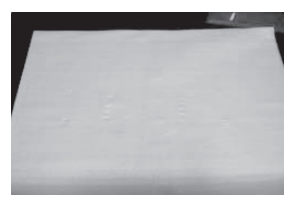

2. Colocar el monitor cara abajo sobre el almohadón o paño suave.

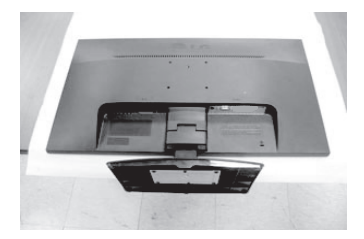

3. Retire el Cuerpo del Soporte y la Base del Soporte del producto en la dirección correcta, como se muestra en la imagen.

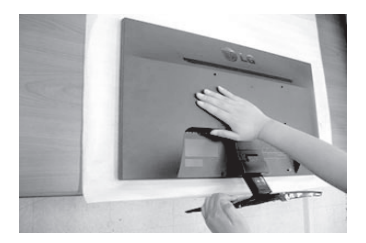

4.Utilice una moneda en la parte poste rior de la Base del Soporte y gira el tornillo hacia la izquierda para aflojar.

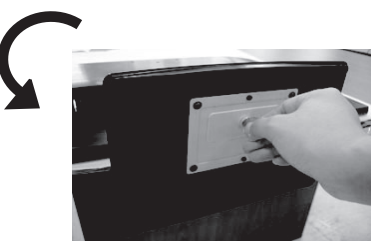

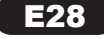

Antes de instalar el monitor, asegúrese de que no se está suministrando alimentación ni al monitor, ni al sistema informático ni a otros dispositivos conectados.

### Colocación de la pantalla

- Tras la instalación, ajuste el ángulo como se muestra a continuación.
- 1. Ajuste la posición del panel de diferentes formas, para conseguir la máxima comodidad.
	- Rango de inclinación : -5° ~ 15°

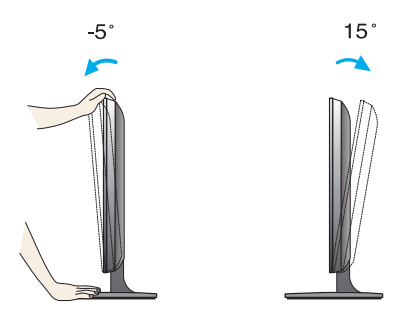

- No toque ni apriete la pantalla al ajustar el ángulo del monitor.
- Cuando ajuste el ángulo de la pantalla, no ponga el dedo entre la parte superior del monitor y el cuerpo del soporte.Si lo hace, podría hacerse daño en los dedos.

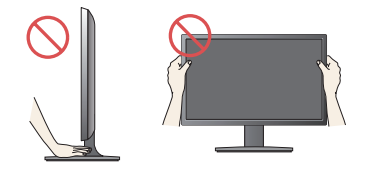

#### **ERGONOMÍA**

Para mantener una posición de visión ergonómica y cómoda, se recomienda que el ángulo de inclinación hacia delante supere los 5 grados.

### Conexión al PC

- 1. Antes de configurar el monitor, asegúrese de haber desconectado la corriente, el ordenador y cualquier otro dispositivo.
- 2. Conecte el cable de entrada de señal  $\bigcirc$  y el cable de alimentación  $\bigcirc$  en orden y, a continuación, apriete el tornillo del cable de señal.

A Conecte el cable D-sub (Señal analógica)

#### **NOTE**

- Esta es una imagen simplificada de la parte posterior.
- Esta vista de la parte posterior es la de un modelo general; su pantalla puede variar respecto a la que se muestra

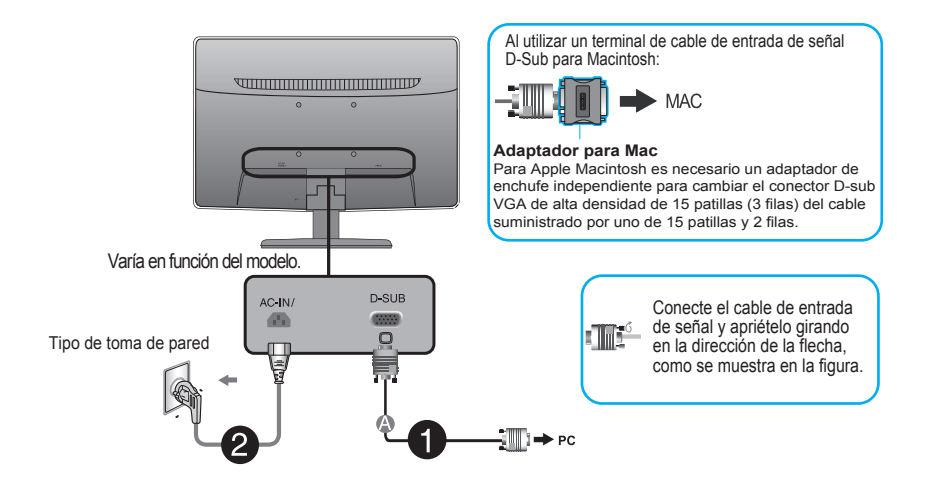

3. Pulse el botón de encendido del panel frontal para encender el equipo. Al encender el monitor, la "Función de configuración automática de imagen" se ejecutará automáticamente.

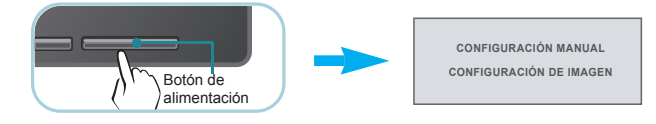

#### **NOTA**

'Self Image Setting Function'(Función de configuración de autoimagen): esta función ofrece al usuario una configuración de pantalla óptima. Cuando el usuario conecta el monitor por primera vez, esta función ajusta automáticamente la pantalla a la configuración óptima de cada señal de entrada.

Función "AUTO" : Si al utilizar el dispositivo o tras cambiar la resolución de la pantalla, se encuentra con problemas como: pantalla borrosa, letras poco claras, parpadeo de la pantalla o que ésta se ha inclinado, pulse el botón correspondiente a AUTO para mejorar la resolución.

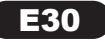

### Controles del panel frontal

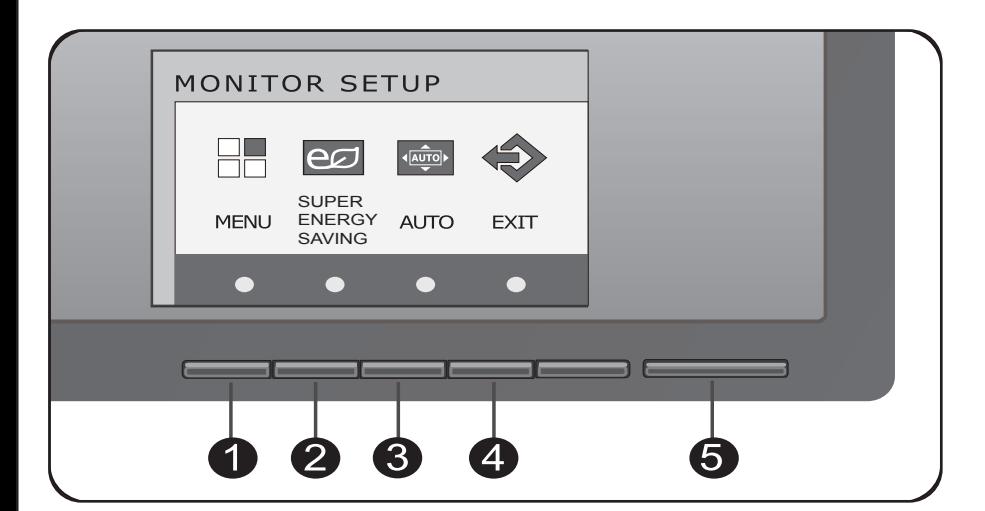

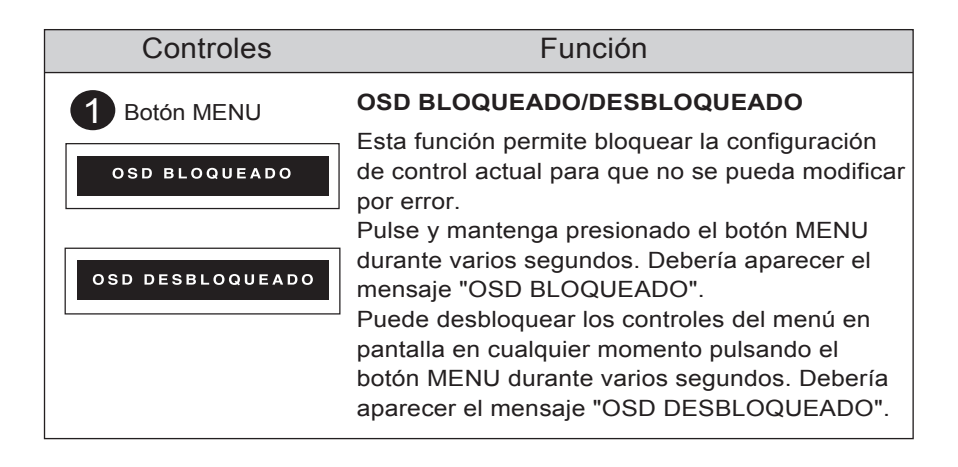

# **Funciones del panel de control**

**Español**

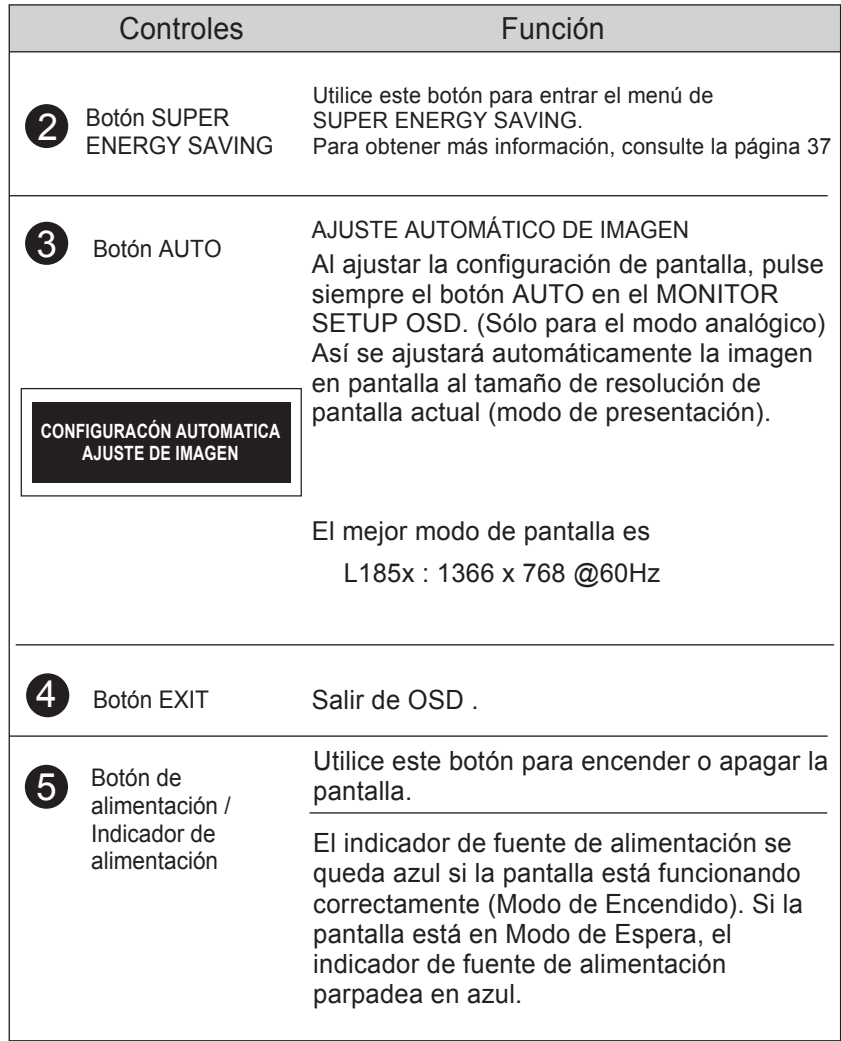

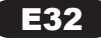

**Español**

### Ajuste de la pantalla

Ajustar el tamaño de la imagen, la posición y los parámetros de funcionamiento de la pantalla resulta rápido y sencillo con el sistema de control de la presentación en pantalla. A continuación se muestra un breve ejemplo para que se familiarice con el uso de los controles. En la siguiente sección se muestra un ejemplo de los ajustes y selecciones disponibles que puede realizar con la OSD.

Para efectuar ajustes en la presentación en pantalla, siga estos pasos:

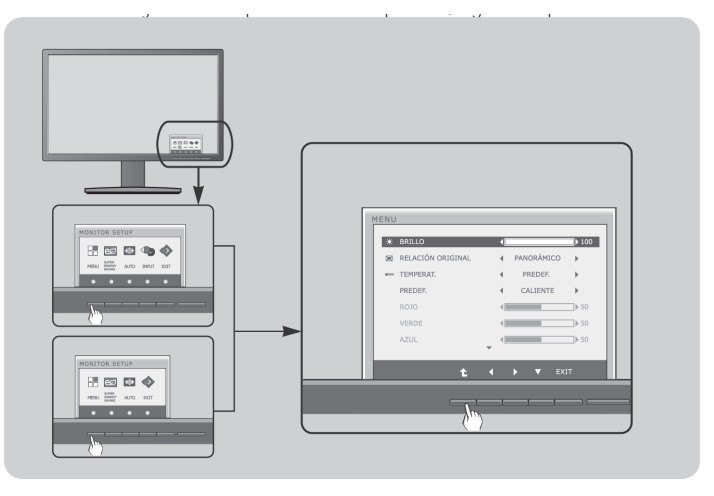

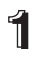

Presione el Botón discrecional, entonces el menú principal de la OSD aparece.

 $2$  Para acceder a un control, utilice los Botones correspondientes.

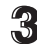

Utilice los botones  $\blacktriangleleft / \blacktriangleright / \blacktriangledown$  para ajustar la imagen en el nivel que desee.

Utilice el botón  $\uparrow$  para seleccionar otros elementos del submenú.

**4** Pulse el Botón EXIT para salir de la OSD.

**Español**

En la siguiente tabla se indican todos los menús de control, ajuste y configuración de la presentación en pantalla.

DSUB : Entrada D-SUB (Sinal analógico)

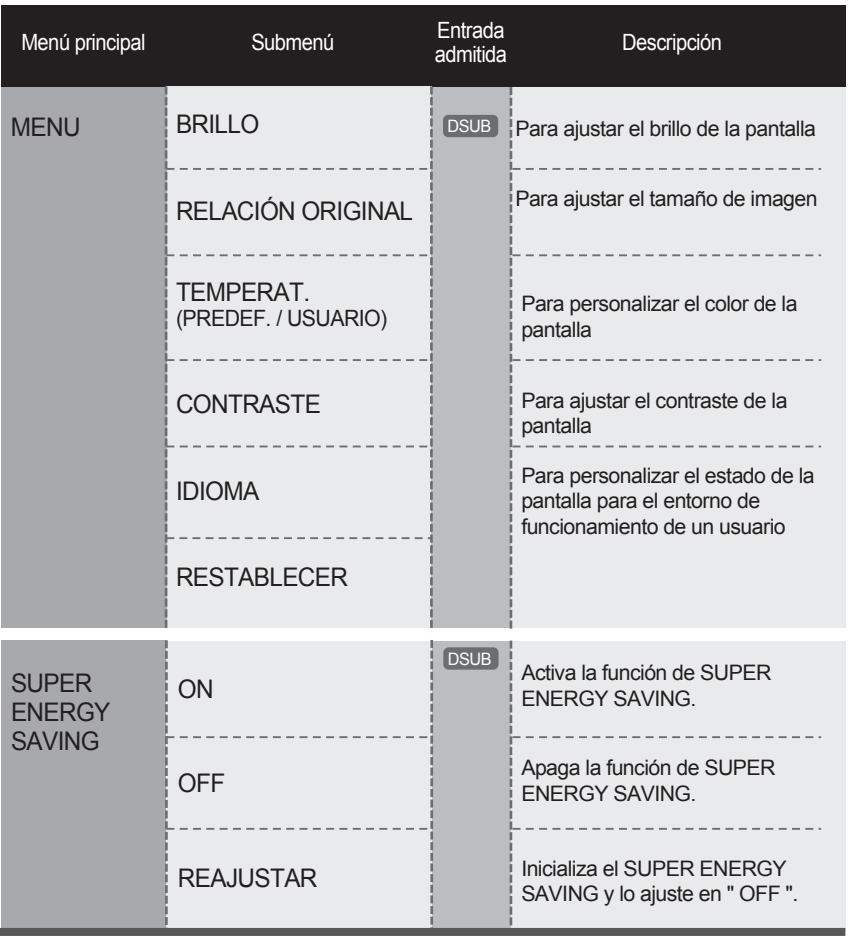

**NOTA**

El orden de los iconos puede variar dependiendo del modelo (12  $\sim$  17).

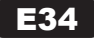
#### Menú principal **Menú Australia Europa de Submenú** / Descripción

Para ajustar el brillo de la pantalla.

## BRILLO

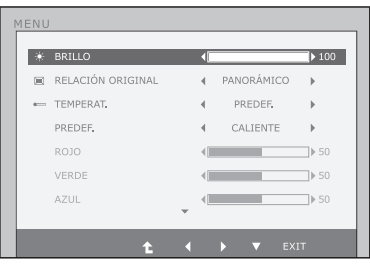

## RELACIÓN ORIGINAL

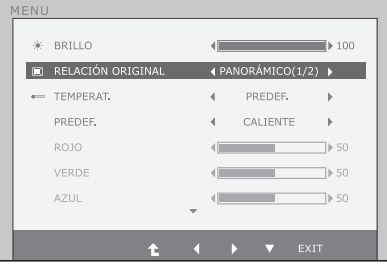

#### **PANORÁMICO**

sta visualización en formato ancho es independiente de la entrada de señal de vídeo.

**ORIGINAL** 

Cambiar la proporción de señal de magen de entrada al original. \* Esta función sólo funciona si la resolución de entrada es inferior a la proporción de monitor (16:9).

## TEMPERAT.

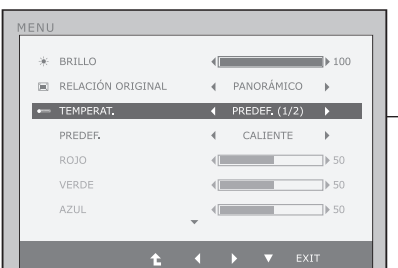

- **Exit : Salir**
- $\blacktriangleleft$   $\blacktriangleright$   $\blacktriangledown$  : Mover
- $\cdot$   $\uparrow$  : Seleccione otro submenú

#### PREDEF.

Seleccione el color de la pantalla.

- CALIENTE: Configure la pantalla a temperatura de color caliente.
- MEDIO: Configure la pantalla a temperatura de color medio.
- FRIO: Configure la pantalla a temperatura de color frío.

## $\bullet$  USUÁRIO

- ROJO: Establezca el nivel del color rojo.
- VERDE: Establezca el nivel del color verde.
- AZUL: Establezca el nivel del color azul.

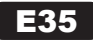

# **Ajuste de los controles de la presentación en pantalla (OSD)**

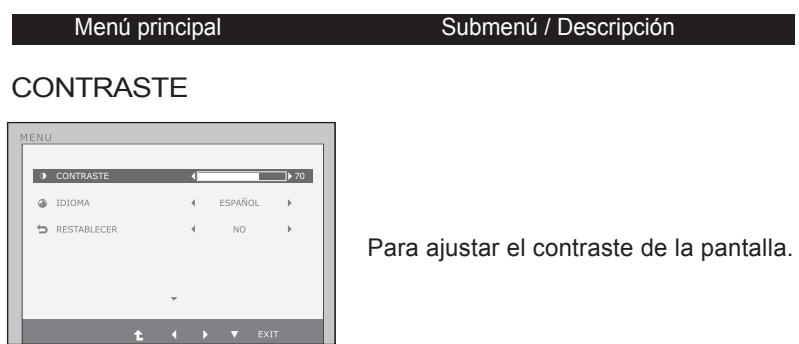

## IDIOMA

**Español**

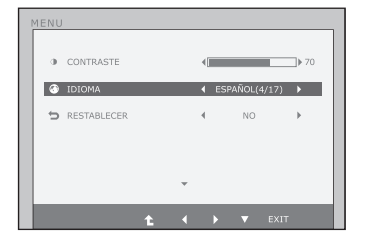

Para seleccionar el idioma en el que aparecerán los nombres de los controles.

#### RESTABERLECER

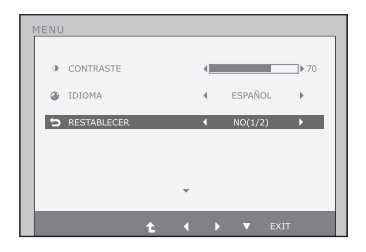

Recupera todos los valores de configuración predeterminados de fábrica excepto "IDIOMA". Pulse el botón < . ► si desea resetear de forma inmediata.

- **Exit : Salir**
- $\blacktriangleright \blacktriangledown$ : Mover
- **1** : Seleccione otro submenú 'n

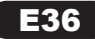

Anteriormente se detalló el procedimiento para seleccionar y ajustar un elemento con el sistema OSD. A continuación se enumeran los iconos, los nombres de icono y las descripciones de todos los elementos que se muestran en Menu.

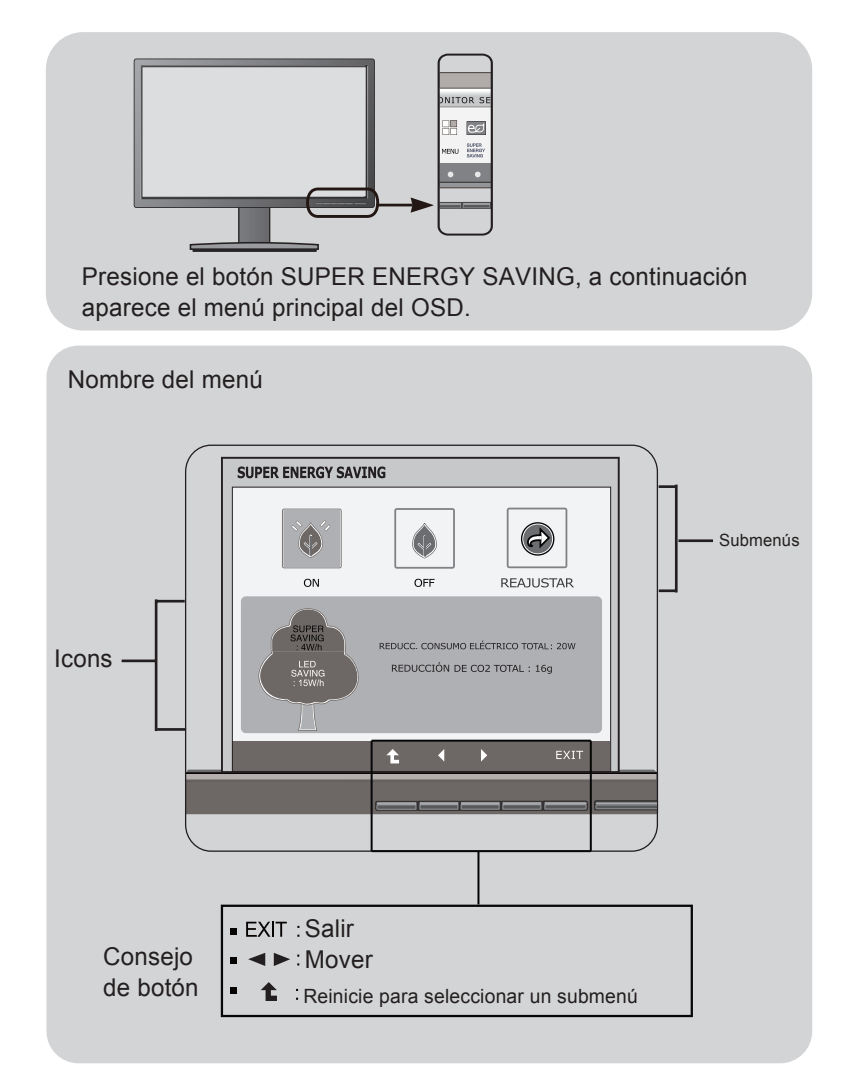

#### **NOTA**

Los idiomas que aparecen en el menú OSD (presentación en pantalla) del monitor pueden variar respecto a los del manual.

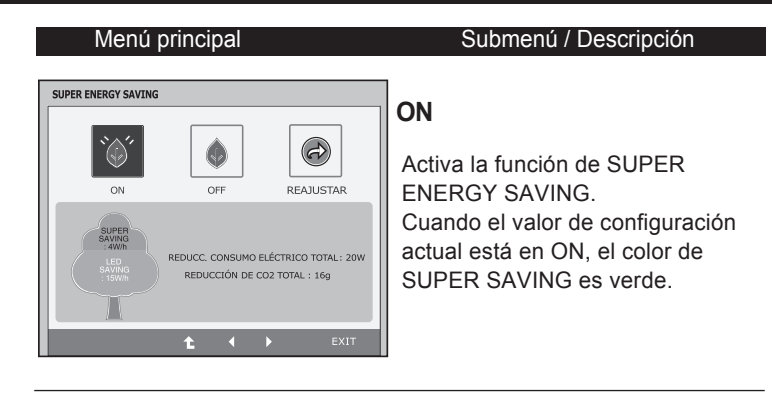

#### SUPER ENERGY SAVING  $\left( \rightleftarrows\right)$  $\omega$ **REATISTAR**  $\cap N$ OF REDUCC, CONSUMO ELÉCTRICO TOTAL : 20W REDUCCIÓN DE CO2 TOTAL: 16g  $\bullet$

## **OFF**

Apaga la función de SUPER ENERGY SAVING.Ahora el monitor está en la función de LED SAVING. Cuando el valor de configuración actual está en OFF, el color de SUPER SAVING es gris.

#### **REAJUSTAR**

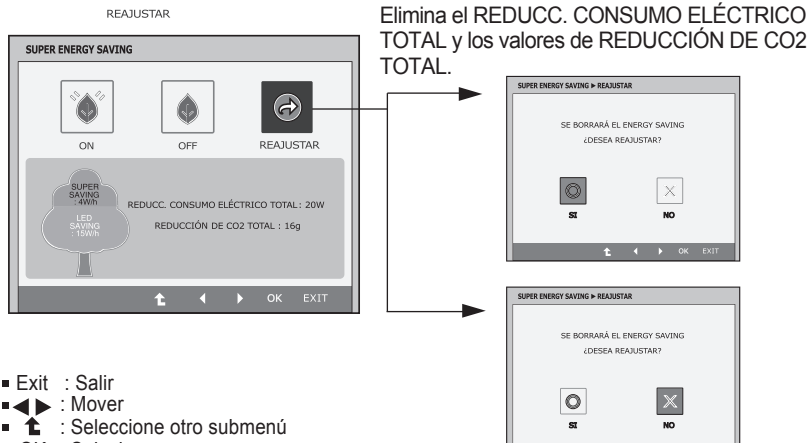

- OK : Selecionar
- REDUCC. CONSUMO ELÉCTRICO TOTAL

Cuánta energía se puede ahorrar durante el uso del monitor.

REDUCCIÓN DE CO2 TOTAL Cambia el REDUCC. CONSUMO ELÉCTRICO TOTAL al REDUCCIÓN DE CO2 TOTAL.

## E38

## **NOTA**

AHORRO DE DATOS(W/h):

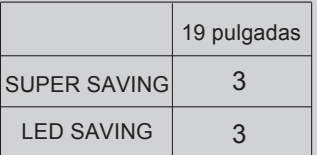

- Ahorro de Datos depende del panel. Por lo tanto, estos valores pueden ser diferentes de cada panel y proveedor de panel.
- LED SAVING significa que la cantidad de energía se puede ahorrar con WLED Panel en lugar del CCFL Panel.
- SUPER SAVING significa que la cantidad de energía se puede ahorrar con la función de SUPER ENERGY SAVING.

# **Solución de problemas**

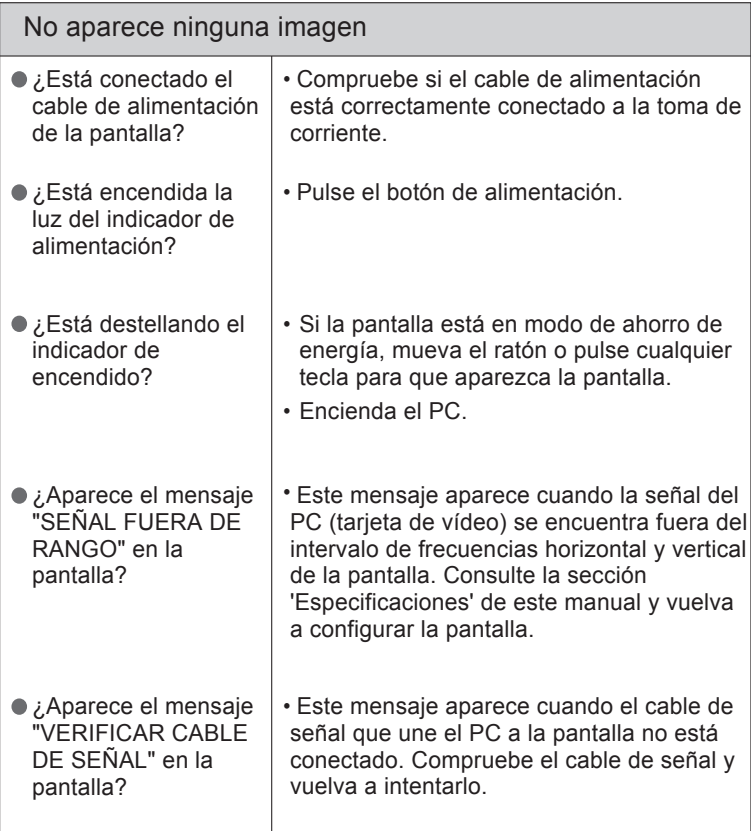

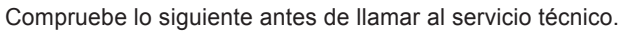

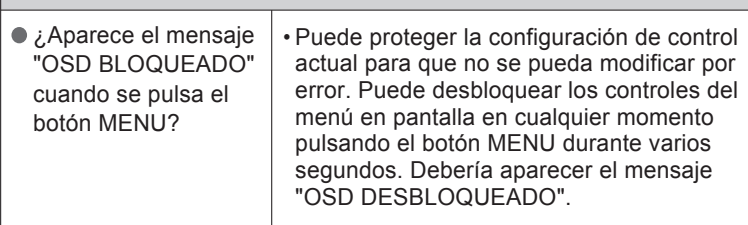

¿Aparece el mensaje "OSD BLOQUEADO" en la pantalla?

## **Solución de problemas**

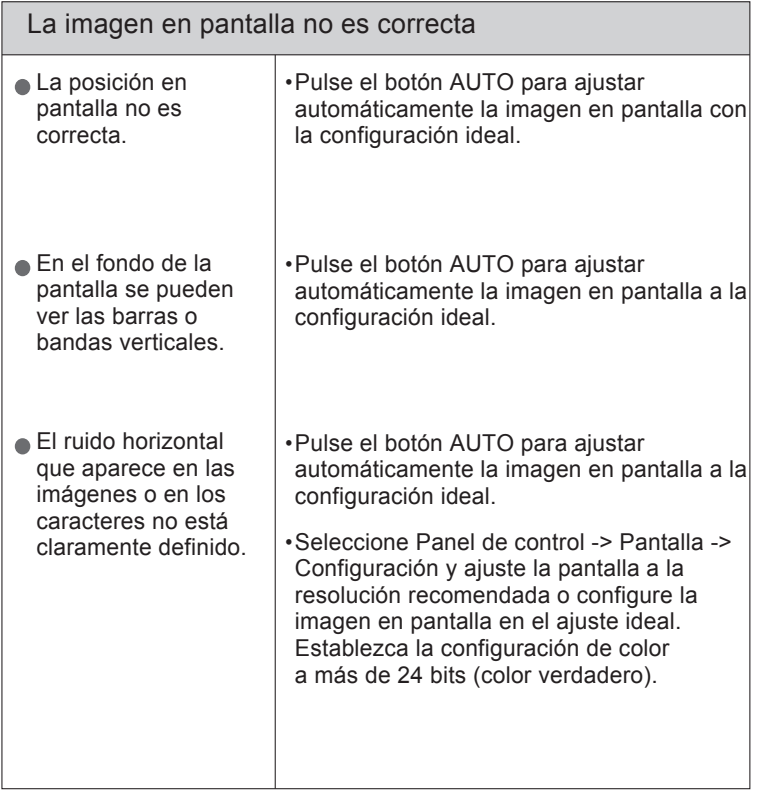

#### IMPORTANTE

Seleccione Panel de control --> Pantalla --> Configuración y compruebe si se ha modificado la frecuencia o la resolución. En caso afirmativo, ajuste de nuevo la tarjeta de vídeo en la resolución recomendada.

Si no está seleccionada la resolución recomendada (resolución óptima), los caracteres podrían aparecer borrosos y la pantalla atenuada, truncada o sesgada. Asegúrese de seleccionar la resolución recomendada.

El método de ajuste puede variar en función del equipo y el sistema operativo, y la resolución mostrada arriba tal vez no sea compatible con las características de la tarjeta de vídeo. Si es así, póngase en contacto con el fabricante del equipo o de la tarjeta de vídeo.

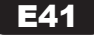

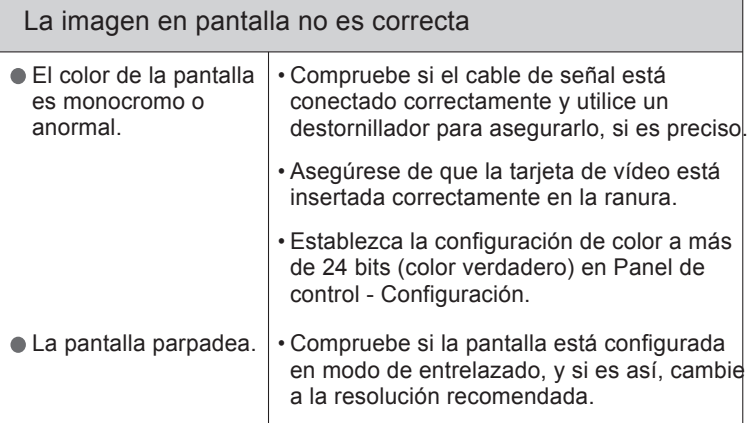

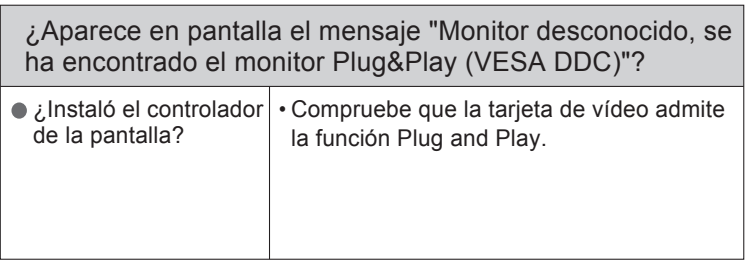

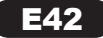

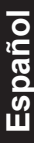

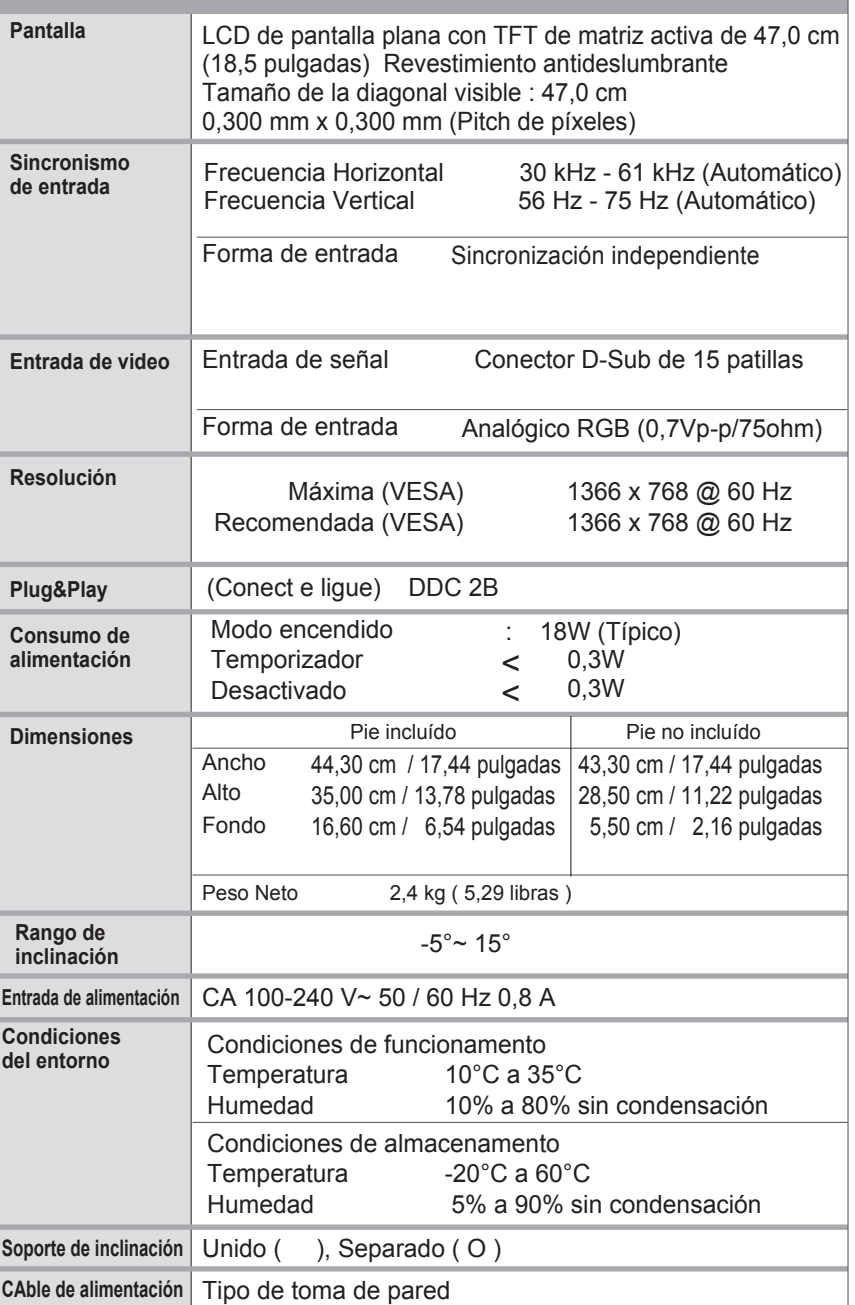

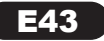

# **Especificaciones**

## Modos preestablecidos (Resolución)

\*Si no puede seleccionar 1366 x 768 en la opción de tiempo de propiedad de presentación, por favor, actualice el driver de su tarjeta de vídeo desde su proveedor de tarjeta de vídeo.

#### L185x

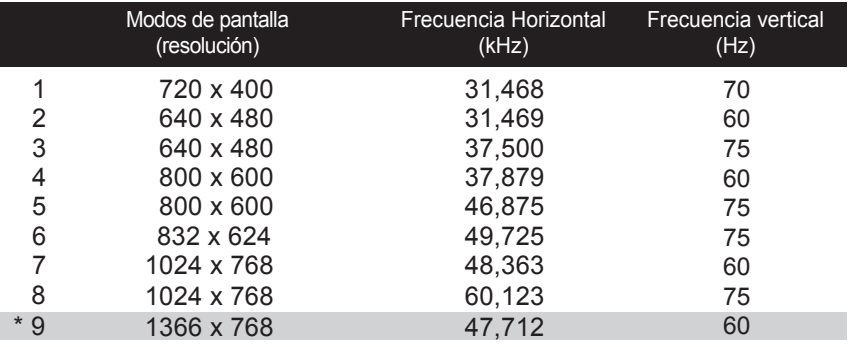

\* Modo Recomendada

Indicador

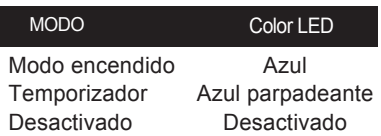

# **Instalación de la placa de montaje en pared**

Este producto cumple las especificaciones de la placa de montaje en pared o el dispositivo de intercambio.

 Coloque el monitor sobre un cojín o paño suave con la parte frontal ျ hacia abajo.

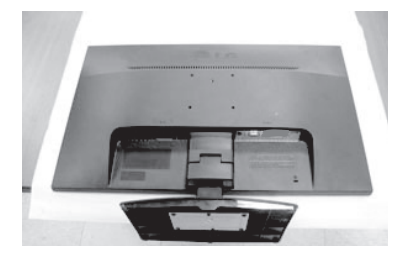

Retire el Cuerpo del Soporte y la Base del Soporte del producto en la dirección correcta, como se muestra en la imagen.

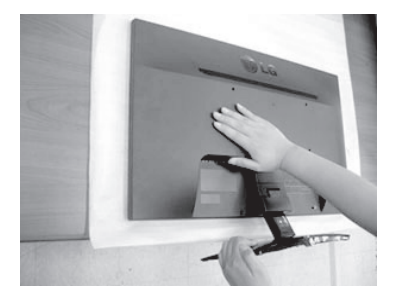

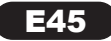

# **Instalación de la placa de montaje en pared**

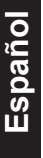

 $\mathbb{R}$ Instalación de la placa de montaje en pared.

## **Placa de montaje en pared (se vende por separado)**

Montaje con soporte o en pared para conectar con placa de montaje en pared.

Consulte la guía de instalación que se suministra con la placa de montaje en pared para obtener más información.

Screw Mounting Interface Dimension Hole spacing : 75 mm x 75 mm.

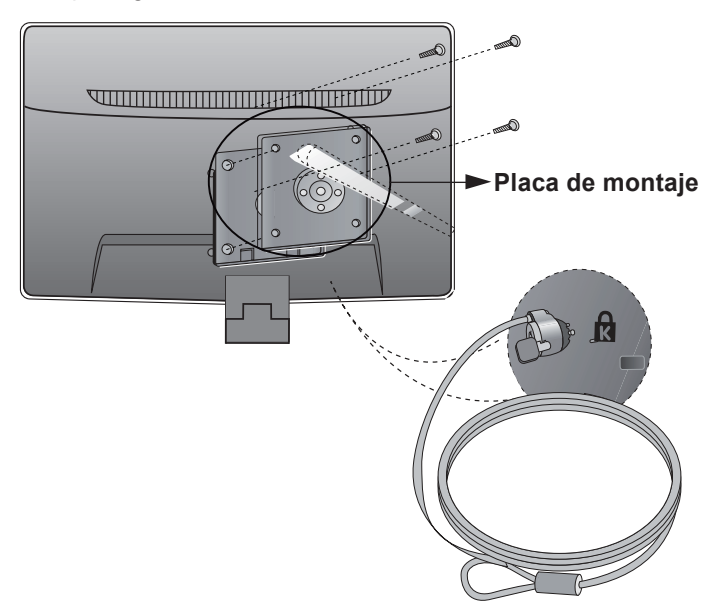

Ranura de seguridad Kensington

Conectada a un cable de bloqueo que puede adquirirse por separado en la mayoría de las tiendas de informática.

#### **NOTA**

Compatible con VESA sólo en relación a las dimensiones de interfaz de montaje de la interfaz y las especificaciones de los tornillos de montaje. Utilice el estándar VESA como se describe a continuación.

- \* 784,8 mm e inferior (30,9 pulg)
- Grosor de almohadilla del montaje para pared: 2,6 mm
- Tornillo: 4,0 mm x 0,7 mm de fondo x 10 mm de largo
- \* 787,4 mm y superior (31,0 pulg)
- Utilice los tornillos y la almohadilla de montaje para pared estándar VESA.

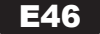

This unit has been engineered and manufactured to ensure your personal safety, however improper use may result in potential electrical shock or fire hazards. In order to allow the proper operation of all safeguards incorporated in this display, observe the following basic rules for its installation, use, and servicing.

## **On Safety**

Use only the power cord supplied with the unit. In case you use another power cord, make sure that it is certified by the applicable national standards if not being provided by the supplier. If the power cable is faulty in any way, please contact the manufacturer or the nearest authorized repair service provider for a replacement.

The power supply cord is used as the main disconnection device. Ensure that the socket-outlet is easily accessible after installation.

Operate the display only from a power source indicated in the specifications of this manual or listed on the display. If you are not sure what type of power supply you have in your home, consult with your dealer.

Overloaded AC outlets and extension cords are dangerous. So are frayed power cords and broken plugs. They may result in a shock or fire hazard. Call your service technician for replacement.

As long as this unit is connected to the AC wall outlet, it is not disconnected from the AC power source even if the unit is turned off.

#### **Do not Open the Display:**

 There are no user serviceable components inside. There are Dangerous High Voltages inside, even when the power is OFF. Contact your dealer if the display is not operating properly.

## **To Avoid Personal Injury :**

Do not place the display on a sloping shelf unless properly secured.

Use only a stand recommended by the manufacturer.

 Do not drop an object on or apply impact to the product. Do not throw any toys or objects on the product screen. It can cause injury to human, problem to product and damage the display.

## **To Prevent Fire or Hazards:**

 Always turn the display OFF if you leave the room for more than a short period of time. Never leave the display ON when leaving the house.

 Keep children from dropping or pushing objects into the display's cabinet openings. Some internal parts carry hazardous voltages.

Do not add accessories that have not been designed for this display.

When the display is to be left unattended for an extended period of time, unplug it from the wall outlet.

 In the presence of thunder and lightning, never touch the power cord and signal cable because it can be very dangerous. It can cause electric shock.

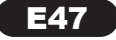

## **On Installation**

Do not allow anything to rest upon or roll over the power cord, and do not place the display where the power cord is subject to damage.

Do not use this display near water such as near a bathtub, washbowl, kitchen sink, laundry tub, in a wet basement, or near a swimming pool.

Displays are provided with ventilation openings in the cabinet to allow the release of heat generated during operation. If these openings are blocked, built-up heat can cause failures which may result in a fire hazard. Therefore,

## **NEVER**

**English**

- Block the bottom ventilation slots by placing the display on a bed, sofa, rug, etc.
- Place the display in a built-in enclosure unless proper ventilation is provided.
- Cover the openings with cloth or other material.
- Place the display near or over a radiator or heat source.

 Do not rub or strike the Active Matrix LCD with anything hard as this may scratch, mar, or damage the Active Matrix LCD permanently.

 Do not press the LCD screen with your finger for a long time as this may cause some afterimages.

 Some dot defects may appear as Red, Green or Blue spots on the screen. However, this will have no impact or effect on the display performance.

 If possible, use the recommended resolution to obtain the best image quality for your LCD display. If used under any mode except the recommended resolution, some scaled or processed images may appear on the screen. However, this is characteristic of the fixed resolution LCD panel.

 Leaving a fixed image on the screen for a long time may cause damage to the screen and cause image burn-in. Make sure to use a screen saver on the product. Burn-in and related problems are not covered by the warranty on this product.

 Do not shock or scratch the front and sides of the screen with metallic objects. Otherwise, it may cause damage to the screen.

## **On Cleaning**

- Unplug the display before cleaning the face of the display screen.
- Use a slightly damp (not wet) cloth. Do not use an aerosol directly on the display screen because over-spraying may cause electrical shock.

## **On Repacking**

п Do not throw away the carton and packing materials. They make an ideal container in which to transport the unit. When shipping the unit to another location, repack it in its original material.

## **On Disposal**

- The fluorescent lamp used in this product contains a small amount of mercury.
- Do not dispose of this product with general household waste.
- Disposal of this product must be carried out in accordance to the regulations of your local authority.

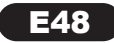

Please make sure the following items are included with your monitor. If any items are missing, contact your dealer.

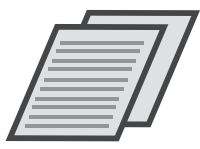

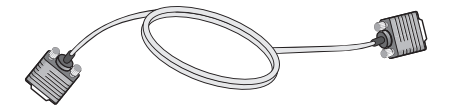

**15-pin D-Sub Signal Cable** (To set it up, this signal cable may be attached to this product before shipping out.)

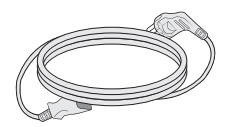

**Power Cord**

#### **NOTE**

- This accessories may look different from those shown here.
- User must use shielded signal interface cables (D-sub 15 pin cable, DVI-D cable) with ferrite cores to maintain standard compliance for the product.

**E49** 

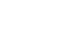

**User's Guide/Cards**

Before setting up the monitor, ensure that the power to the monitor, the computer system, and other attached devices is turned off.

## Connecting the stand

1.Place the monitor with its front facing downward on a soft cloth.

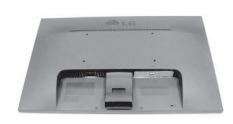

2. Assemble the Stand Body into the product in the correct direction as shown in the picture. Make sure you push it until you hear it "click".

3. Assemble the Stand Base(Front, Rear) into the Stand Body in the correct direction.

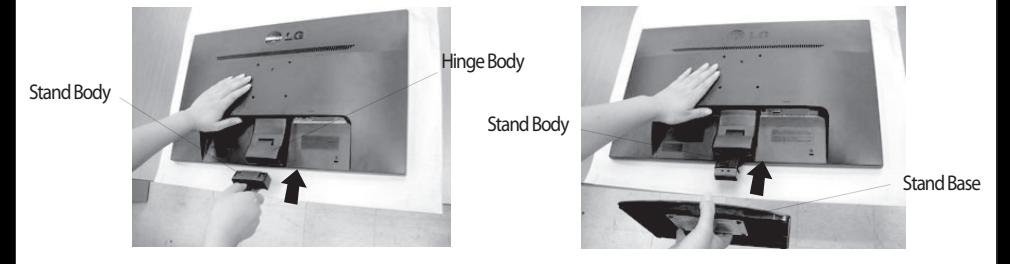

4. Use a coin on the back of the stand base and turn the screw clockwise to tighten.

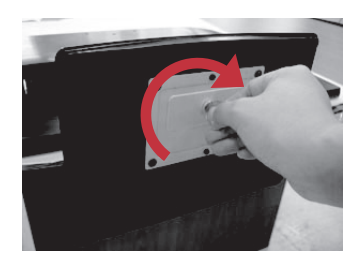

5. Once assembled take the monitor up carefully and face the front side.

#### **Important**

- Inis illustration depicts the general model of connection. Your monitor may differ from the items shown in the picture.
- Do not carry the product upside down holding only the stand base. The product may fall and get damaged or injure your foot.

E50

## Disassembling the stand

1. Put a cushion or soft cloth on aflat surface.

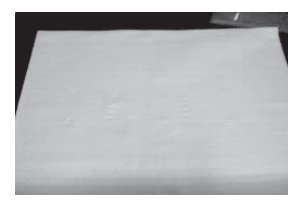

2. Place the monitor face Down on the cushion or soft cloth.

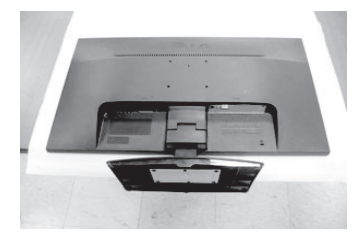

3. Remove the Stand Body and Stand Base from product in correct direction as shown in the picture.

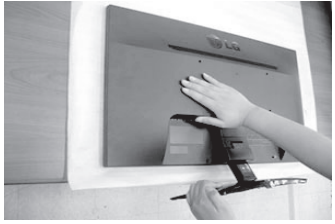

4.Use a coin on the back of the Stand Base and turn the screw anticlock-wise to loosen.

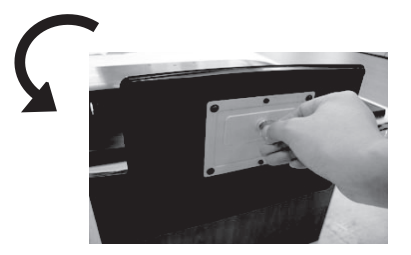

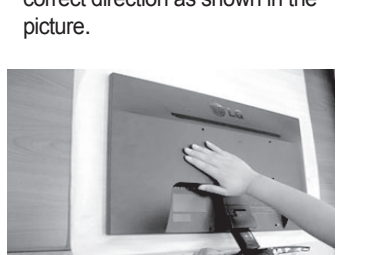

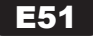

Before setting up the monitor, ensure that the power to the monitor, the computer system, and other attached devices is turned off.

## Positioning your display

-After installation, adjust the angle as shown below.

- 1. Adjust the position of the panel in various ways for maximum comfort.
	- Tilt Range : -5˚ to 15˚

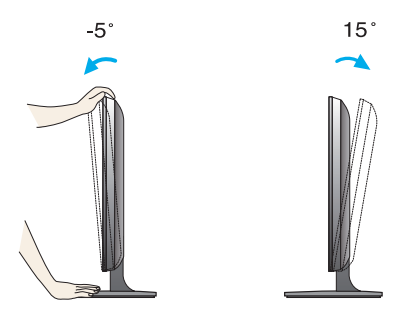

- Do not touch or press the screen when adjusting the angle of the monitor.
- When adjusting the angle of the screen, do not put your finger(s) in between the head of the monitor and the stand body. You can hurt your finger(s).

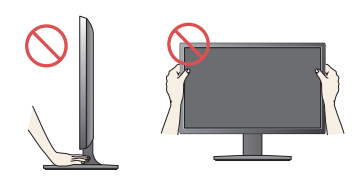

#### **FRGONOMIC**

It is recommended that in order to maintain an ergonomic and comfortable viewing position, the forward tilt angle of the monitor should not exceed 5 degrees.

## Connecting with the PC

- 1. Before setting up the monitor, ensure that the power to the monitor, the computer system, and other attached devices is turned off.
- 2. Connect signal input cable  $\bigcirc$  and power cord  $\bigcirc$  in order, then tighten the screw of the signal cable.

A Connect D-sub(Analog signal) Cable

#### **NOTE**

- This is a simplified representation of the rear view.
- This rear view represents a general model; your display may differ from the view as shown.

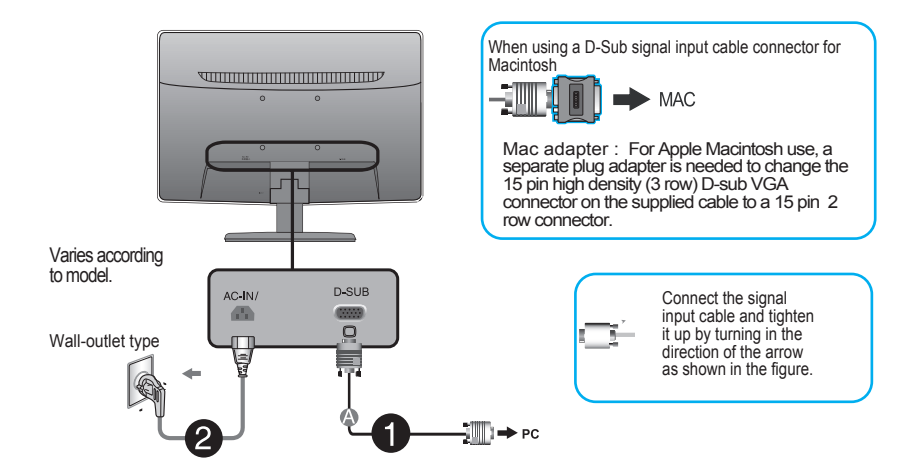

3. Press the power button on the front panel to turn the power on. When monitor power is turned on, the 'Self Image Setting Function' is executed automatically.

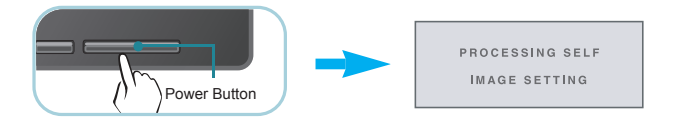

NOTE<br>'Self Image Setting Function'? This function provides the user with optimal display settings. When the user connects the monitor for the first time, this function automatically adjusts the display to optimal settings for individual input signals.

'AUTO' Function? When you encounter problems such as blurry screen, blurred letters, screen flicker or tilted screen while using the device or after changing screen resolution, press the AUTO function button to improve resolution.

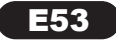

# **Control Panel Functions**

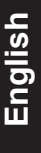

# Front Panel Controls

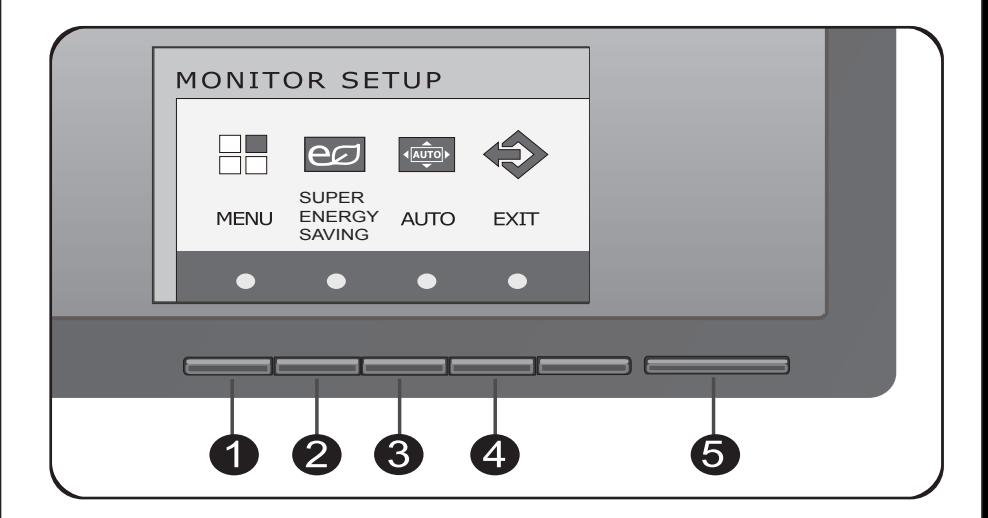

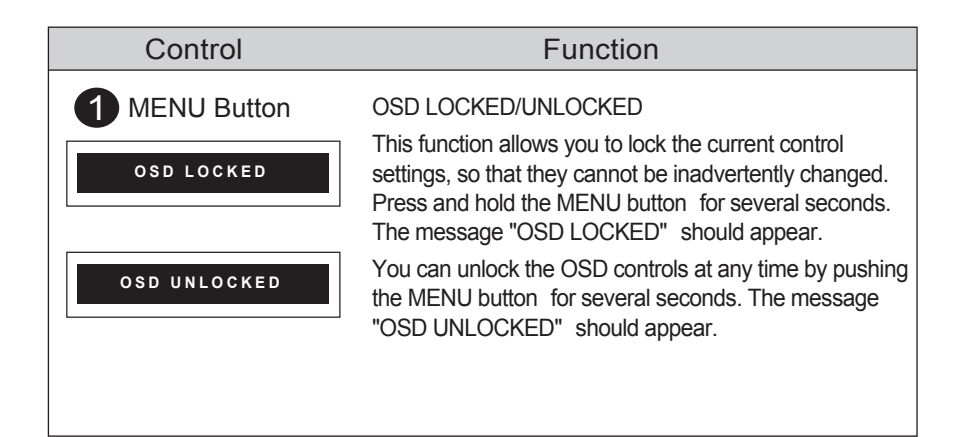

# **On Screen Display (OSD) Control Adjustment**

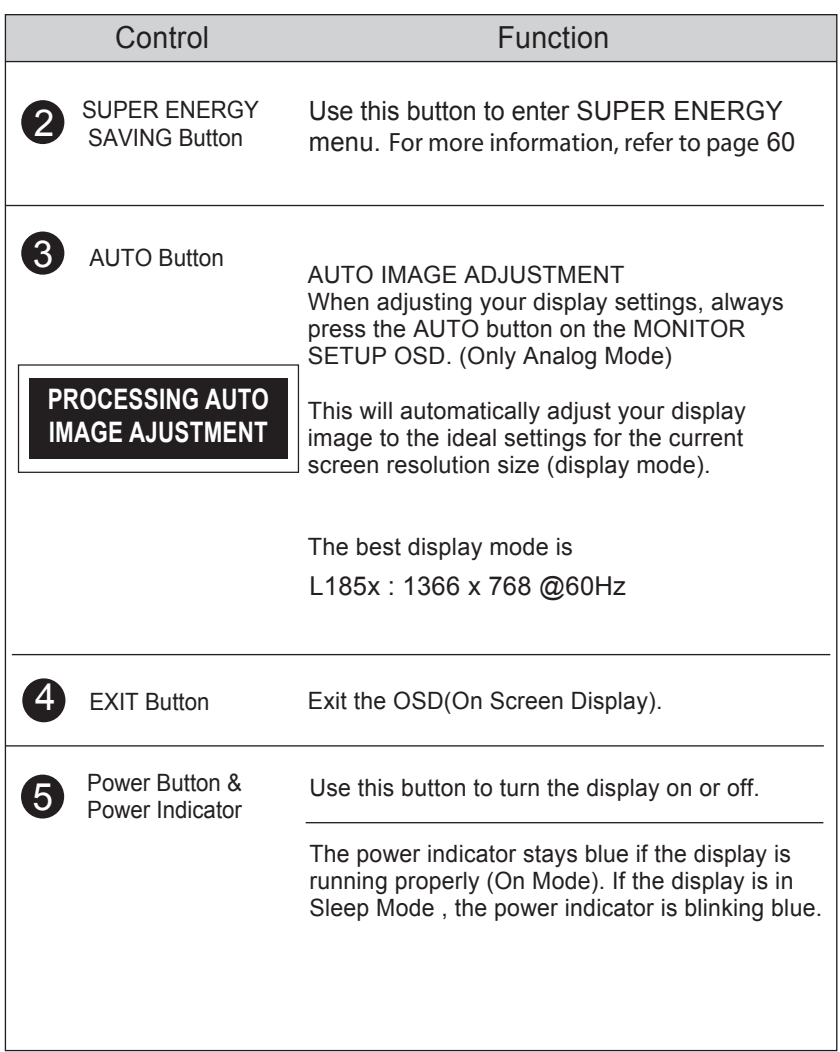

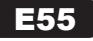

# Screen Adjustment

Making adjustments to the image size, position and operating parameters of the display is quick and easy with the On Screen Display Control system.

A short example is given below to familiarize you with the use of the controls. The following section is an outline of the available adjustments and selections you can make using the OSD.

To make adjustments in the On Screen Display, follow these steps:

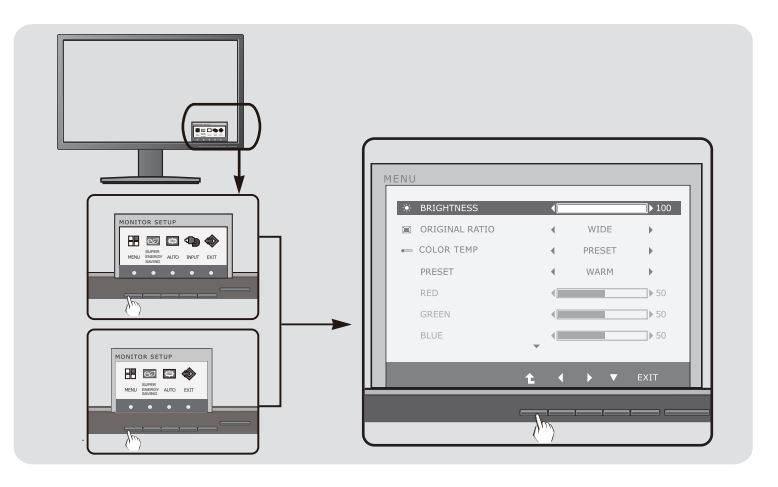

- Press the discretionary Button, then the main menu of the OSD appears.
- $2$  To access a control, use the corresponding Buttons.
- $\bullet$  Use the  $\bullet$  /  $\bullet$  /  $\bullet$  Buttons to adjust the image to the desired level. Use the ( $\triangle$ ) Button to select other sub-menu items.

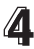

**4** Press the EXIT Button to exit from the OSD.

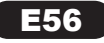

The following table indicates all the On Screen Display control, adjustment and setting menus.

**English**

DSUB : D-SUB(Analog signal) input

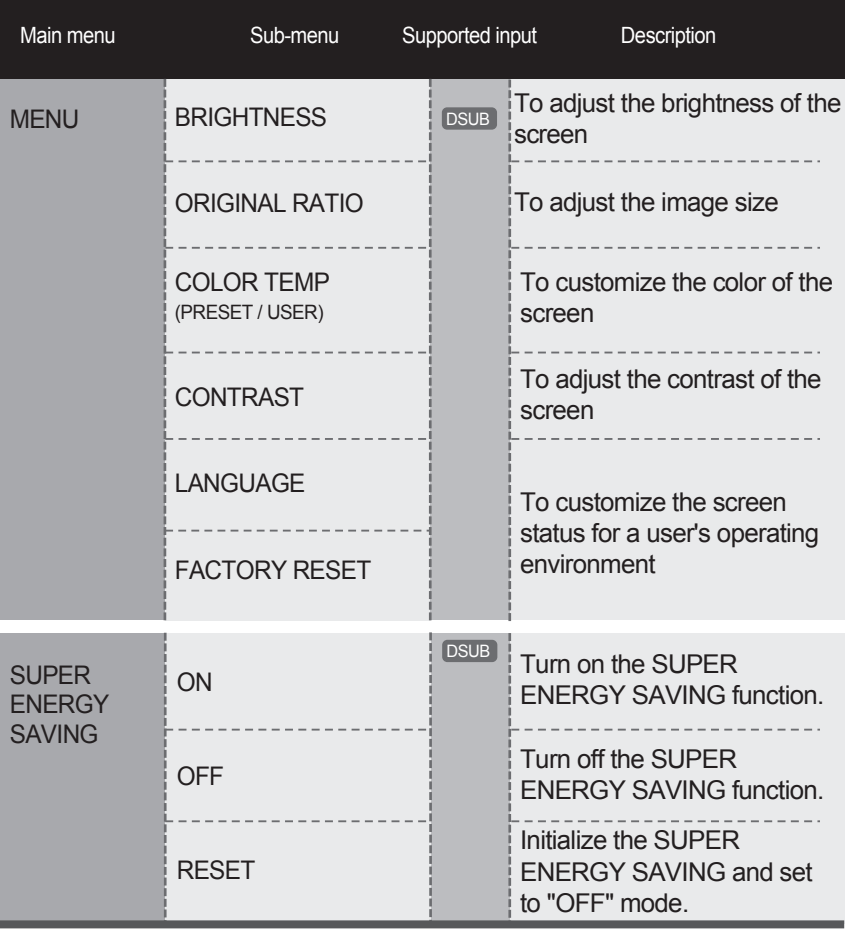

#### **NOTE**

The order of icons may differ depending on the model (12  $\sim$  17).

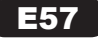

Main menu **Main menu Contact Contact Contact Contact Contact Contact Contact Contact Contact Contact Contact Contact Contact Contact Contact Contact Contact Contact Contact Contact Contact Contact Contact Contact Contact C** 

## **BRIGHTNESS**

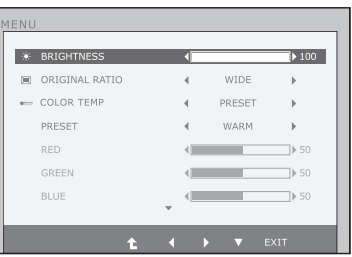

To adjust the brightness of the screen.

## ORIGINAL RATIO WIDE

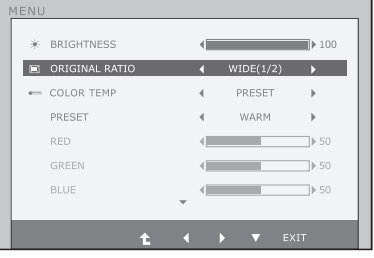

Switch to full screen mode according to input image signal.

#### ORIGINAL

Change the input image signal ratio to original.

\* This function works only if input resolution is lower than monitor ratio (16:9).

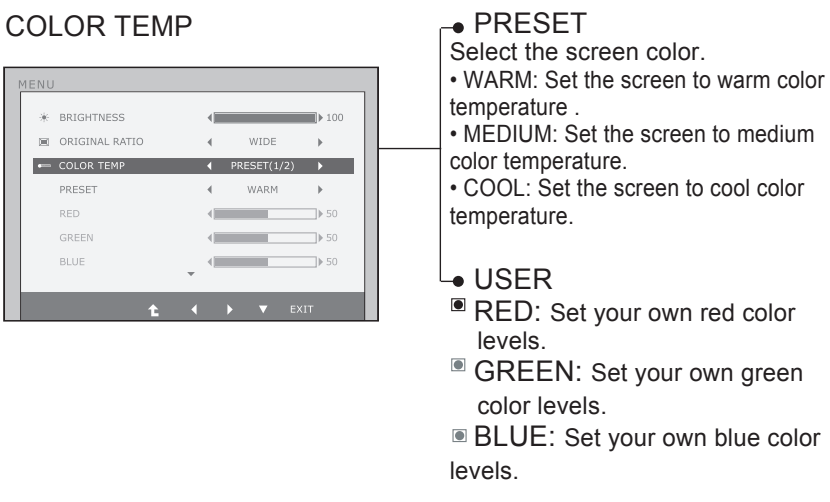

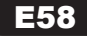

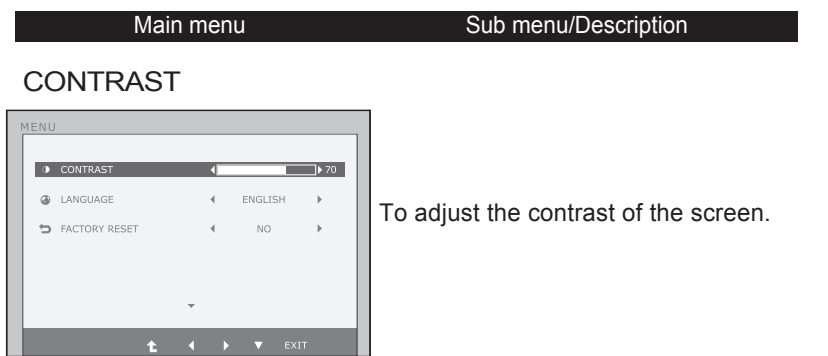

## LANGUAGE

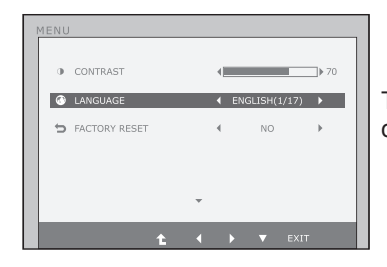

To choose the language in which the control names are displayed.

**English**

## FACTORY RESET

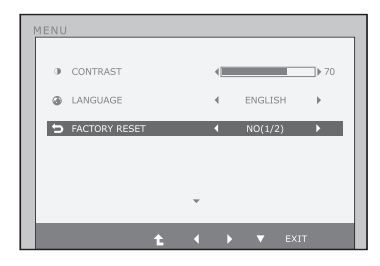

Restore all factory default settings except "LANGUAGE."

Press the  $\blacktriangleleft, \blacktriangleright$  buttons to reset immediately.

- Exit : Exit
- $\blacktriangledown$ : Move
- **1** : Select another sub-menu

E59

**PE** You were introduced to the procedure of selecting and adjusting an item using the OSD system. Listed below are the icons, icon names, and icon descriptions of the all items shown on the Menu.

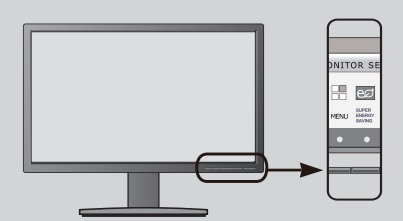

Press the SUPER ENERGY SAVING Button, then the main menu of the OSD appears.

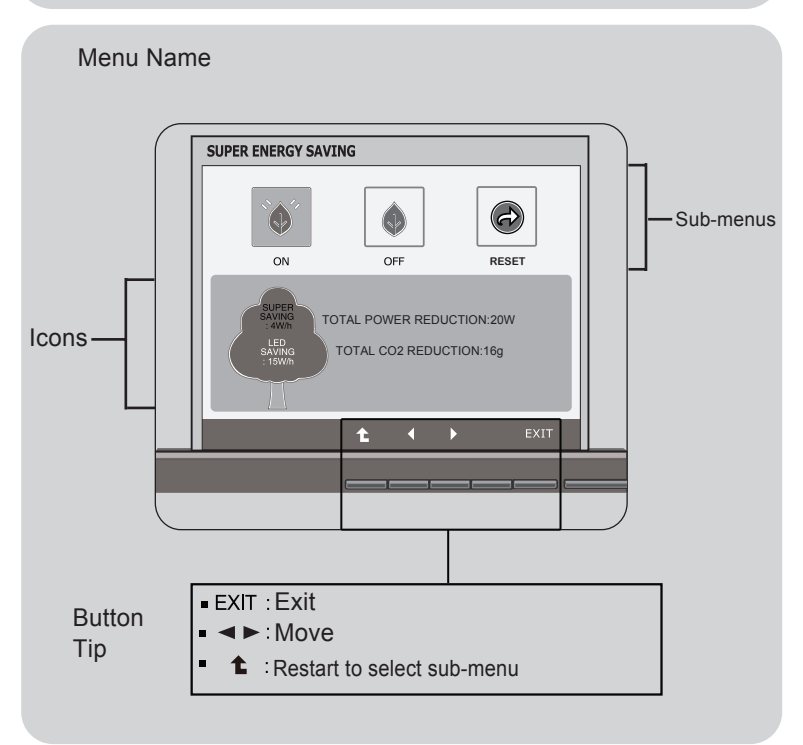

#### **NOTE**

OSD (On Screen Display) menu languages on the monitor may differ from the manual.

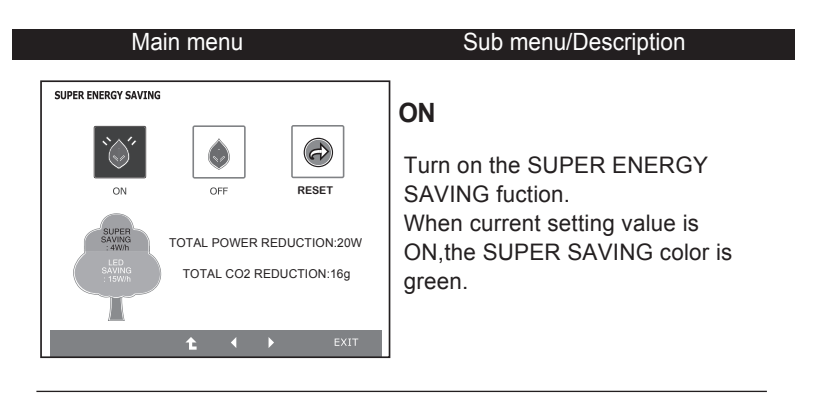

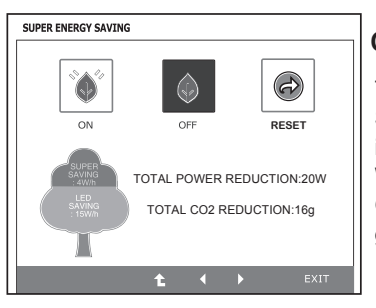

#### **OFF**

Turn off the SUPER ENERGY SAVING function.Now the monitor is LED SAVING function. When current setting value is OFF,the SUPER SAVING color is gray.

#### **RESET**

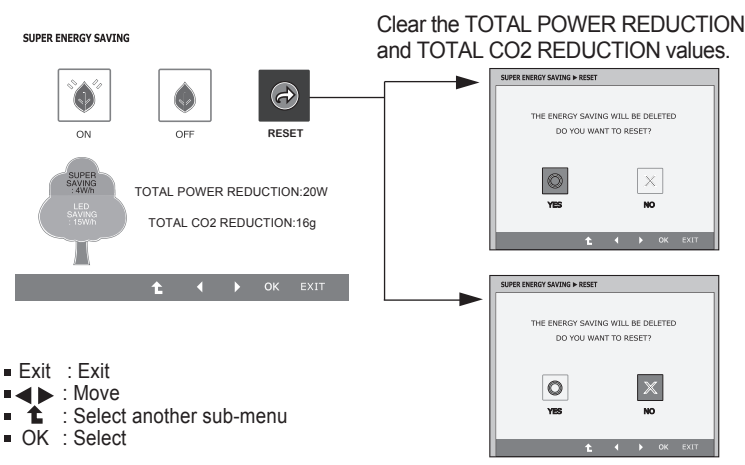

 TOTAL POWER REDUCTION How much power is saved during using the monitor.

TOTAL CO2 REDUCTION Change the TOTAL POWER REDUCTION to CO2.

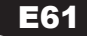

## **NOTE**

SAVING DATA(W/h):

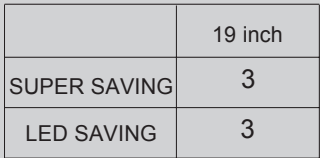

- Saving Data depends on the Panel. So,those values should be different from each panel and panel vendor.
- LED Saving means that how much power can be saved using WLED Panel instead of CCFL panel.
- **SUPER Saving means that how much power can be more** saved using SUPER ENERGY SAVING function.

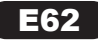

Check the following before calling for service.

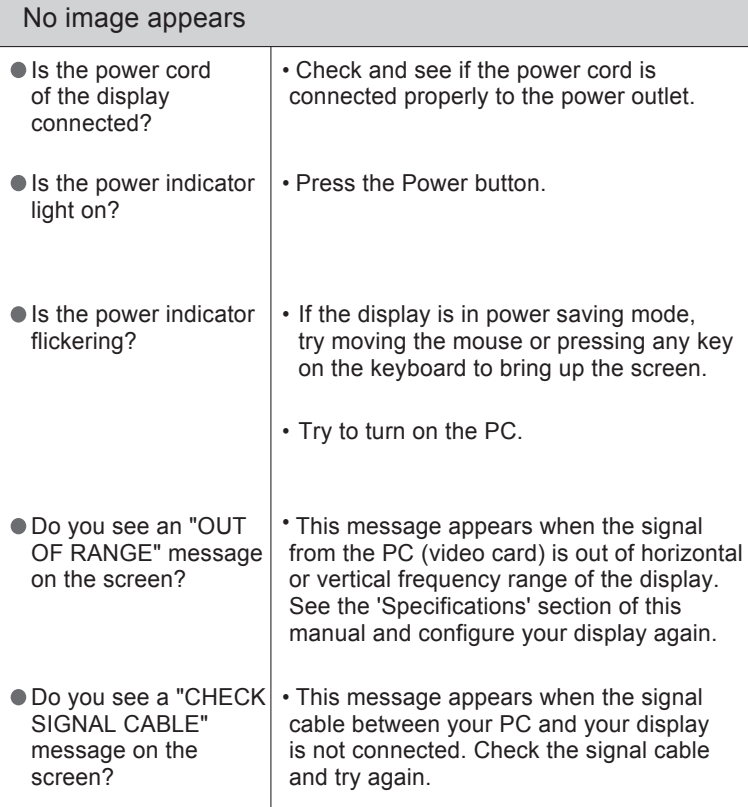

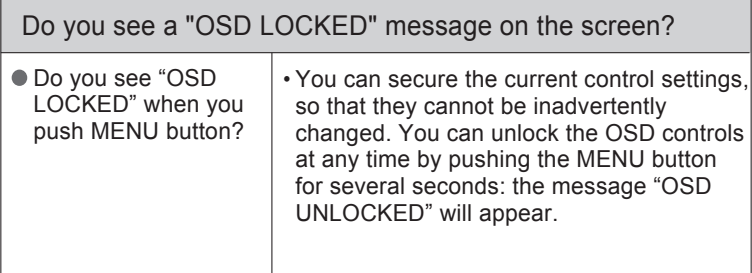

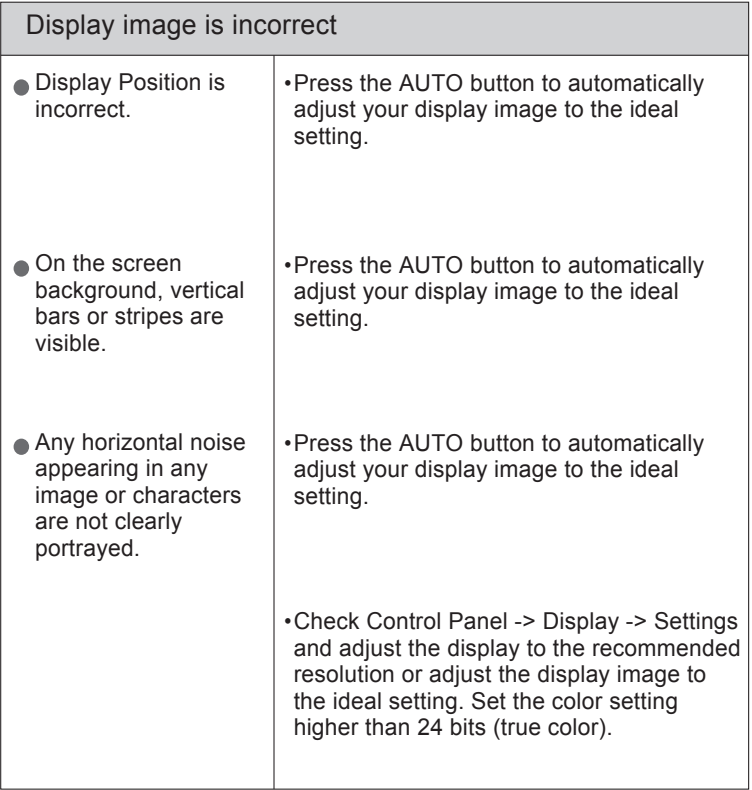

#### IMPORTANT

Check Control Panel -> Display -> Settings and see if the frequency or the resolution were changed. If yes, readjust the video card to the recommend resolution.

If the recommended resolution (optimal resolution) is not selected, letters may be blurred and the screen may be dimmed, truncated or biased. Make sure to select the recommend resolution.

The setting method can differ by computer and O/S (Operation System), and resolution mentioned above may not be supported by the video card performance. In this case, please ask to the computer or the video card manufacturer.

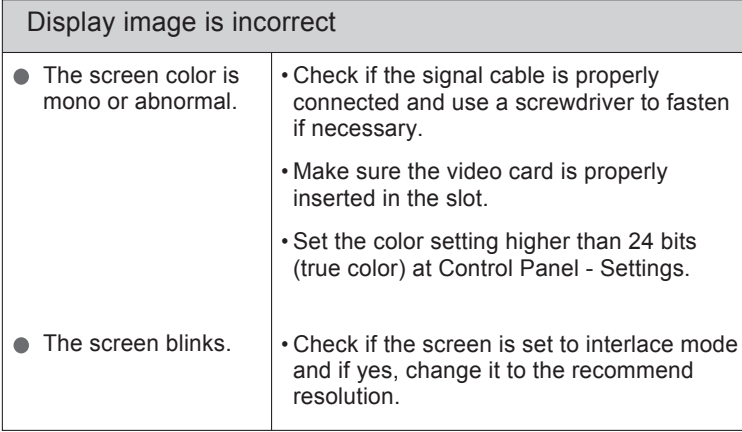

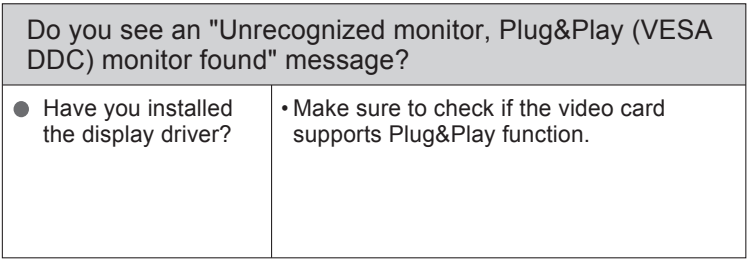

# **Specifications**

**NOTE** Information in this document is subject to change without notice.

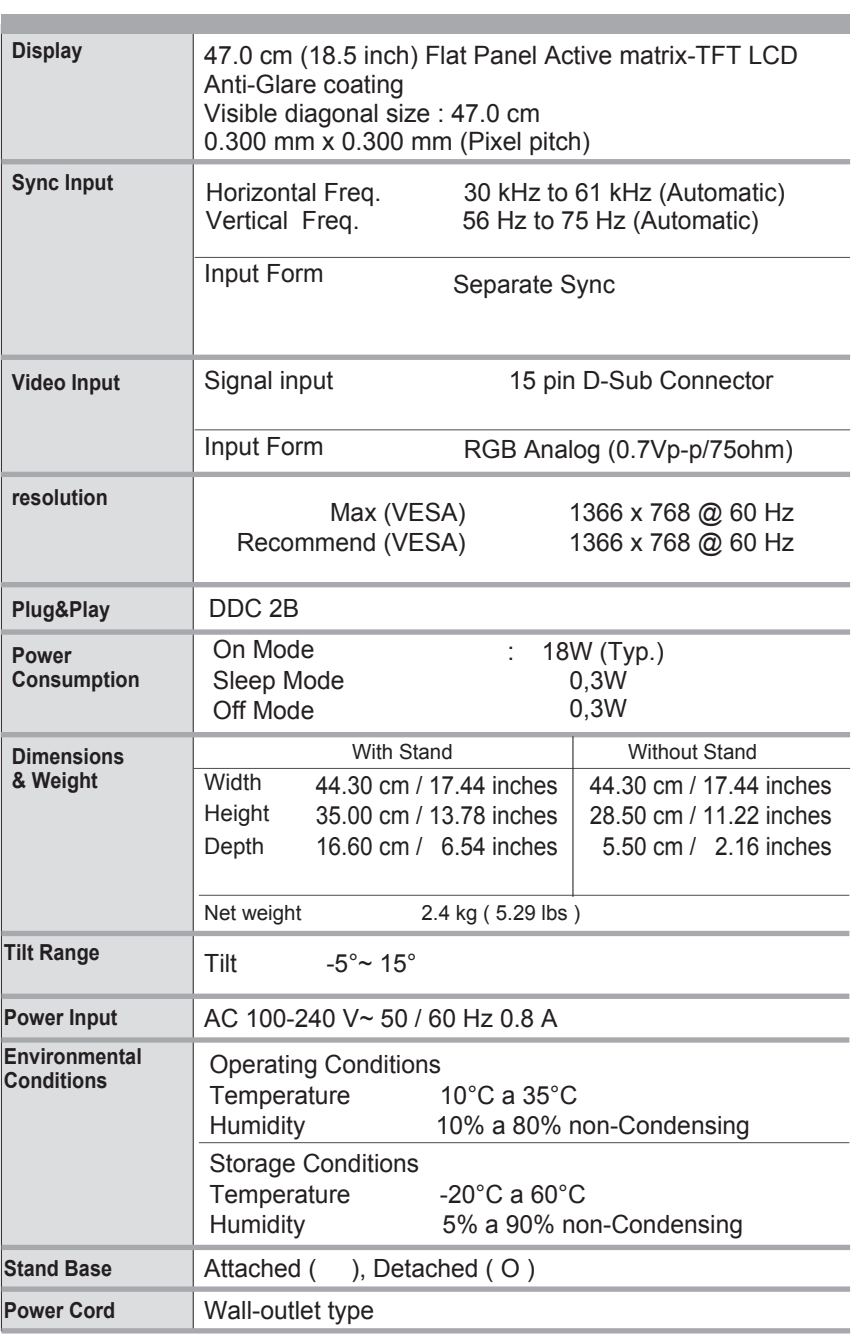

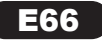

### Preset Modes (Resolution)

\*If you can't select 1366 x 768 in display property timing option, please update your video card driver from your video card vendor.

#### L185x

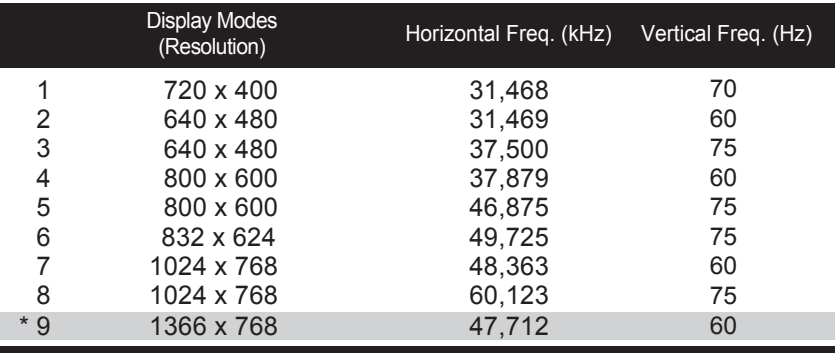

\*Recommend Mode

Indicator

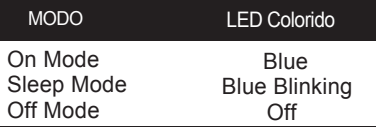

# **Installing the Wall mount plate**

This monitor satisfies the specifications of the Wall mount plate or the interchange device.

ျ Place the monitor with its front facing downward on a soft cloth.

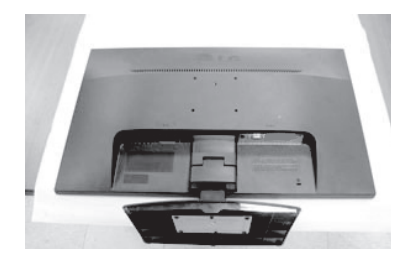

Remove the Stand Body and Stand Base from product in correct direction as shown in the picture.

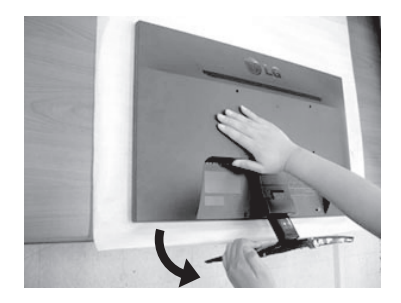

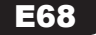

# **Installing the Wall mount plate**

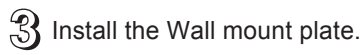

## **Wall mount plate(Separate purchase)**

This is stand-type or wall mount type and is connectable with Wall mount plate.

Please refer to the installation guide for more details, which is provided when Wall mount plate is purchased.

Screw Mounting Interface Dimension Hole spacing : 75 mm x 75 mm.

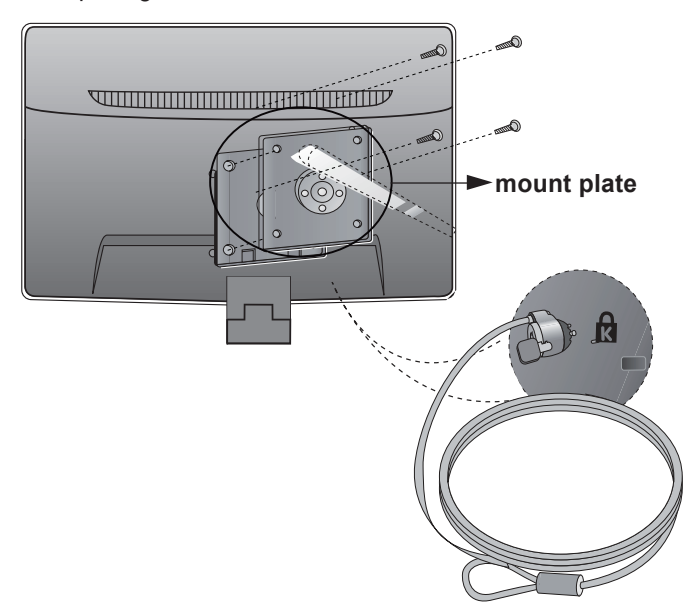

Kensington Security Slot

Connected to a locking cable that can be purchased separately at most computer stores.

#### **NOTE**

VESA compatible only with respect to screw mounting interface dimensions and mounting screw specifications

Please use VESA standard as below.

\*784.8 mm and under (30.9 inch)

- Wall Mount Pad Thickness : 2.6 mm
- Screw : 4.0 mm x Pitch 0.7 mm x Length 10 mm
- \* 787.4 mm and above (31.0 inch)
- Please use VESA standard wall mount pad and screws.

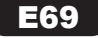

**Dieses Gerät wurde so entwickelt und hergestellt, dass Ihre persönliche Sicherheit gewährleistet ist. Unsachgemäßer Gebrauch kann allerdings zur Gefahr eines elektrischen Schlags oder Brands führen. Damit die in diesem Display eingebauten Schutzvorrichtungen ihre Funktion ordnungsgemäß erfüllen, beachten Sie die folgenden Grundregeln für die Installation, Nutzung und Wartung des Geräts.**

## **Sicherheit**

Verwenden Sie nur das mit dem Gerät gelieferte Netzkabel. Falls Sie ein anderes Netzkabel verwenden, achten Sie darauf, dass es nach den geltenden nationalen Normen zugelassen ist, soweit es nicht vom Händler geliefert wird. Ist das Netzkabel auf irgendeine Weise fehlerhaft, wenden Sie sich wegen eines Ersatzkabels an den Hersteller oder an die nächstgelegene autorisierte Kundendienststelle.

Die Trennung von der Stromversorgung erfolgt über das Netzkabel. Achten Sie darauf, dass die Netzsteckdose nach der Installation leicht zugänglich ist.

Betreiben Sie das Display nur an einer Stromversorgung, die den in diesem Handbuch bzw. auf dem Typenschild des Displays angegebenen technischen Daten entspricht. Falls Sie nicht sicher sind, welche Stromversorgung bei Ihnen zu Hause vorliegt, wenden Sie sich an Ihren Händler.

Überlastete Netzsteckdosen und Verlängerungskabel stellen eine Gefahrenquelle dar. Dies gilt auch für durchgescheuerte Netzkabel und beschädigte Stecker. Daraus kann die Gefahr eines elektrischen Schlags oder Brands resultieren. Wenden Sie sich an Ihren Servicetechniker, um das entsprechende Teil zu ersetzen.

Solange dieses Gerät an eine Netzsteckdose angeschlossen ist, wird es weiterhin mit Netzstrom versorgt, selbst wenn es ausgeschaltet wird.

Display nicht öffnen:

- $\blacksquare$  Im Inneren des Displays befinden sich keine Teile, die vom Benutzer gewartet werden können.
- Dort befinden sich Komponenten, die gefährlich hohe Spannungen führen, auch wenn das Gerät ausgeschaltet ist.
- Wenden Sie sich an Ihren Händler, wenn das Display nicht ordnungsgemäß funktioniert.

Zur Vermeidung von Verletzungen:

- Stellen Sie das Display nicht auf eine geneigte Ablage, wenn es zuvor nicht ausreichend gesichert wurde.
- Verwenden Sie nur einen vom Hersteller empfohlenen Fuß.
- Keine Gegenstände auf das Gerät fallen lassen oder das Gerät Erschütterungen aussetzen. Keine Gegenstände wie z. B. Spielzeuge gegen den Bildschirm werfen. Ansonsten besteht Verletzungsgefahr oder die Gefahr von Schäden am Gerät oder am Bildschirm.

Zur Vermeidung von Feuer oder Gefahren:

- Schalten Sie das Display stets aus, wenn Sie den Raum für längere Zeit verlassen. Lassen Sie das Display niemals eingeschaltet, wenn Sie das Haus verlassen.
- Achten Sie darauf, dass Kinder keine Gegenstände in die Gehäuseöffnungen des Displays einführen oder fallen lassen. Einige Teile im Display führen gefährlich hohe Spannungen.
- Verwenden Sie kein Zubehör, das nicht für das Display vorgesehen ist.
- Falls der Bildschirm über einen längeren Zeitraum nicht genutzt wird, ziehen Sie den Netzstecker von der Steckdose ab.
- Während eines Gewitters das Netzkabel sowie das Signalkabel niemals berühren. Es besteht eine hohe Gefahr eines Stromschlages.

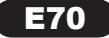
# **Installation**

Stellen Sie keine Gegenstände auf das Netzkabel bzw. fahren Sie keine Gegenstände darüber, und stellen Sie das Display nicht an einem Ort auf, an dem das Netzkabel beschädigt werden kann.

Verwenden Sie das Display nicht in der Nähe von Wasser, wie etwa einer Badewanne, eines Waschbeckens, einer Küchenspüle, eines Waschbehälters, auf nassem Boden oder in der Nähe eines Schwimmbeckens.

Das Gehäuse des Displays ist mit Belüftungsöffnungen versehen, damit die während des Betriebs erzeugte Wärme entweichen kann. Sind diese Öffnungen blockiert, kann die aufgestaute Wärme Fehlfunktionen verursachen, die zu einer Brandgefahr führen können. Daher NIEMALS:

- Die unteren Belüftungsschlitze blockieren, indem das Display auf ein Bett, Sofa, einen Teppich, etc. gestellt wird.
- Das Display in einen Schrank o.ä. stellen, wenn keine ausreichende Belüftung vorhanden ist.
- Die Öffnungen mit Textilien oder sonstigen Gegenständen zudecken.
- Das Display in der Nähe oder über einem Heizkörper oder einer anderen Wärmequelle aufstellen.

Vermeiden Sie das Abwischen bzw. die Berührung des Aktivmatrix-LCD mit einem harten Gegenstand, da das Display auf diese Weise zerkratzt, beeinträchtigt oder sogar dauerhaft beschädigt werden kann.

Drücken Sie nicht längere Zeit mit dem Finger auf den LCD-Bildschirm, da hierdurch Nachbilder entstehen, oder das Display beschädigt werden kann.

Punktdefekte können teilweise als rote, grüne oder blaue Punkte auf dem Bildschirm erscheinen. Dies hat jedoch keine Auswirkung auf die Qualität der Darstellung.

Falls möglich, verwenden Sie die empfohlene Auflösung, um die optimale Bildqualität für das LCD-Display zu erzielen. Wird eine andere als die empfohlene Auflösung ausgewählt, kann daraus eine veränderte Bilddarstellung resultieren. Dies ist jedoch ein typisches Merkmal einer LCD-Anzeige mit fester Auflösung.

Bei der Anzeige eines Standbildes über einen längeren Zeitraum kann sich das Bild einbrennen und so den Bildschirm dauerhaft schädigen. Stellen Sie sicher, dass der Bildschirmschoner für den Monitor aktiviert ist. Solche Schäden können auch bei Geräten anderer Hersteller auftreten und werden nicht durch die Garantie abgedeckt.

Die Front und Seiten des Bildschirms niemals mit metallischen Gegenständen anstoßen oder darauf kratzen. Ansonsten könnte der Bildschirm beschädigt werden.

Halten Sie den Bildschirm beim Tragen mit beiden Händen und achten Sie darauf, dass der Bildschirm nach vorn zeigt. Sollte das Gerät herunterfallen, besteht die Gefahr von Stromschlägen oder Bränden durch ein defektes Gerät. Reparaturen sollten nur von einem zugelassenen Kundendienst durchgeführt werden.

Hohe Temperaturen und Luftfeuchtigkeit sollten vermieden werden.

Bei dem Monitor mit glänzender Fläche sollte der Benutzer auf die Platzierung des Monitors achten, weil das Umgebungslicht und helle Fläche die störenden Reflexionen führen können.

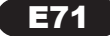

# **Reinigung**

- Ziehen Sie den Netzstecker des Displays aus der Steckdose, bevor Sie die Bildschirmoberfläche säubern.
- Verwenden Sie dazu ein feuchtes (nicht nasses) weiches Mikrofaser-Tuch. Sprühen Sie nicht mit einem Reinigungsspray direkt auf den Bildschirm, da das Spray teilweise in die Gehäuseöffnungen gelangen und Stromschläge verursachen kann.
- Ziehen Sie vor der Reinigung des Gerätes den Netzstecker ab und wischen Sie es vorsichtig mit einem weichen Tuch ab, um Kratzer zu vermeiden. Zur Reinigung kein feuchtes Tuch verwenden und kein Wasser und andere Flüssigkeiten direkt auf das Gerät sprühen. Es besteht die Gefahr von Stromschlägen. (Keine Chemikalien wie Benzin, Verdünner oder Alkohol verwenden)
- Geben Sie drei bis vier Spritzer Wasser auf ein weiches Tuch und reinigen Sie die vordere Gehäuseumrandung; nur in eine Richtung wischen. Bei zuviel Feuchtigkeit können Flecken entstehen.

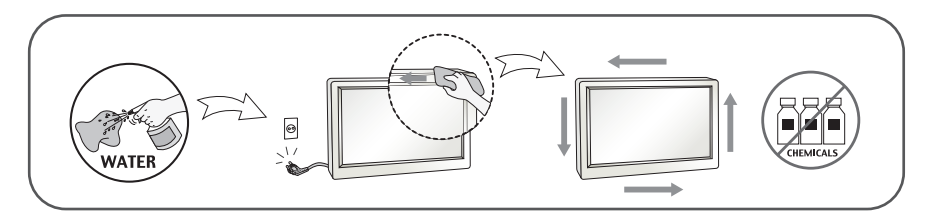

# **Verpackung**

Werfen Sie den Karton und sonstiges Verpackungsmaterial nicht weg. Sie sind die ideale Verpackung für den Transport des Geräts. Verpacken Sie das Gerät wieder in der Originalverpackung, wenn Sie es an einen anderen Ort bringen möchten.

# **Sichere Entsorgung**

- Entsorgen Sie das Produkt nicht zusammen mit dem Rest Ihres normalen Hausmülls.
- Die Entsorgung dieses Produkts muss entsprechend den geltenden Vorschriften und Gesetzen erfolgen.

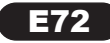

Überprüfen Sie, ob folgende Teile im Lieferumfang des Monitors enthalten sind. Wenden Sie sich bei fehlenden Teilen an Ihren Händler.

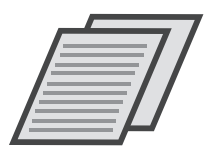

Benutzerhandbuch/ Karten

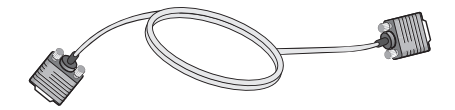

15-poliges D-Sub-Signalkabel (Das Signalkabel kann vor der Auslieferung zur Einstellung dieses Gerätes bereits angeschlossen sein.)

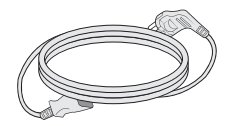

Netzkabel (Je nach Land)

#### **HINWEIS**

Die Ausführung des Zubehörs kann von den Abbildungen abweichen. Um die Betriebsrichtlinien für dieses Gerät einzuhalten, müssen abgeschirmte Signalkabel (15-poliges D-Sub-Kabel, DVI-D-Kabel) mit Ferritkern verwendet werden.

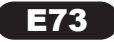

# **Anschließen des Displays**

Bevor Sie das Display in Betrieb nehmen, achten Sie darauf, dass die Stromversorgung zum Gerät, zum Computersystem und zu anderen angeschlossenen Geräten unterbrochen ist.

# Montieren des Standfußes

1. Legen Sie den Monitor mit der Vorderseite nach unten auf ein weiches Tuch.

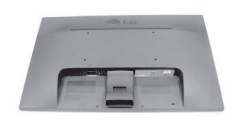

- 2. Montieren Sie das Ständerteil am Produkt in der in der Abbildung gezeigten Achten Sie darauf, den Gerätefuß so fest einzuschieben, bis ein klickendes Einrastgeräusch zu hören ist.
	- 3. Befestigen Sie den Ständersockel am Ständerteil in der entsprechenden Richtung.

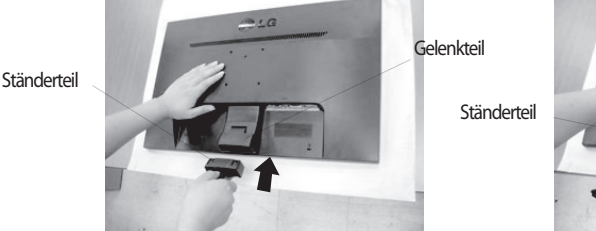

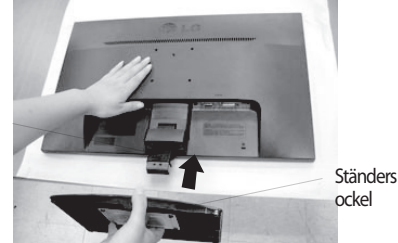

4. Nehmen Sie eine Münze und drehen Sie die Schraube auf der Rückseite des Standfußes im Uhrzeigersinn fest.

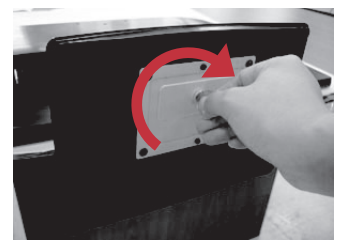

5. Stellen Sie den Monitor nach der Ständerbefestigung mit der Vorderseite nach . vorne auf.

#### **Wichtig**

- Diese Abbildung zeigt das Verfahren zum Anbringen des Fußes. Ihr Monitor kann von der abgebildeten Darstellung abweichen.
- Halten Sie das Gerät nicht mit dem Display nach unten nur am Standfuß fest. Das Gerät kann herunterfallen und beschädigt werden oder Fußverletzungen verursachen.

E74

# Abbauen des Standfußes

1. Legen Sie ein Kissen oder ein weiches Tuch auf eine ebene Oberfläche.

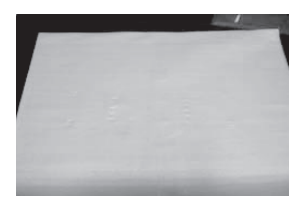

2. Legen Sie den Monitor mit der Vorderseite nach unten auf das Kissen oder das weiche Tuch.

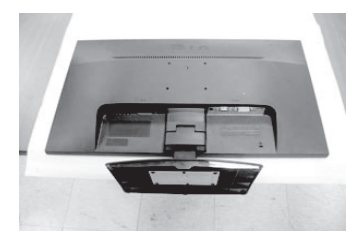

3. Entfernen Sie den Gestell und Untergestell aus dem Produkt in der richtigen Richtung wie in der Abbildung dargestellt. .

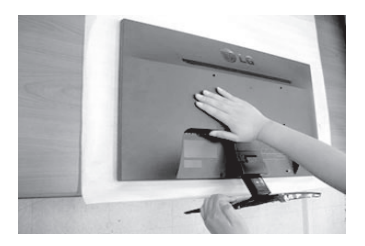

4.Verwenden Sie eine Münze auf der Rückseite des Untergestells und drehen Sie die Schraube gegen den Uhrzeigersinn um sie zu lösen.

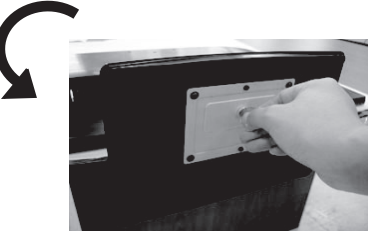

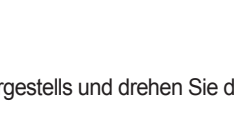

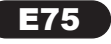

# **Anschließen des Displays**

- **Deutsch**
- Bevor Sie das Display in Betrieb nehmen, achten Sie darauf, dass die Stromversorgung zum Gerät, zum Computersystem und zu anderen angeschlossenen Geräten unterbrochen ist.

# Positionieren des Monitors

- Stellen Sie den Neigungswinkel nach dem Aufstellen wie gezeigt ein.
- 1. Stellen Sie die Position des Bildschirms auf unterschiedliche Weise ein, um einen höchstmöglichen Komfort zu erreichen.
	- Neigungsbereich : -5° bis 15°

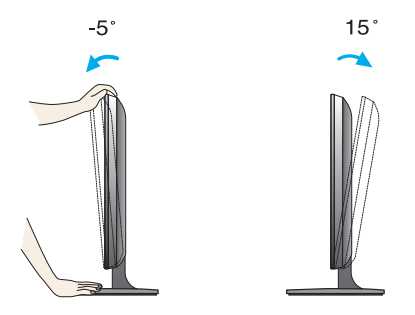

- Berühren oder drücken Sie beim Einstellen des Neigungswinkels des Monitors nicht auf den Bildschirm. Achten Sie bei der Einstellung des
	- Bildschirmwinkels darauf, dass Sie Ihre Finger nicht zwischen den Bildschirm und das Ständerteil stecken. Sie könnten dabei Ihre(n) Finger verletzen.

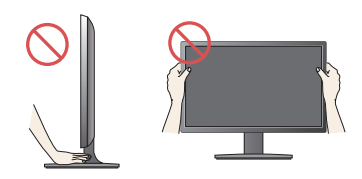

#### **FRGONOMISCH**

Es wird empfohlen, den Monitor um nicht mehr als 5 Grad nach vorne zu neigen, um in einer komfortablen und ergonomischen Betrachtungsposition bleiben zu können.

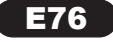

# Anschluss an den PC

- 1. Der Monitor, der Computer sowie alle anderen angeschlossenen Geräte müssen vor dem Anschluss ausgeschaltet werden.
- 2. Schließen Sie nacheinander das Signaleingangskabel (1) und dann das Netzkabel 2 an und ziehen Sie die Halteschraube des Signalkabels fest.

A Anschluss eines D-Sub-Kabels (Analogsignal)

#### **HINWEIS**

- Dies ist eine vereinfachte Darstellung der Rückansicht.
- Die Rückansicht zeigt ein allgemeines Modell. Ihr Display kann von dieser Darstellung abweichen.

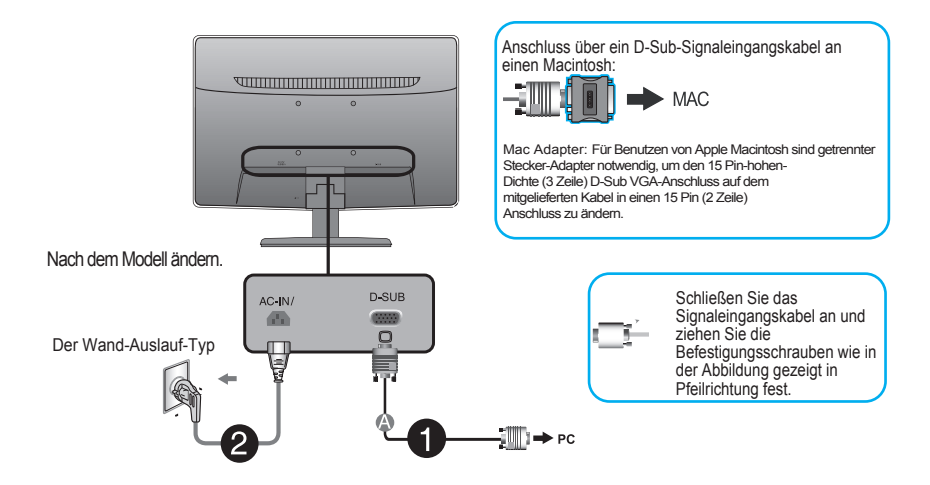

3. Betätigen Sie den Netzschalter auf dem Bedienungsfeld, um das Gerät einzuschalten. Nach dem Einschalten des Monitors wird die Funktion "Automatische Bildeinstellung" automatisch ausgeführt.

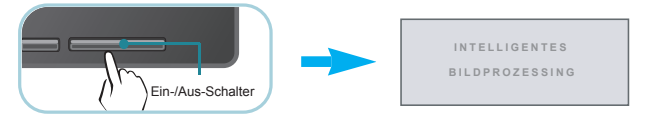

#### **HINWEIS**

Was ist die Funktion "Automatische Bildeinstellung"? : Mit dieser Funktion erhält der Benutzer optimale Anzeigeeinstellungen. Wenn der Benutzer den Monitor zum ersten Mal anschließt, optimiert diese Funktion automatisch die Einstellungen der Anzeige für einzelne Eingangssignale. Funktion 'AUTO' : Bei Bildstörungen während des Fernsehens oder nach dem Ändern der Bildschirmauflösung, wie z. B. ein verschwommenes Bild, verschwommene Zeichen, Bildschirmflimmern oder ein geneigtes Bild, betätigen Sie die Taste AUTO, um die Bildqualität zu verbessern.

E77

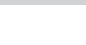

# Bedienelemente auf der Vorderseite

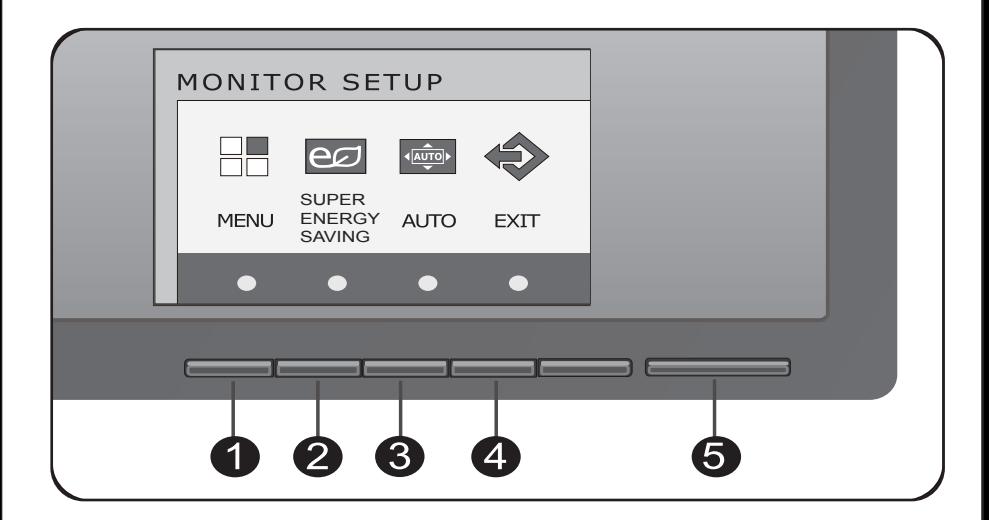

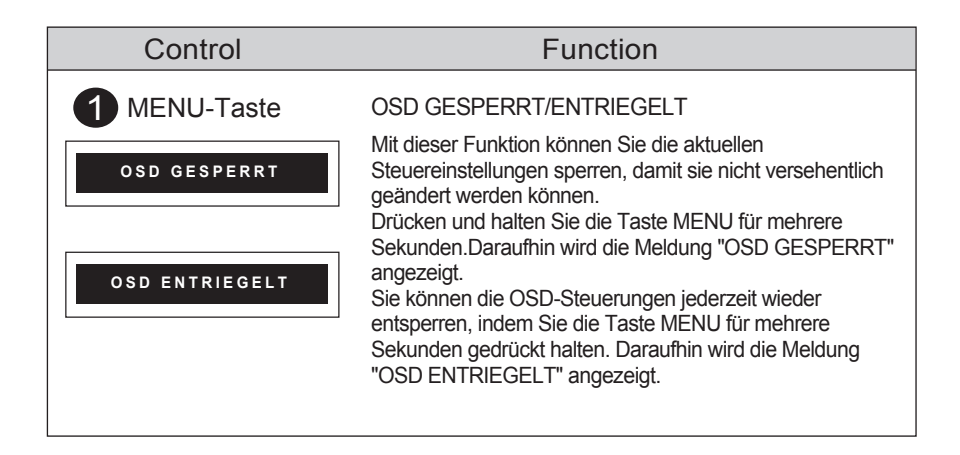

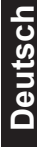

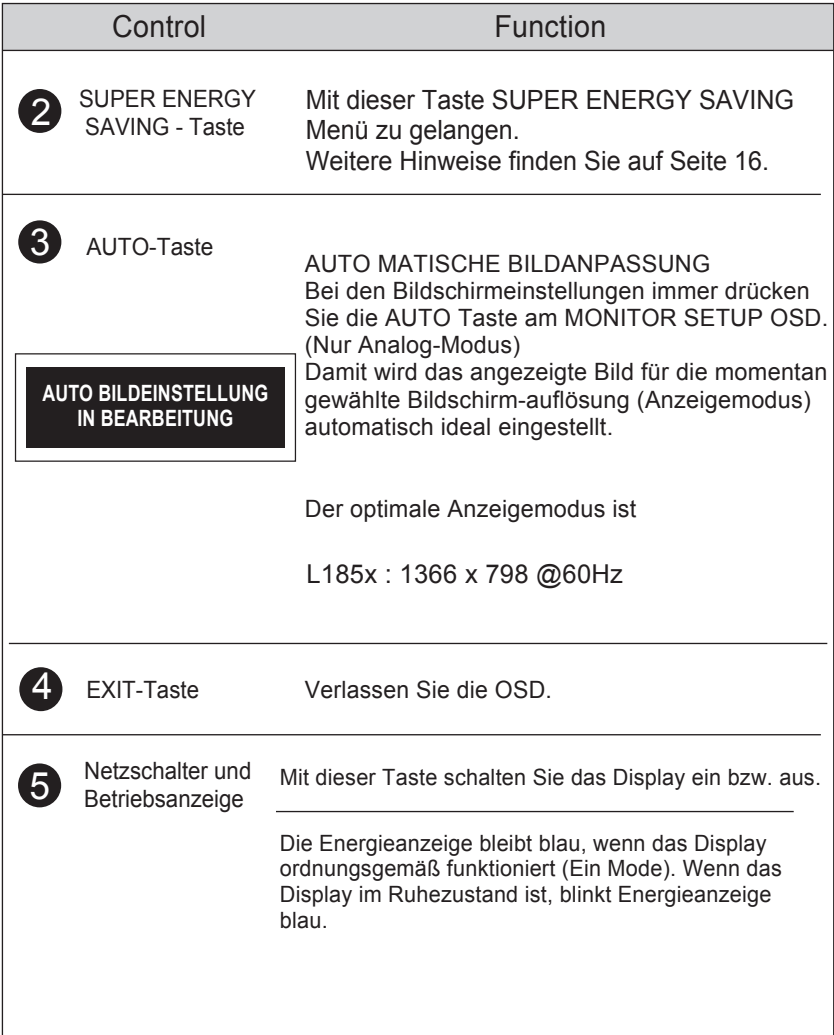

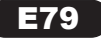

# Bildschirmeinstellung

**Deutsch**

Die Bildgröße, -position und Funktionsparameter des Displays lassen sich mit Hilfe der gesteuerten Bildschirmanzeige (OSD) schnell und einfach einstellen. Nachstehend finden Sie ein kurzes Beispiel, um Sie mit der Verwendung der Bedienelemente vertraut zu machen. Im Folgenden erhalten Sie eine Übersicht über die möglichen Einstellungen und Auswahlmöglichkeiten mit Hilfe der Bildschirmanzeige (OSD).

Wenn Sie Einstellungen über die Bildschirmanzeige (OSD) ändern möchten, gehen Sie wie folgt vor:

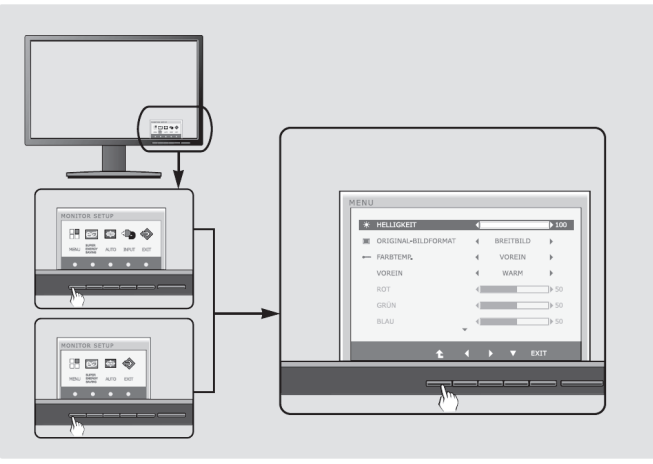

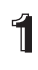

Drücken Sie eine beliebige Taste, OSD-Hauptmenü wird angezeigt.

Verwenden Sie die entsprechenden Tasten, um eine Option auszuwählen.

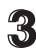

Mit den Tasten  $\blacktriangleleft / \blacktriangleright / \blacktriangledown$  kann der gewünschte Wert für das Bild eingestellt werden. Mit der Taste (  $\uparrow$  ) können Sie weitere Untermenüeinträge auswählen.

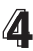

**4** Drücken Sie die Taste EXIT, zum Beenden OSD.

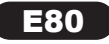

Die folgende Tabelle zeigt alle Funktionen, Einstellungen und Menüs der Bildschirmanzeige.

**Deutsch**

DSUB : D-SUB-Eingang (Analog)

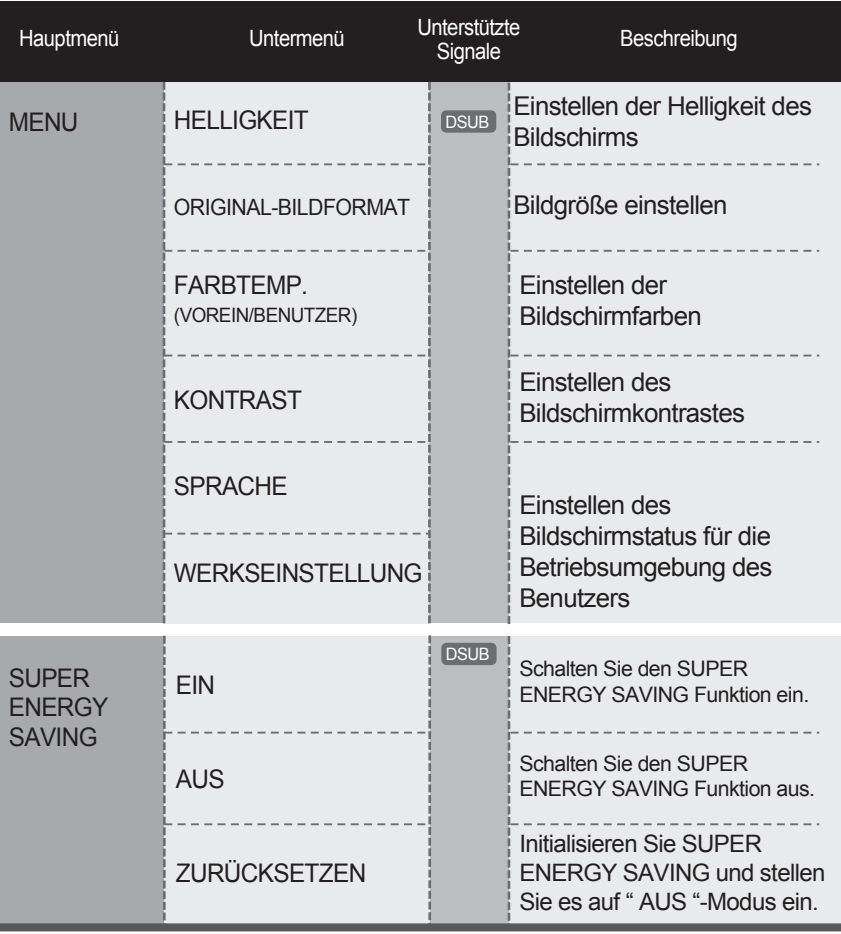

**HINWEIS** 

Der Reihenfolge der Symbole kann je nach Modell unterschiedlich sein (13~18).

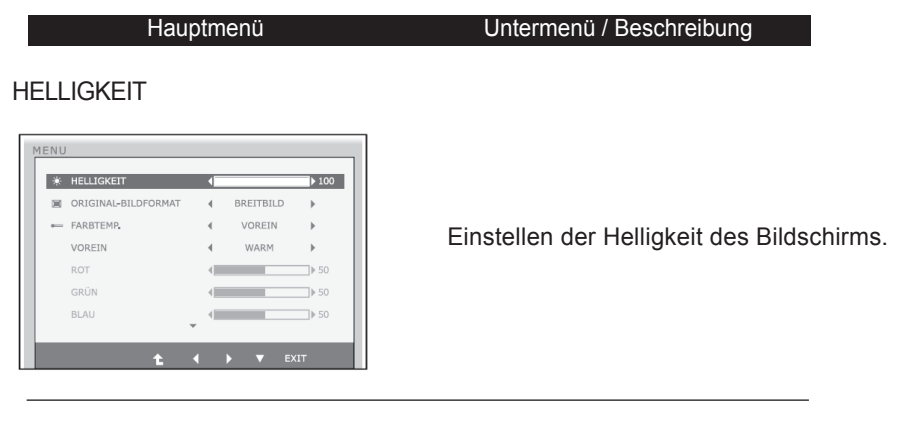

### ORIGINAL-BILDFORMAT BREITBILD

**Deutsch**

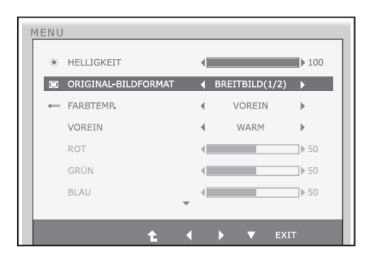

Zur Vollbildansicht wechseln, je nach Eingangssignal des Bildes.

#### AUTO

Änderungen der Eingabe Bildsignal-Verhältnis von seinem ursprünglichen Zustand.

\* Diese Funktion funktioniert nur, wenn Input-Auflösung ist niedriger als Monitor-Verhältnis (16:9).

# **FARRTEMP**

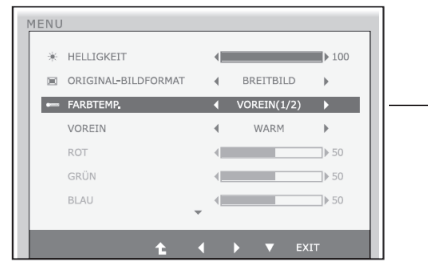

- Exit : Beenden
- $\bullet \bullet \bullet$ : Bewegen
- **1** : Anderes Untermenüauswählen

### VOREIN

Auswählen der Bildschirmfarben.

• WARM: Stellen Sie den Bildschirm zur warmen Farben ein.

• MITTEL: Stellen Sie den Bildschirm zur Mittelfarben ein.

• KALT: Stellen Sie den Bildschirm zur kalten Farben ein.

### $\bullet$  BENUTZER

 ROT: Eigene Farbintensität für Rot einstellen.

 GRÜN: Eigene Farbintensität für Grün einstellen.

 BLAU: Eigene Farbintensität für Blau einstellen.

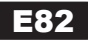

### **Auswählen und Einstellen von Funktionen der Bildschirmanzeige (OSD)**

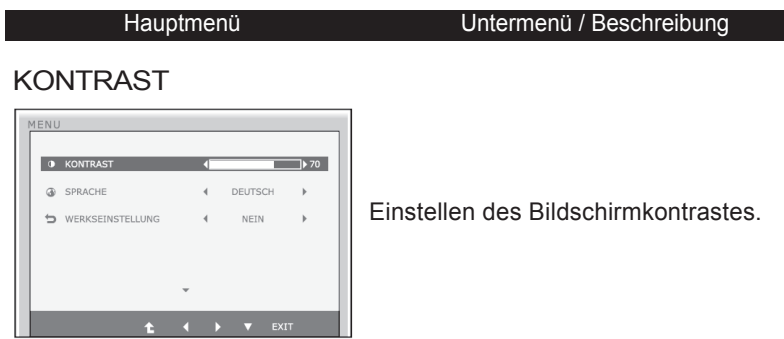

### SPRACHE

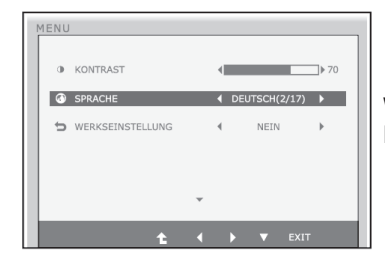

Wählen Sie hier die Sprache, in der die Funktionen angezeigt werden sollen.

**Deutsch**

#### WERKSEINSTELLUNG

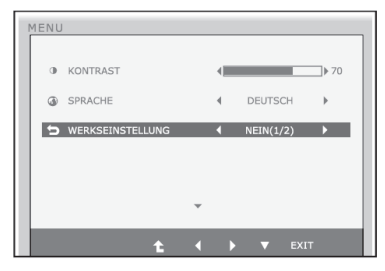

Mit dieser Funktion werden die werkseitigen Voreinstellungen (mit Ausnahme von "SPRACHE") wiederhergestellt.

Drücken Sie die Taste < i → um einen sofortigen Reset durchzuführen.

- Exit : Beenden
- $\bullet \bullet \bullet$ : Bewegen
- $\bullet$ : Anderes Untermenüauswählen

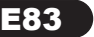

Sie wissen nun, wie Sie eine Funktion innerhalb des OSD-Systems auswählen und einstellen. Nachstehend finden Sie die Symbole sowie deren Namen und Beschreibungen für alle Funktionen im Menü.

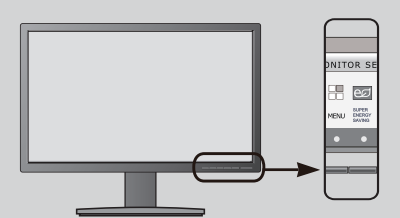

Drücken Sie die Taste SUPER ENERGY SAVING. Daraufhin erscheint das Hauptmenü der OSD-Steuerung.

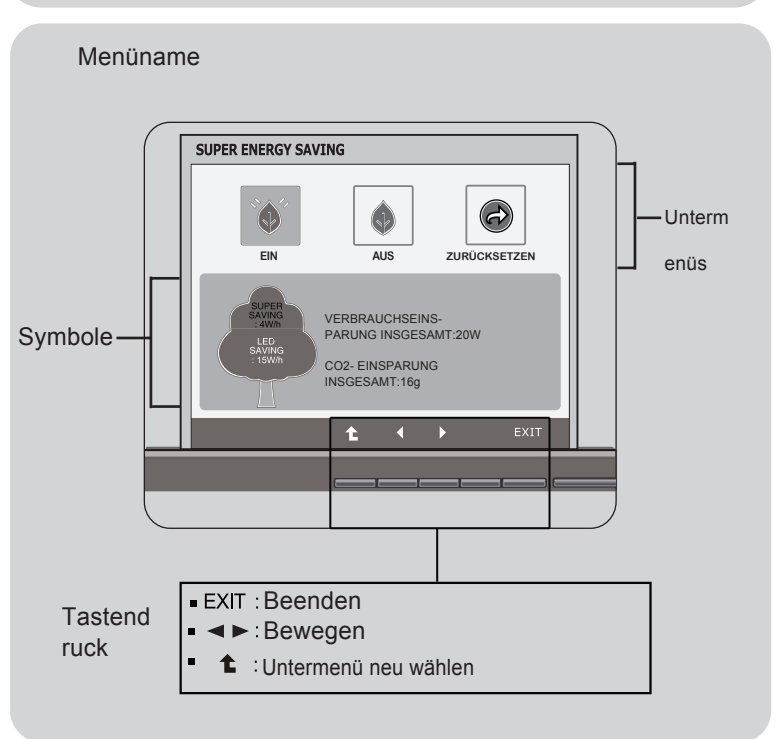

#### **HINWEIS**

Lassen Sie das Display zunächst mindestens 30 Minuten lang eingeschaltet, bevor Sie irgendwelche Bildeinstellungen vornehmen.

### **Auswählen und Einstellen von Funktionen der Bildschirmanzeige (OSD)**

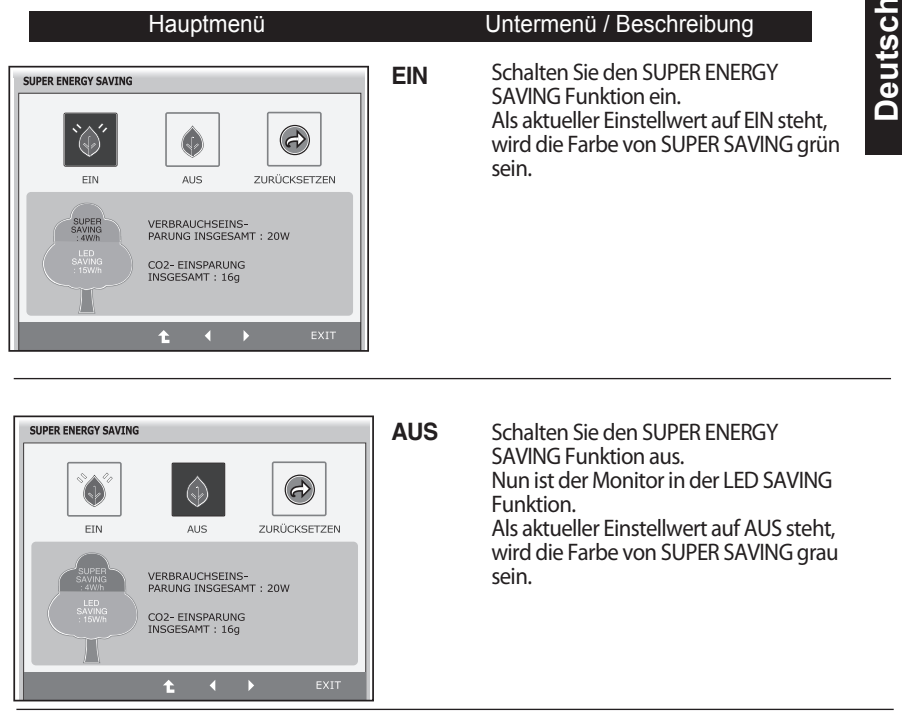

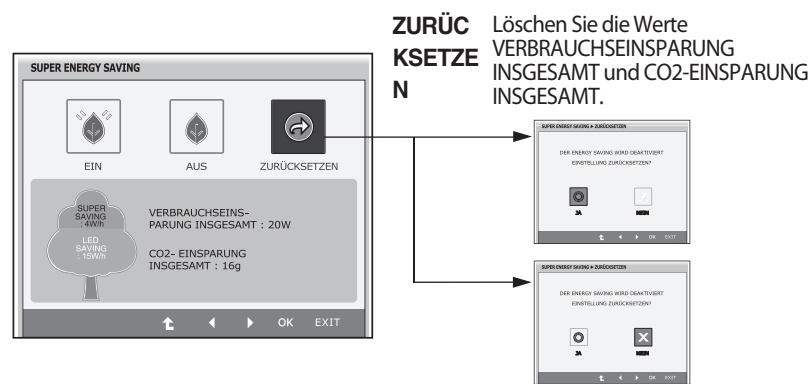

- **Exit** : Beenden
- $\blacksquare$ ,  $\blacksquare$  Bewegen
- $\triangle$ : Anderes Untermenüauswählen  $\blacksquare$
- **OK** : Auswählen
- **VERBRAUCHSEINSPARUNG INSGESAMT** : Wie viel Strom wird bei Verwendung des Monitors  $\blacksquare$ gespart.
- **CO2-EINSPARUNG INSGESAMT** : Ändern Sie die Funktion VERBRAUCHSEINSPARUNG ä INSGESAMT zu CO2-EINSPARUNG INSGESAMT.

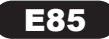

### **Auswählen und Einstellen von Funktionen der Bildschirmanzeige (OSD)**

# **HINWEIS**

Datenspeichern(W/h):

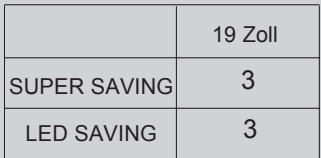

- Das Datenspeichern hängt von der Bedienplatte. Also, sollten diese Werte von jeder Bedienplatte und jedem Bedienplattehersteller verschieden sein.
- LED SAVING bedeutet, dass, wie viel Energie mit Hilfe von WLED Bedienplatte statt CCFL Bedienplatte gespart werden kann.
- SUPER SAVING bedeutet, dass, wie viel Strom mit Hilfe von SUPER ENERGY SAVING Funktion gespart werden kann.

Überprüfen Sie folgende Punkte, bevor Sie sich an den Kundendienst wenden.

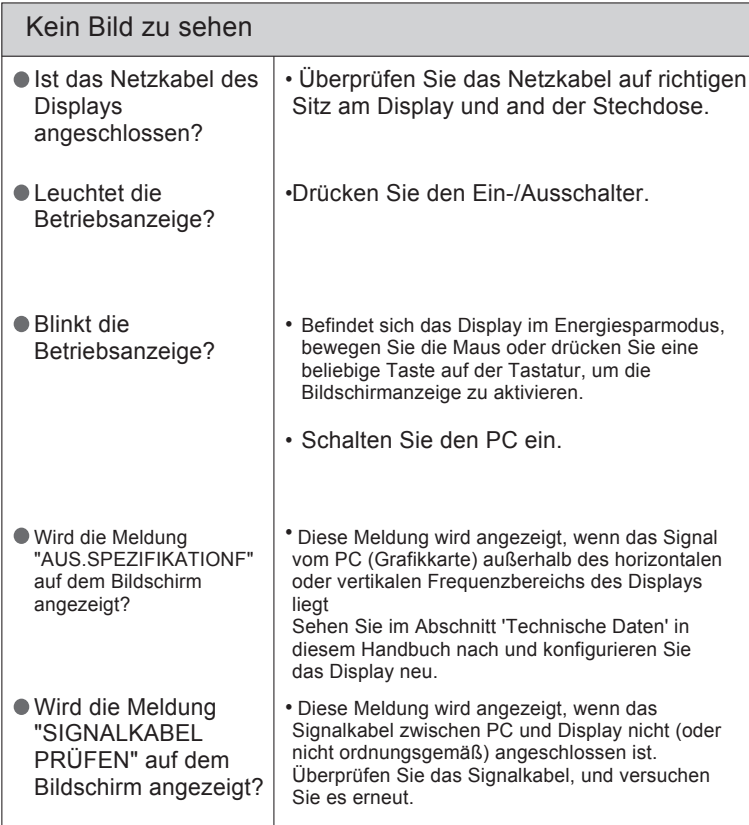

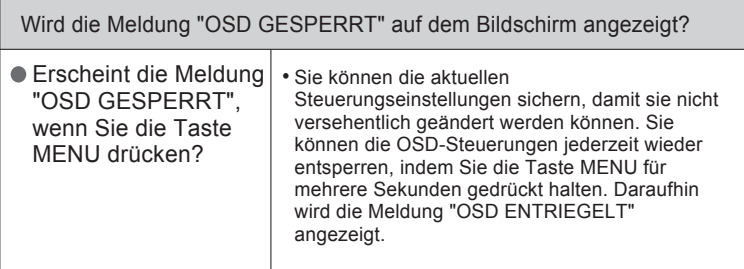

# **Fehleranalyse**

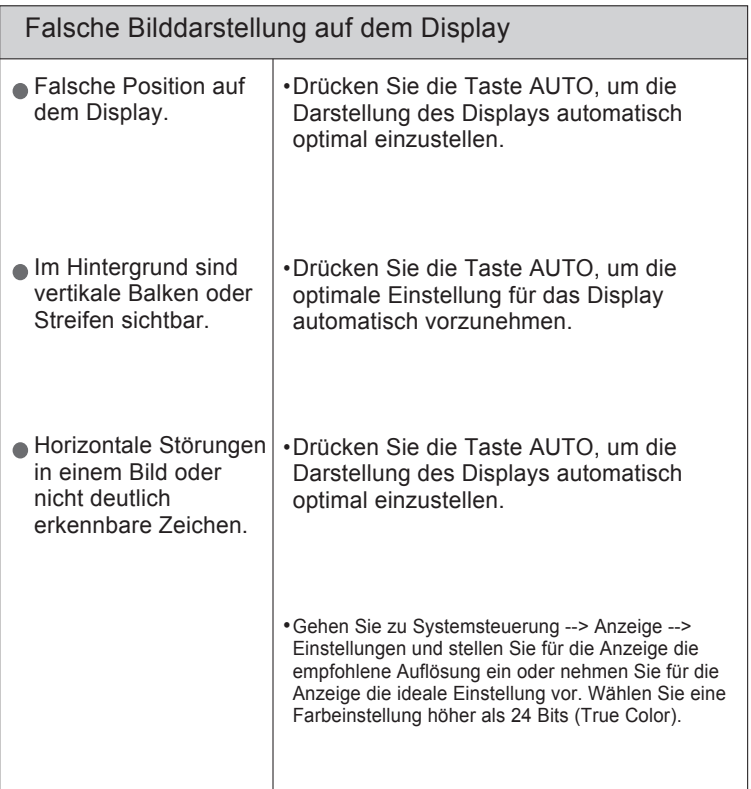

#### **WICHTIG**

Gehen Sie am PC zu Systemsteuerung --> Anzeige --> Einstellungen und überprüfen Sie, ob die Frequenz oder die Auflösung geändert wurde. Wenn dies der Fall ist, stellen Sie für die Grafikkarte die empfohlene Auflösung ein.

Falls die empfohlene Auflösung (optimale Auflösung) nicht ausgewählt wird, werden Zeichen möglicherweise verschwommen dargestellt und das Bild erscheint dunkler, wird abgeschnitten oder verzerrt.

Die Einstellung kann sich je nach Computer und Betriebssystem unterscheiden. Die oben angegebene Auflösung wird für bestimmte Grafikkarten eventuell nicht unterstützt. In diesem Fall wenden Sie sich bitte an Ihren Computer- oder Grafikkartenhersteller.

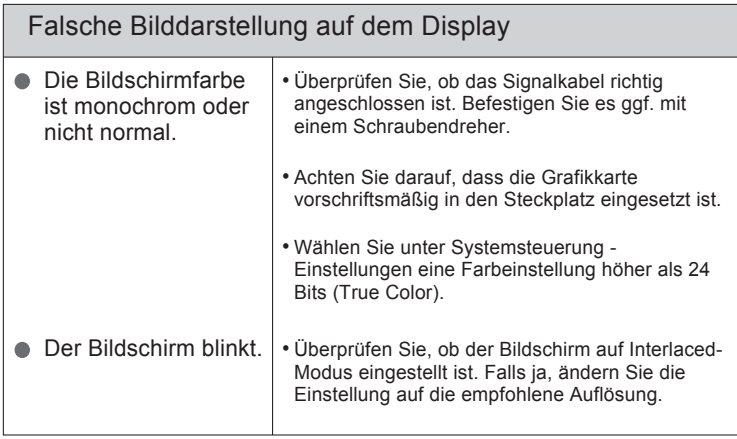

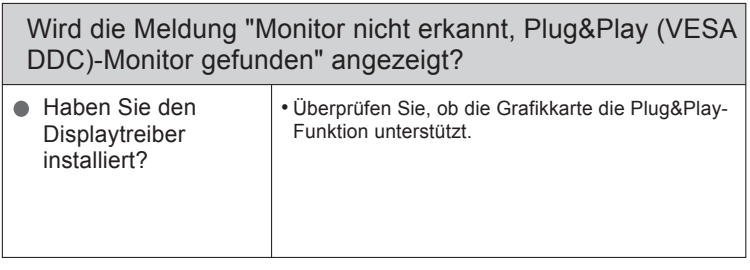

# **Technische Daten**

#### **HINWEIS**

Alle Informationen in diesem Dokument können ohne Vorankündigung geändert werden.

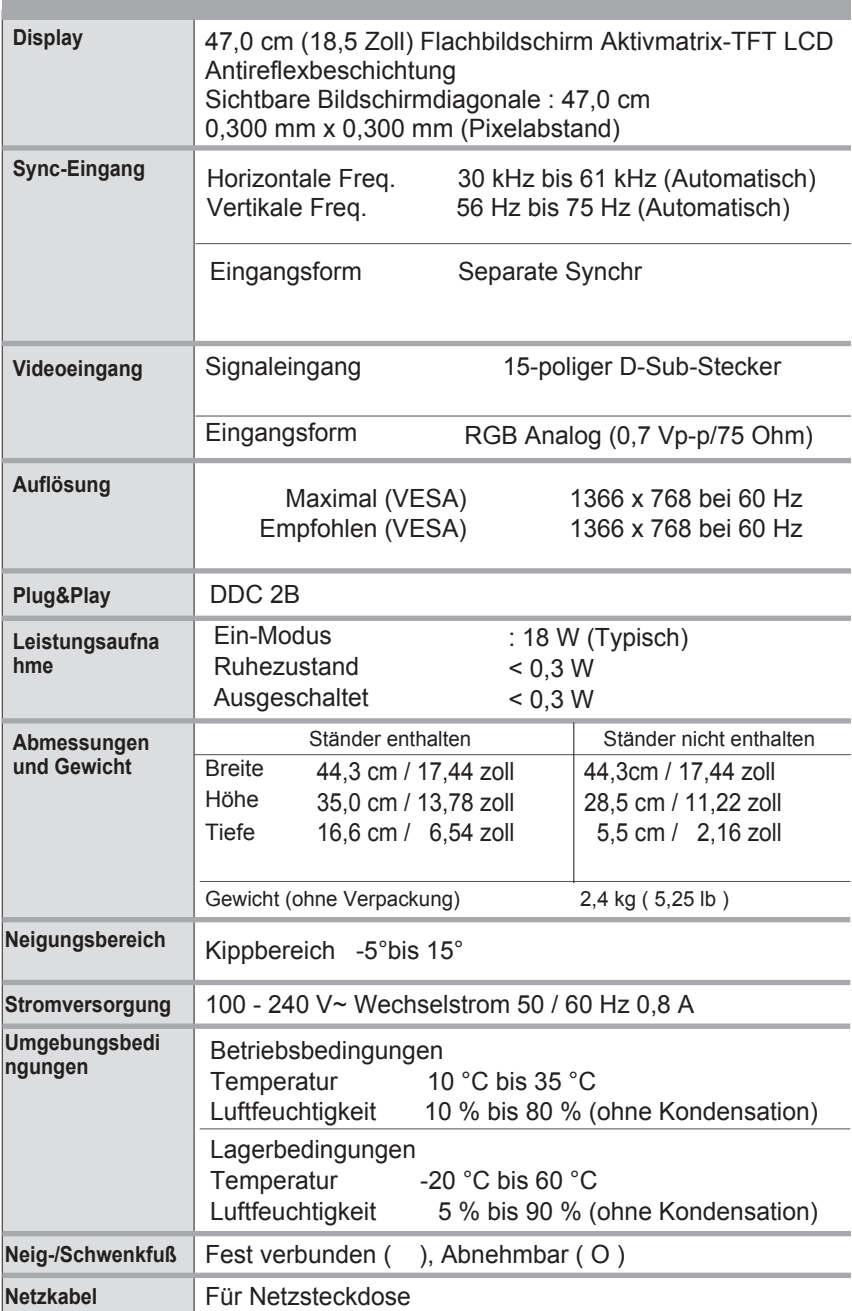

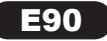

\* Wenn Sie 1366 x 768 in der Eigenschaft des Monitors nicht wählen, bitte aktualisieren Sie Ihren Grafikkartentreiber bei Ihrem Grafikkartenlieferant.

#### L185x

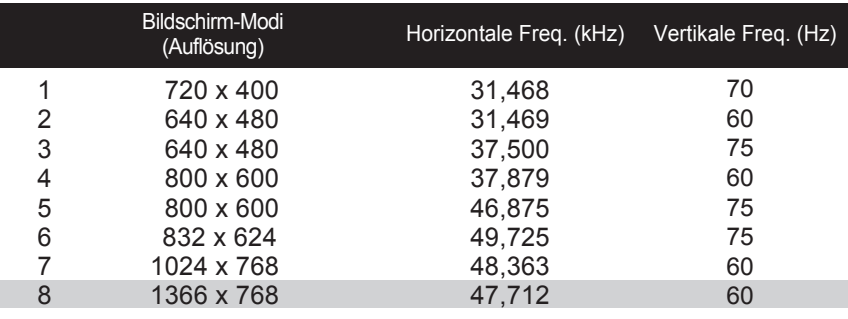

\*Empfohlener Modus

Anzeige

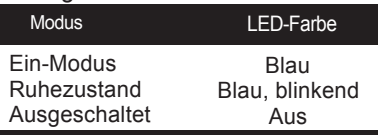

# **Installieren der Halterung für die Wandmontage**

Dieser Monitor erfüllt die Anforderungen für Wand- oder Wechselhalterungen.

 $\mathcal{L}$ Legen Sie den Monitor mit der Vorderseite nach unten auf ein Kissen oder ein weiches Tuch.

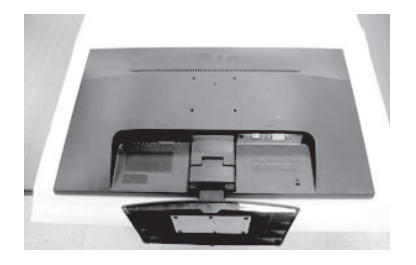

Entfernen Sie den Gestell und Untergestell aus dem Produkt in der richtigen Richtung wie in der Abbildung dargestellt.

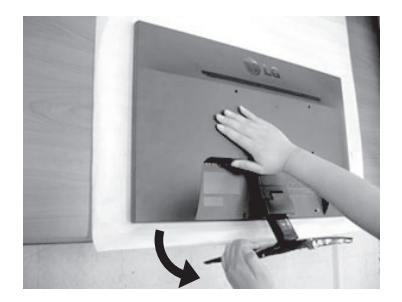

# **Installieren der Halterung für die Wandmontage**

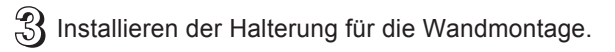

### **Wandmontageplatte (separat erhältlich)**

Das Produkt kann als Standgerät eingesetzt werden oder mithilfe einer Montageplatte an der Wand angebracht werden. Weitere Informationen erhalten Sie im Installationshandbuch, das der Wandmontageplatte beigefügt ist.

<Abmessungen für Schraubenmontage> Abstand Öffnungen: 75 mm x 75 mm

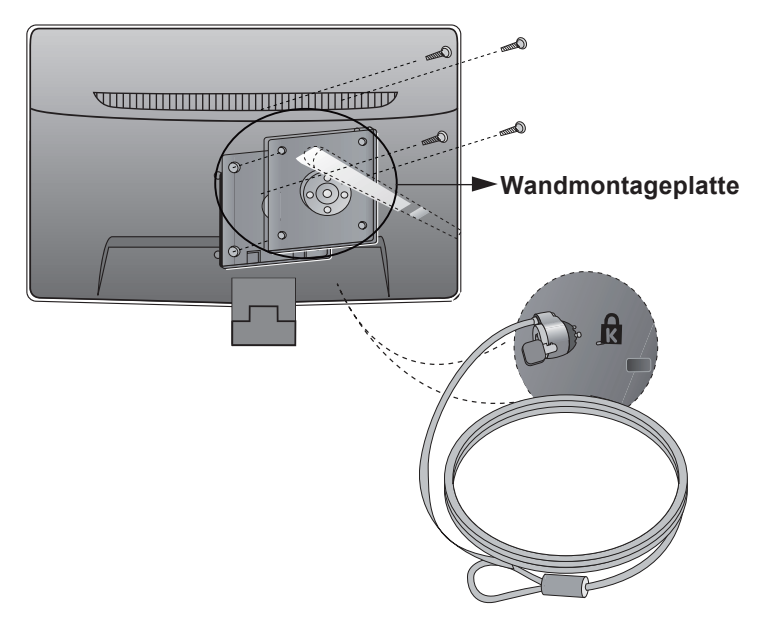

Kensington Sicherheitsvorrichtung

Verbindung zu einem Sicherungskabel, das separat in den meisten Computer-Fachgeschäften erhältlich ist.

#### **HINWEIS**

Eine VESA-Kompatibilität wird nur bei entsprechenden Abmessungen der Halterung und bei Verwendung der entsprechenden Schrauben gewährleistet. Halten Sie sich an die folgenden Angaben des VESA-Standards.

- $*$  Maximal 784.8 mm (30.9 Zoll)
- Stärke Wandhalterung: 2,6 mm
- Schrauben: 4,0 mm x Gewindesteigung 0,7 mm x Länge 10 mm
- \* Mindestens 787,4 mm (31,0 Zoll)
- Bitte verwenden Sie eine Wandhalterung und Schrauben nach dem VESA-Standard.

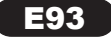

#### **FCC Compliance Statement**

 This equipment has been tested and found to comply within the limits of a Class B digital device pursuant to Part 15 of the FCC Rules. These limits are designed to provide reasonable protection against harmful interference in a residential installation.

 This equipment generates, uses, and can radiate radio frequency energy and if not installed and used in accordance with the instructions, may cause harmful interference to radio communications. However, there is no guarantee that interference will not occur in a particular installation.

 If this equipment does cause harmful interference to radio or television reception (which can be determined by turning the equipment on and off), the user is encouraged to try to correct the interference by using one or more of the following measure

- Reorient or relocate the receiving antenna.
- **Increase the separation between the equipment and the receiver.**
- Connect the equipment into an outlet on a circuit different from that to which the receiver is connected.
- Consult the dealer or an experienced radio/TV technician for help.

**Caution:** Changes or modifications not expressly approved by the party responsible for compliance could void the user's (or your) authority to operate the equipment. Only peripherals ( digital input/output devices, terminals, printers, etc.) certified to comply with the Class B limits may be attached to this monitor. Operation with non-certified peripherals is likely to result in interference to radio and TV reception. Only shielded signal cables may be used with this System.

**NOTICE:** The regulations are applied only to the products with the ID LABEL indicating specific requirements.

### **HP Recycling Program**

HP encourages customers to recycle used electronic hardware, HP original print cartridges, and rechargeable batteries. For more information about recycling programs, go to *http://www.hp.com/recycle*.

- **Disposal of your old appliance WEEE**<br> **1** When this crossed out wheeled hip symbol is atta. (for Europe) 1. When this crossed-out wheeled bin symbol is atta ched to a product it means the product is covered by the European Directive 2002/96/EC.
- 2. All electrical and electronic products should be disposed of separately from the municipal waste stream via designated collection facilities appointed by the government or the local authorities.

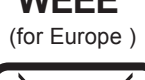

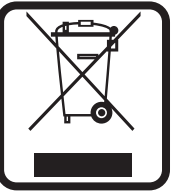

- 3. The correct disposal of your old appliance will help prevent potential negative consequences for the environment and human health.
- 4. For more detailed information about disposal of your old appliance, please contact your city office, waste disposal service or the shop where you purchased the product.

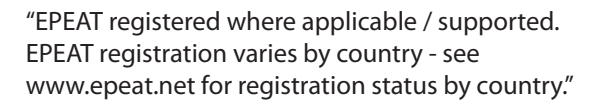

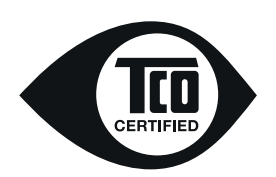

Congratulations,

Your display is designed for both you and the planet!

For displays with glossy bezels the user should consider the placement of the display as the bezel may cause disturbing reflections form surrounding light and bright surfaces.

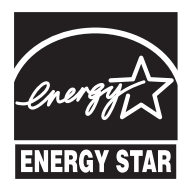

ENERGY STAR is a set of power-saving guidelines issued by the U.S.Environmental Protection Agency(EPA).

As an ENERGY STAR Partner LGE U. S. A.,Inc. has determined that this product meets the ENERGY STAR guidelines for energy efficiency.

### **Programa de reciclagem HP**

A HP incentiva os clientes a reciclar os equipamentos eletrônicos usados, como cartuchos de impressão originais e baterias recarregáveis. Para mais informações sobre programas de reciclagem, acesse *http://www.hp.com/recycle*.

# **Eliminação do seu antigo aparelho WEEE**

- (para Europa ) 1. Quando este símbolo de latão cruzado estiver afixa do a um produto, significa que o produto é abrangi do pela Diretiva Européia 2002/96/EC.
- 2. Todos os produtos elétricos e eletrônicos devem ser eliminados separadamente do lixo doméstico através de pontos de coleta específicos, disponibilizados pelo governo ou autoridades locais

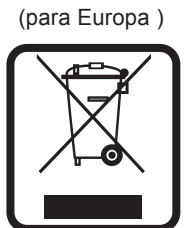

- 3. A correta eliminação do seu aparelho antigo ajuda a evitar potenciais consequências negativas para o ambiente e para a saúde humana.
- 4. Para obter informações mais detalhadas sobre a eliminação do seu aparelho antigo, contate as autoridades locais, um serviço de elimina ção de resíduos ou a loja onde comprou o produto.

### **Programa de reciclaje de HP**

HP recomienda a los clientes a reciclar los equipos electrónicos usados, como los cartuchos originales y baterías recargables.

Para obtener más información sobre los programas de reciclaje, visite *http://www.hp.com/recycle*.

# **Cómo deshacerse de aparatos eléctricos y electrónicos viejos WEEE**

- 1. Si en un producto aparece el símbolo de un conte nedor de basura tachado, significa que éste se aco ge a la Directiva 2002/96/CE.
- 2. Todos los aparatos eléctricos o electrónicos se deben desechar de forma distinta del servicio municipal de recogida de basura, a través de puntos de recogida designados por el gobierno o las autoridades locales.

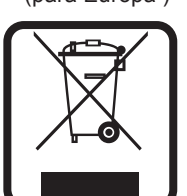

- 3. La correcta recogida y tratamiento de los dispositivos inservibles con tribuye a evitar riesgos potenciales para el medio ambiente y la salud pública.
- 4. Para obtener más información sobre cómo deshacerse de sus apara tos eléctricos y electrónicos viejos, póngase en contacto con su ayun tamiento, el servicio de recogida de basuras o el establecimiento donde adquirió el producto

### **Entsorgung von Altgeräten**

1. When dieses symbol eines durchgestrichenen Abfalleimers auf einem Produkt angebracht ist, unterliegt dieses Produkt der europäischen Richtlinie 2002/96/EC.

2. Alle Elektro- und Elektronik-Altgeräte müssen getrennt vom Hausmüll über dafür staatlich vorgesehenen Stellen entsorgt werden.

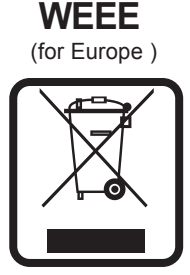

3. Mit der ordnungsgemänßen Entsorgung des alten Gerärts vermeiden Sie Umweltschäden und eine Gefährdung der persönlichen Gesundheit.

4. Weitere Informationen zur Entsorgung des alten Geräts erhalten Sie bei der Stadtverwarltung, beim Entsorgungsamt oder in dem Geschäft, wo Sie das Produkt erworben haben.

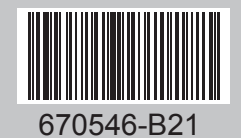

Impresso no Brasil Impreso en Brazil Printed in Brazil

MFL62058581- rev.00